# PowerQuest<sup>®</sup> Drive Image® 7.0

User Guide

# **PowerQuest® Drive Image® 7.0 User Guide**

Published September 2003

© 2002-2003 PowerQuest Corporation

All rights reserved. This product and/or its use may be covered by one or more of the following patents: 5,675,769; 5,706,472; 5,930,831; 6,088,778; 6,108,697; 6,108,759; 6,173,291; 6,178,487; 6,178,503; 6,185,575; 6,185,666; 6,253,300; 6,330,653; 6,377,958; and 6,530,077. Additional patents may be pending. Refer to *www.powerquest.com/legal* for information about PowerQuest's patents.

The entire risk of the use or the result of the use of this software and documentation remains with the user. No part of this documentation may be reproduced in any means, electronic or mechanical, for any purpose, except as expressed in the Software License Agreement.

This software and documentation are copyrighted. All other rights, including ownership of the software, are reserved to PowerQuest Corporation. PowerQuest, V2i Protector, Drive Image, PartitionMagic, SmartSector, and the PowerQuest mark are trademarks or registered trademarks of PowerQuest Corporation in the United States and elsewhere. DOS, Microsoft, Windows, and Windows NT are trademarks or registered trademarks of Microsoft Corporation. All other brand and product names are trademarks or registered trademarks of the respective owners.

#### **PowerQuest Documentation Feedback**

To give suggestions for improving the PowerQuest Drive Image documentation (user guide, online help, or readme files), e-mail your comments to *documentation@powerquest.com* with "Drive Image 7.0" in the subject line. PowerQuest will use the feedback to improve documentation for future PowerQuest products. Because our staff is limited, PowerQuest cannot provide personal responses to every message, but we do appreciate hearing from our users. All feedback is given careful consideration for future improvements to PowerQuest documentation or software.

> **PowerQuest Corporation P.O. Box 1911 • Orem, Utah 84059-1911 • U.S.A.**

#### **PowerQuest® End User License Agreement**

IMPORTANT: Read this before using your copy of PowerQuest software.

If you received your software under a volume licensing contract that you signed with PowerQuest, the terms of that contract supercede those of this agreement. This document is a legal agreement between you (an individual or business) and PowerQuest Corporation (PowerQuest). Use of the enclosed software indicates your acceptance of these terms. As used in this License Agreement, the term "Software" means the software included on the CD, disk, or electronic media provided with this License Agreement along with all accompanying documentation. IF YOU DO NOT AGREE TO THESE TERMS AND CONDITIONS, EITHER DESTROY OR RETURN, INTACT, THE SOFTWARE PACKAGE, CONTAINING THE CD, DISK, OR ELECTRONIC MEDIA, TOGETHER WITH THE OTHER COMPONENTS OF THE PRODUCT TO THE PLACE OF PURCHASE FOR A REFUND OF THE PURCHASE PRICE. EXCEPT FOR A RETURN OF THE SOFTWARE AS DESCRIBED ABOVE OR UNDER SECTION 12 LIMITED WARRANTY BELOW, POWERQUEST WILL NOT PROVIDE A REFUND OF THE PURCHASE PRICE OF THE SOFTWARE FOR ANY REASON.

**1. LIMITED OR TEMPORARY USE.** If you are evaluating the Software or the Software has not otherwise been activated, the following shall supercede the terms found herein: You may use the Software as described herein for thirty (30) days or until the Software times out, whichever occurs first. You are not entitled to updates or technical support.

**2. PROPRIETARY RIGHTS.** The Software and any accompanying documentation are the proprietary products of PowerQuest or its licensors and are protected under national laws and international treaty provisions. Ownership of the Software and all copies, modifications, translations, and merged portions thereof shall at all times remain with PowerQuest or its licensors.

**3. POWERQUEST RECOVERY ENVIRONMENT.** If the Software contains functionality in a pre-boot environment, such pre-boot environment functionality may contain a twenty-four (24) hour time-out feature that will reset with each re-boot into such pre-boot environment.

**4. GRANT OF LICENSE.** The Software and accompanying documentation are being licensed to you. You have the right to use the Software only in accordance with this License Agreement. If the Software is a workstation or standalone product, you may use each licensed copy of the Software on or in connection with ONLY ONE computer that is owned or leased by you. The Software is considered in use on a computer once it has been loaded into temporary memory or installed into permanent memory. If the Software is made available on a network, each licensed copy may be accessed by ONLY ONE specific computer. Once the Software has been accessed by ONE specific computer, it may not be used on additional computers without purchasing additional licenses. If the Software is a server product, you may use each licensed copy of the Software on or in connection with ONLY ONE server that is owned or leased by you. The Software is considered in use on a server once it has been loaded into temporary memory or installed into permanent memory. If the Software has remote capabilities through a network, such access may be made by only one designated computer. Once the Software has been used on ONE specific server, it may not be used on additional servers.

This License or the Software may not be assigned, sublicensed, leased, sold or otherwise transferred without prior written consent from PowerQuest, and any unauthorized transfer is null and void. This license is personal to you and can be used for personal or internal business use only and may not be used on behalf of a client or customer.

**5. SCRIPTING DOCUMENTATION.** Any scripting documentation provided in conjunction with the Software may be used only in conjunction with software licensed to you by PowerQuest. You may not copy, distribute, license or sublicense the scripting documentation. You may only use the scripting documentation in accordance with this License Agreement.

**6. BACKUP COPY.** You may make a single copy of the Licensed Software solely for backup purposes.

**7. UPDATES AND SUPPORT.** You are entitled to receive Software updates which include any patches or bug fixes that PowerQuest makes generally available at www.powerquest.com. PowerQuest will make best efforts to provide technical support. For current policies and fees for support, go to www.powerquest.com/support/, or contact PowerQuest.

**8. TERM.** This license is effective from your date of purchase and shall remain in force until terminated. You may terminate the license and this License Agreement at any time by destroying all copies of the Software and the accompanying documentation.

**9. NONPERMITTED USES.** Without the express prior written permission of PowerQuest, you may not (a) use, copy, modify, alter or transfer, electronically or otherwise, the Software or documentation except as expressly permitted in this License Agreement, or (b) translate, reverse program, disassemble, decompile, or otherwise reverse engineer the Software.

**10. EXPORT CONTROLS.** Certain uses of the Software by you may be subject to restrictions under U.S. regulations relating to exports and ultimate end users of computer software. You agree to fully comply with all applicable U.S. laws and regulations, including but not limited to the Export Administration Act of 1979 as amended from time to time and any regulations promulgated thereunder.

**11. U.S. GOVERNMENT RESTRICTED RIGHTS.** If you are acquiring the Software on behalf of any unit or agency of the United States Government, the following provision applies: It is acknowledged that the Software and the documentation were developed at private expense and that no part is in the public domain and that the Software and documentation are provided with RESTRICTED RIGHTS. Use, duplication, or disclosure by the Government is subject to restrictions as set forth in subparagraph  $(c)(1)(ii)$  of the Rights in Technical Data and Computer Software clause at DFARS 252.227-7013 or subparagraphs (c)(1) and (2) of the Commercial Computer Software-Restricted Rights at 48 CFR 52.227-19, as applicable. Contractor/Manufacturer is PowerQuest Corporation.

**12. LIMITED WARRANTY.** (a) PowerQuest warrants to the original purchaser of a license for the Software, (i) that the Software, will perform substantially in accordance with the accompanying documentation and (ii) that the Software is properly recorded on the disk media. This Limited Warranty extends for ninety (90) days from the date of purchase. (b) This Limited Warranty does not apply to any Software that has been altered, damaged, abused, mis-applied, or used other than in accordance with this License Agreement and any instructions included on the Software and the accompanying documentation. (c) PowerQuest's entire liability and your exclusive remedy under this Limited Warranty shall be the repair or replacement of any Software that fails to conform to this Limited Warranty or, at PowerQuest's option, return of the price paid for the Software. PowerQuest shall have no liability under this Limited Warranty unless the Software is returned to PowerQuest or its authorized representative, with a copy of your receipt, within the warranty period. Any replacement Software will be warranted for the remainder of the original warranty period or 30 days, whichever is longer. (d) THIS WARRANTY IS IN LIEU OF AND EXCLUDES ALL OTHER WARRANTIES NOT EXPRESSLY SET FORTH HEREIN, WHETHER EXPRESS OR IMPLIED, INCLUDING BUT NOT LIMITED TO ANY WARRANTIES OF MERCHANTABILITY, FITNESS FOR A PARTICULAR PURPOSE, NON-INFRINGEMENT, OR WARRANTIES ARISING FROM USAGE OF TRADE OR COURSE OF DEALING. (e) THIS WARRANTY GIVES YOU SPECIFIC LEGAL RIGHTS; YOU MAY HAVE OTHERS WHICH VARY FROM STATE TO STATE.

**13. LIMITATION OF LIABILITY.** IN NO EVENT SHALL POWERQUEST'S LIABILITY RELATED TO ANY OF THE SOFTWARE EXCEED THE LICENSE FEES ACTUALLY PAID BY YOU FOR THE SOFTWARE. EXCEPT AS PROVIDED UNDER THE LIMITED WARRANTY, NEITHER POWERQUEST NOR ITS SUPPLIERS SHALL IN ANY EVENT BE LIABLE FOR ANY DAMAGES WHATSOEVER ARISING OUT OF OR RELATED TO THE USE OF OR INABILITY TO USE THE SOFTWARE, INCLUDING BUT NOT LIMITED TO DIRECT, INDIRECT, SPECIAL, INCIDENTAL, OR CONSEQUENTIAL DAMAGES, AND DAMAGES FOR LOSS OF BUSINESS PROFITS, BUSINESS INTERRUPTION, LOSS OF BUSINESS INFORMATION, OR OTHER PECUNIARY LOSS, EVEN IF POWERQUEST CORPORATION HAS BEEN ADVISED OF THE POSSIBILITY OF SUCH DAMAGES, WHETHER SUCH LIABILITY IS BASED ON CONTRACT, TORT, WARRANTY, OR ANY OTHER LEGAL OR EQUITABLE GROUNDS. BECAUSE SOME STATES DO NOT ALLOW THE EXCLUSION OR LIMITATION OF LIABILITY FOR CONSEQUENTIAL OR INCIDENTAL DAMAGES, THE ABOVE LIMITATION MAY NOT APPLY TO YOU.

14. This License Agreement constitutes the entire agreement between you and PowerQuest pertaining to its subject matter. This License Agreement is governed by the laws of the State of Utah. Any litigation arising from this license will be pursued only in the state or federal courts located in the State of Utah. Even if part of the agreement is held invalid, the rest of the agreement is still valid, binding and enforceable. Should you have any questions concerning this Agreement, or if you desire to contact PowerQuest Corporation for any reason, please write: PowerQuest Corporation/P.O. Box 1911/Orem, UT 84059-1911/U.S.A.

© 2003 PowerQuest Corporation. All rights reserved. The Software may be protected by U.S. patents, with other patents pending in the U.S.A. and elsewhere. PowerQuest is a registered trademark of PowerQuest Corporation.

# **Table of Contents**

## **[What is Drive Image?](#page-8-0)**

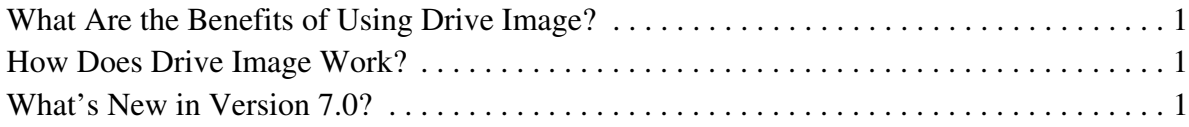

# **[Chapter 1: Installing Drive Image](#page-10-0)**

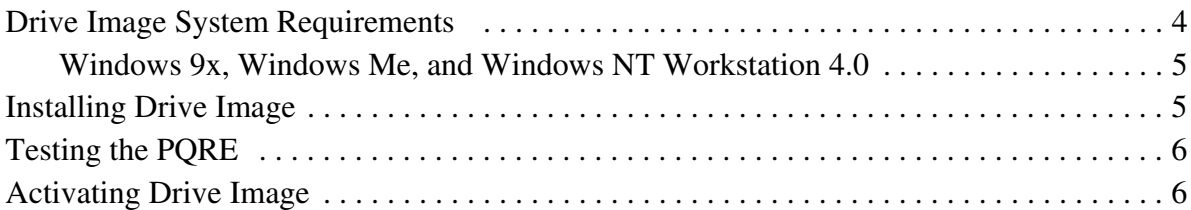

# **[Chapter 2: Getting Started](#page-16-0)**

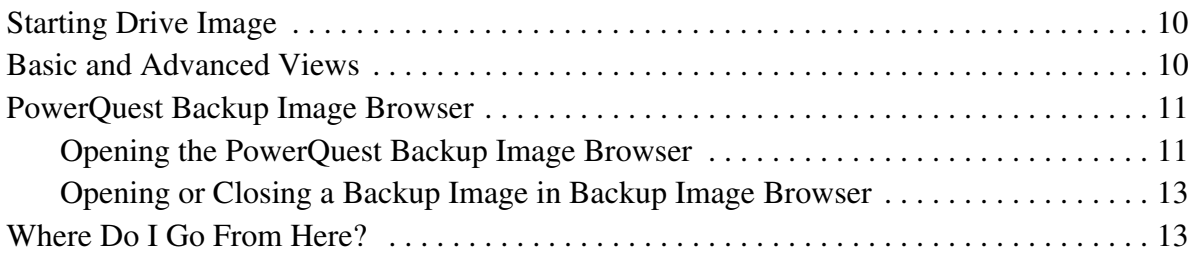

# **[Chapter 3: Creating Backup Images](#page-22-0)**

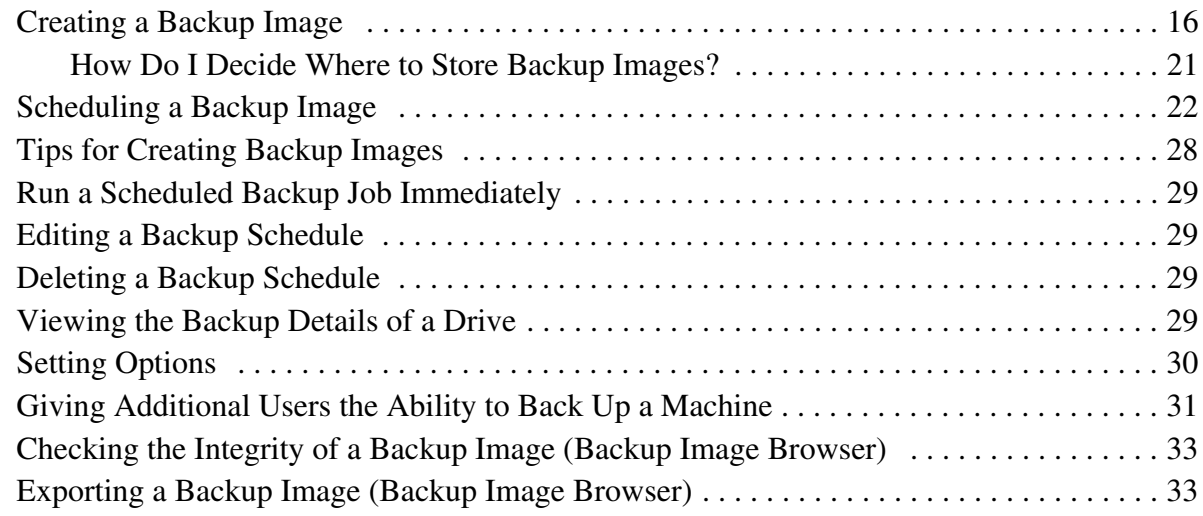

# **[Chapter 4: Restoring Files and Folders](#page-44-0)**

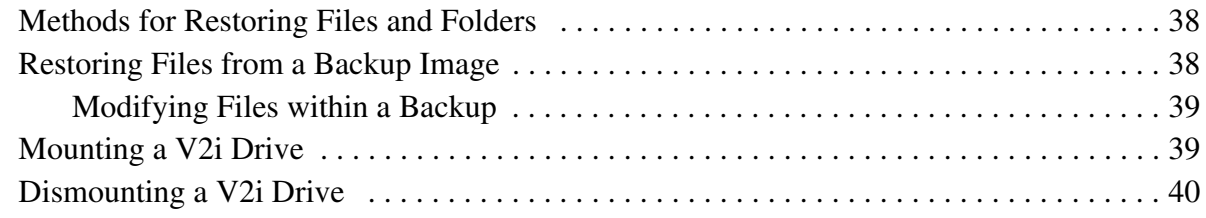

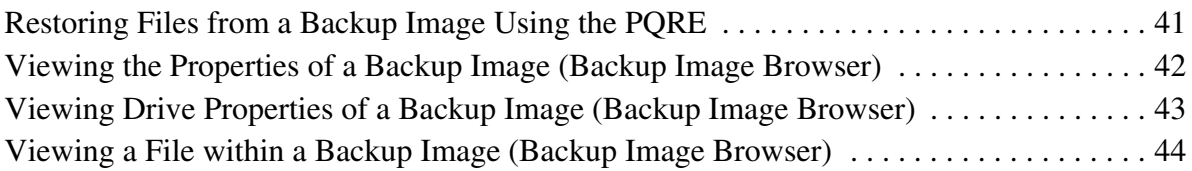

# **[Chapter 5: Restoring Backup Images](#page-52-0)**

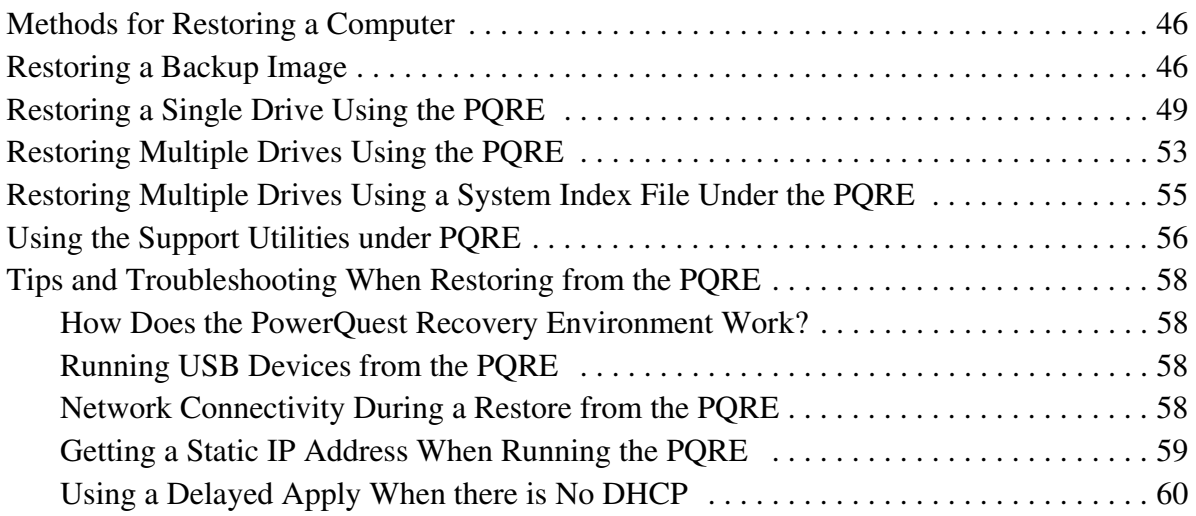

# **[Chapter 6: Copying Drives](#page-68-0)**

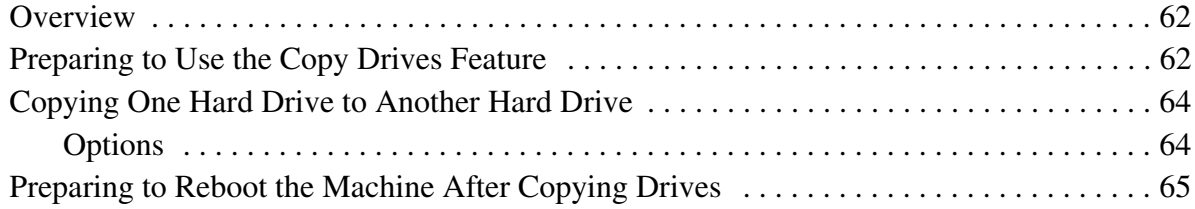

# **[Appendix A: Troubleshooting](#page-74-0)**

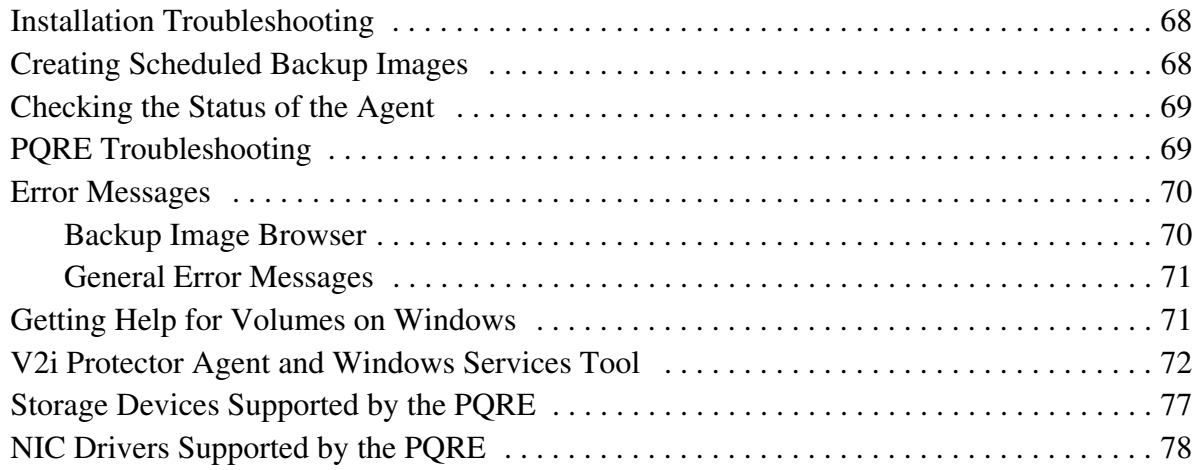

## **[Appendix B: PowerQuest Technical Support](#page-96-0)**

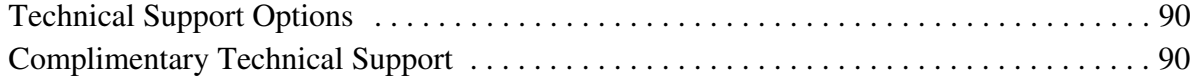

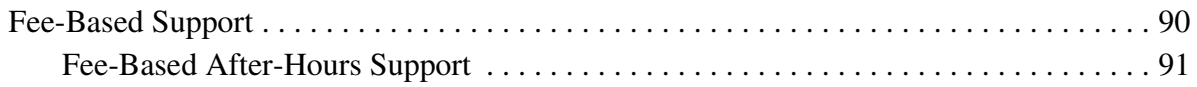

# **[Glossary](#page-100-0)**

**[Index](#page-103-0)**

# <span id="page-8-0"></span>**What is Drive Image?**

PowerQuest® Drive Image® 7.0 is a disaster recovery and backup solution. Wizards guide you through creating an exact copy, or *backup image*, of your hard drive.

Drive Image also makes it easy to copy everything from your hard drive to a new hard drive when you upgrade the hardware in your computer.

# <span id="page-8-1"></span>**What Are the Benefits of Using Drive Image?**

If you have a backup and you encounter problems with your computer, you can restore the backup image to return your computer to the state it was in when you created the backup. Instead of just getting some files back, you get the operating system, applications, and your data files from the drive. Having a good backup also lets you restore individual files and folders if necessary.

Using Drive Image protects you from the following problems:

- Virus attack
- Poorly performing software
- Faulty Internet downloads
- Hard drive failure
- Files accidentally deleted or overwritten
- Corrupted files

## <span id="page-8-2"></span>**How Does Drive Image Work?**

You do not have to choose individual files or folders to include in a backup image. Instead, you choose a drive to back up; Drive Image copies the contents of that drive into a file called a backup image.

You can save the backup image to a hard drive, a USB or FireWire drive, a network drive, or to removable media.

When you experience a problem with your computer or if you need to recover a file or folder for any reason, you can restore a file, folder, or an entire drive from your existing backups.

# <span id="page-8-3"></span>**What's New in Version 7.0?**

• **Improved network support** – Previous versions of Drive Image required the use of Boot Disk Builder to save some backups to a network. In Drive Image 7.0, network support is built in, with no additional setup needed. Drive Image 7.0 also supports saving backup images to a shared network drive on a peer-to-peer network.

- **Hot backups** Previous versions of Drive Image sometimes used DOS to create the actual backup images. Drive Image 7.0 creates backups "hot," without leaving Windows.
- **Ability to save backups to USB and FireWire drives and to DVD** With Drive Image 7.0, you can save backups to USB and FireWire drives and to DVD—as well as to a local drive, network drive, or other removable media (such as CD-R, CD-R/W, Zip, or Jaz drives).
- **ImageExplorer renamed** With version 7.0, ImageExplorer has been redesigned and renamed Backup Image Browser.
- **Operating system support** Drive Image 7.0 is not supported on Windows 9x, Windows Me, or Windows NT 4.0 Workstation. However, PowerQuest is including Drive Image 2002 in the box and will continue supporting Drive Image 2002 for customers who still use these older operating systems. For information about Drive Image 2002, see the online help, or refer to the Drive Image manuals, which are included on the Drive Image CD in the \English\Docs folder on the Drive Image 2002 CD.

# CHAPTER*1*

# <span id="page-10-0"></span>**Installing Drive Image**

[Drive Image System Requirements](#page-11-0) **[Installing Drive Image](#page-12-1)** [Testing the PQRE](#page-13-0) **[Activating Drive Image](#page-13-1)** 

# <span id="page-11-0"></span>**Drive Image System Requirements**

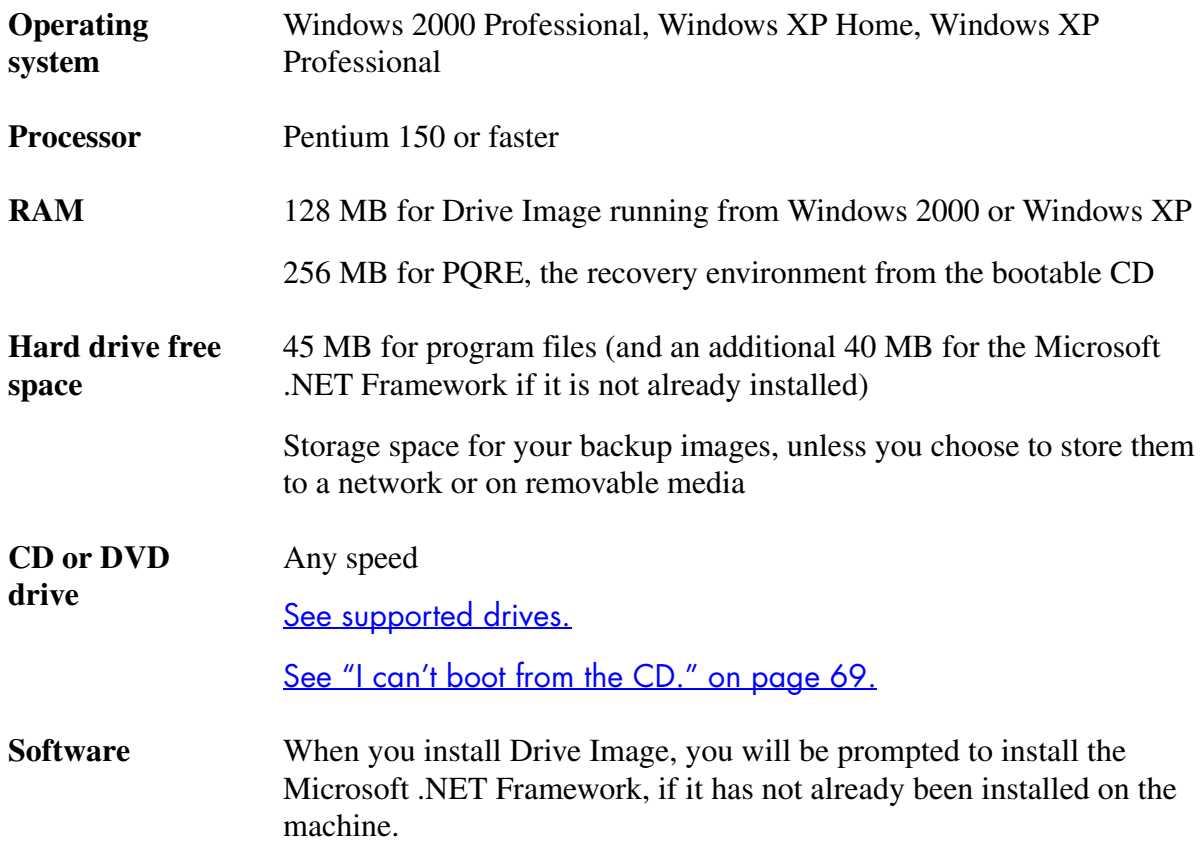

Drive Image 7.0 is compatible with dynamic disks. You can back up dynamic disks, and you can store backup images on dynamic disks.

#### **Supported File Systems and Removable Media**

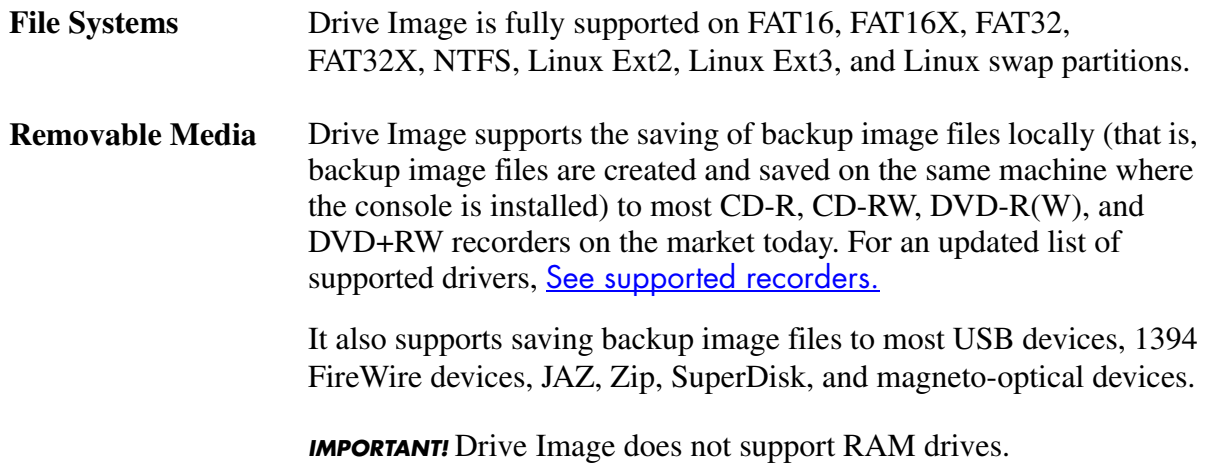

#### <span id="page-12-0"></span>*Windows 9x, Windows Me, and Windows NT Workstation 4.0*

Drive Image 7.0 does not run under Windows 9x, Windows Me, or Windows NT Workstation 4.0. If you have one of these operating systems, you can use Drive Image 2002, which is included in the box with Drive Image 7.0.

Drive Image 2002 requires a Pentium-compatible processor or higher, 32 MB RAM, 35 MB of hard drive space, a CD drive (any speed), and a high-density floppy disk drive.

Drive Image 2002 can also run under Windows 2000 Professional with 64 MB RAM and Windows XP Professional or Home with 128 MB RAM.

## <span id="page-12-1"></span>**Installing Drive Image**

- **1** Insert the Drive Image CD. If the CD browser screen does not appear automatically, browse the CD and double-click AUTORUN.EXE.
- **2** The Drive Image CD will immediately scan the hard disk and prompt you to install the .NET Framework if it does not exist on the machine. Following the installation of the .NET Framework, you can continue with the installation of Drive Image.
- **3** From the CD browser screen, click **Install**.
- **4** At the welcome screen, click **Next**.
- **5** Read the license agreement. Select **I accept the terms in the license agreement**, then click **Next**.
- **6** (Optional) Click **Change** if you want to change the default location for the Drive Image program files.
- **7** Click **Next**.
- **8** Click **Yes** or **No** to specify whether you will use Drive Image with a network.
- **9** If you have a network, type a user name, domain or computer name, and password that will give Drive Image read-write access to the network for saving and restoring backups. Then click **Next**.

If you specified that you do not have a network, the **Agent Setup** screen will not display.

**10** Review the summary information, then click **Install**.

A progress screen shows the status of the installation.

**11** Click **Finish** when the install is complete.

You must reboot your computer before all the features in Drive Image are available.

# <span id="page-13-0"></span>**Testing the PQRE**

As part of the installation process, you should test the PQRE to ensure it runs properly on your system. If the PQRE does not run as expected, you can take action early to fix the problems. Then if your backed up machine experiences a catastrophic failure later, you'll be assured that you can run the PQRE to recover the system or your data.

The troubleshooting section provides information to help you resolve issues that may exist with running the PQRE on your system.

- Your machine must be able to boot from the PowerQuest CD. See "I can't boot from the [CD." on page 69.](#page-76-2)
- You must have the necessary storage drivers to access your backups for a restore. See "I can't [access the local drive where my backups are saved." on page 69.](#page-76-3)
- You must have the necessary NIC drivers to access files on a network. See "I can't access the [network drive where my backups are saved." on page 70.](#page-77-2)
- You may need to use information about your system that you would not generally know. See ["I don't know the system information that I'm required to enter." on page 68.](#page-75-2)

# <span id="page-13-1"></span>**Activating Drive Image**

You must activate Drive Image, or the software will expire after 30 days.

**1** From the Drive Image console, click **Help > Activate Product**.

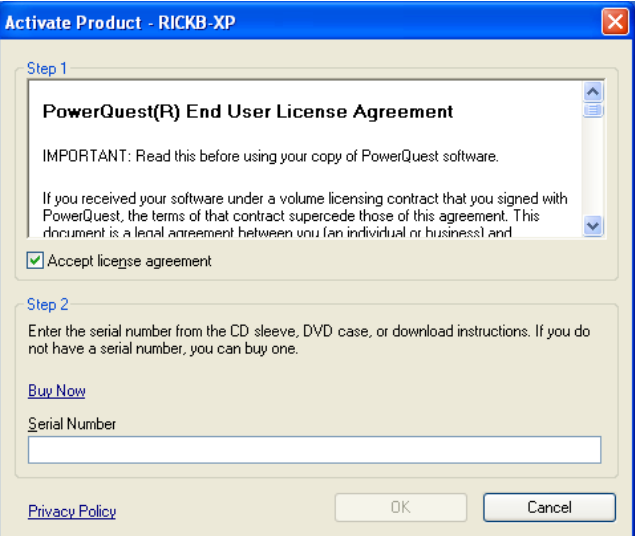

- **2** Read the license agreement, then select **Accept license agreement** to indicate that you accept the terms of the license agreement.
- **3** If you do not have a serial number for Drive Image (because you have not purchased the software), click **Buy Now** to pay for the software and receive a serial number.

**4** Type the Drive Image serial number from the DVD case or from the e-mail message you received from PowerQuest.

#### **5** Click **OK**.

The licenser distinguishes your computer from others without storing information about you or your computer's hardware and software. Activating your software may trigger an optional registration. Registration data is generally used for demographic purposes and is not resold. You can opt out of marketing-oriented uses of your data as part of registration.

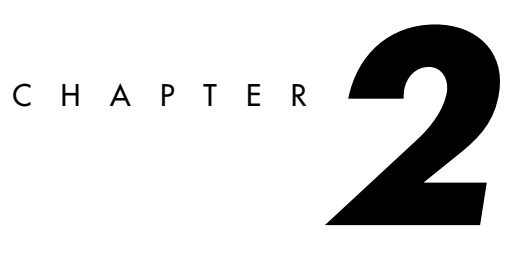

# <span id="page-16-0"></span>**Getting Started**

**[Starting Drive Image](#page-17-0)** [Basic and Advanced Views](#page-17-1) [PowerQuest Backup Image Browser](#page-18-0) [Where Do I Go From Here?](#page-20-1)

# <span id="page-17-0"></span>**Starting Drive Image**

**1** Click **Start > Programs > PowerQuest Drive Image 7.0**.

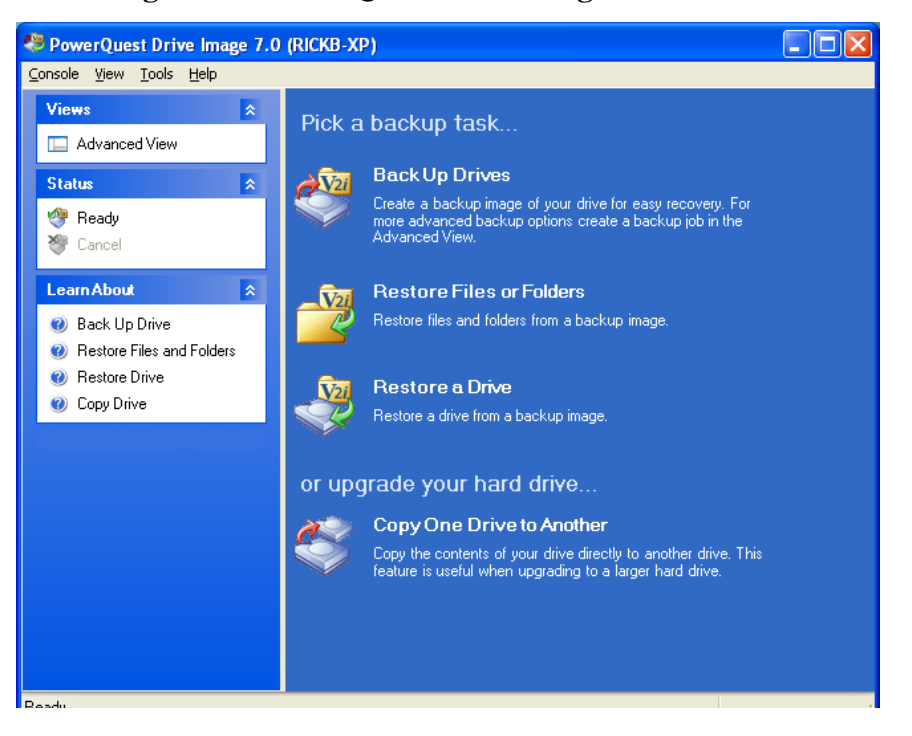

# <span id="page-17-1"></span>**Basic and Advanced Views**

Drive Image includes two views. The basic view is the default. It incudes a menu bar, icons for common tasks in the right pane, and shortcuts for switching views and doing tasks in the left pane.

The basic view provides quick, easy access to the most commonly used features.

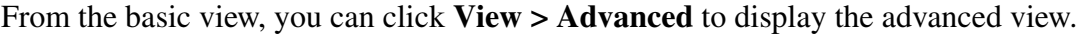

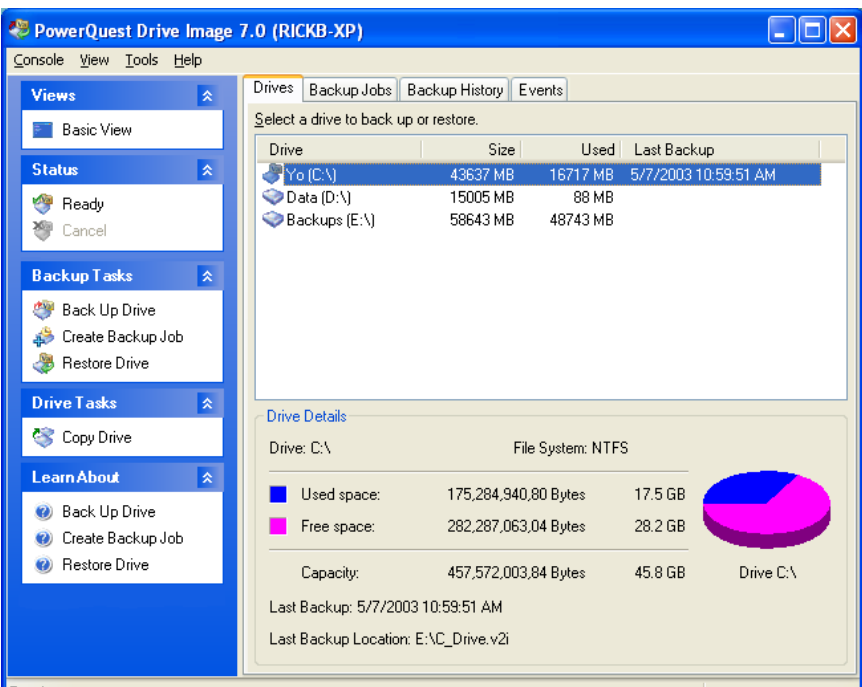

The advanced view provides a quick overview of the drives on the machine, backup jobs you have created, the backup history for each drive, and Drive Image-related event messages.

From the basic view, you can choose to back up a drive immediately. The advanced view lets you create backup *jobs* to schedule backups for the future and choose a regular schedule to repeat backups.

## <span id="page-18-0"></span>**PowerQuest Backup Image Browser**

The Backup Image Browser, included with Drive Image, simplifies the management and maintenance of your backup image files. Working within a single screen, Backup Image Browser gives you control of the backup image files you can access. For example, you can view backup image file contents, restore individual program and data files from the backup image, or you can mount a selected volume and share it across a network.

Backup Image Browser also displays backup image descriptions, so you can identify individual backup image files and volumes. You cannot modify folders and files from within an backup image and save them again as part of the image.

#### <span id="page-18-1"></span>*Opening the PowerQuest Backup Image Browser*

**1** From the Windows Start menu, click **Programs > PowerQuest Drive Image > Backup Image Browser**.

By default, the **Open** dialog is displayed each time you start the Backup Image Browser. You can select a backup image file to open, or you can click **Cancel**, then select a previously opened backup image file from the **File** menu.

All the features of Backup Image Browser are accessed from the main program screen or by right-clicking anywhere in the tree pane.

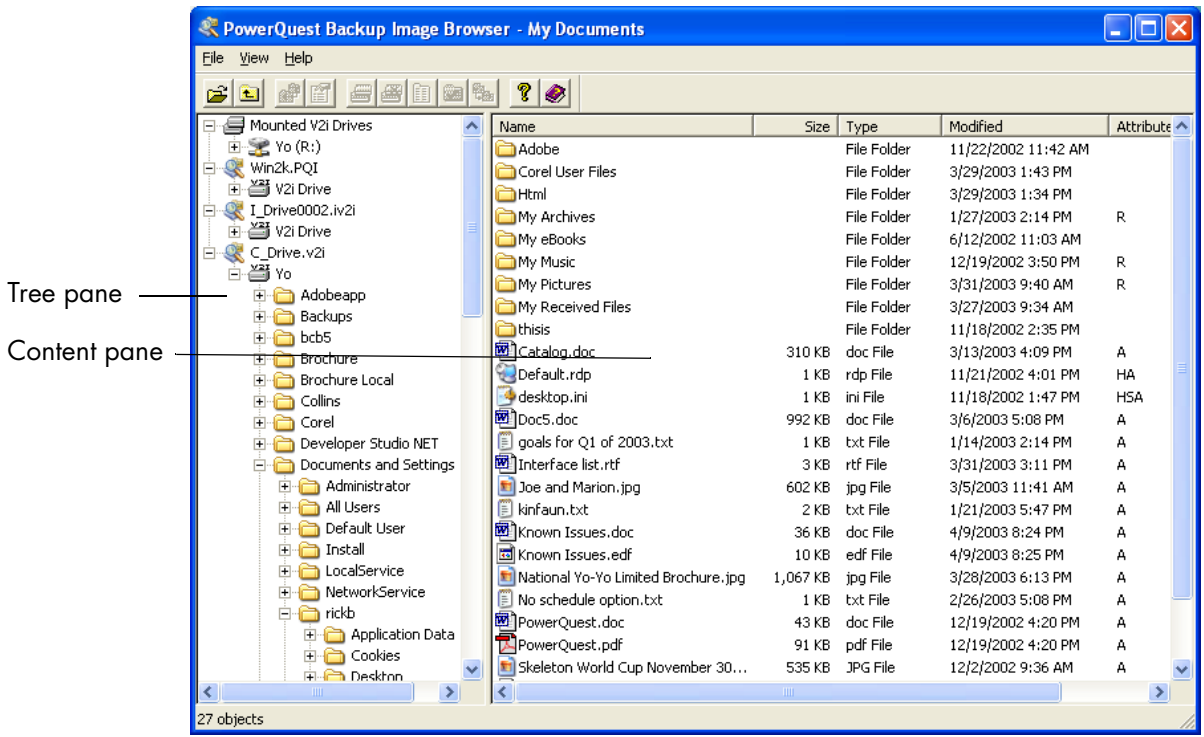

#### **Tree pane**

Shows a hierarchical tree view of all the backup image files that you have opened in the Backup Image Browser. From this left pane you can:

- Mount or dismount a volume inside a backup image.
- Verify that the selected backup image file is valid.
- Browse folders inside a backup image.
- View the properties of a selected backup image file.
- Open or close backup image files.

#### **Content pane**

Shows the contents of the selected drive, folder, backup image file, or volume. Depending on if you have selected a backup image, volume, folder, or file you can do the following directly from this right pane:

- Restore selected files and folders from within a backup image file.
- Mount or dismount a volume inside a backup image.
- View the contents of a selected file.
- View the properties of a selected volume.

#### **Status bar**

The status bar displays the description of toolbar buttons and pull-down menu items at the bottom of the Backup Image Browser window.

#### <span id="page-20-0"></span>*Opening or Closing a Backup Image in Backup Image Browser*

- **1** From the Backup Image Browser, click **File > Open**.
- **2** Navigate to a backup image file (\*.V2i) you want to open and view.
- **3** Double-click the backup image file to open it in Backup Image Browser.

Note that the **File** menu maintains a list of the most recently opened backup image files.

**4** To close a backup image file, select the image name in the tree view pane, then click **File > Close**.

You can also double-click a backup image file from Windows Explorer to open it directly in Backup Image Browser.

## <span id="page-20-1"></span>**Where Do I Go From Here?**

The following is a list of the things you can do with Drive Image, along with pointers on how to get started.

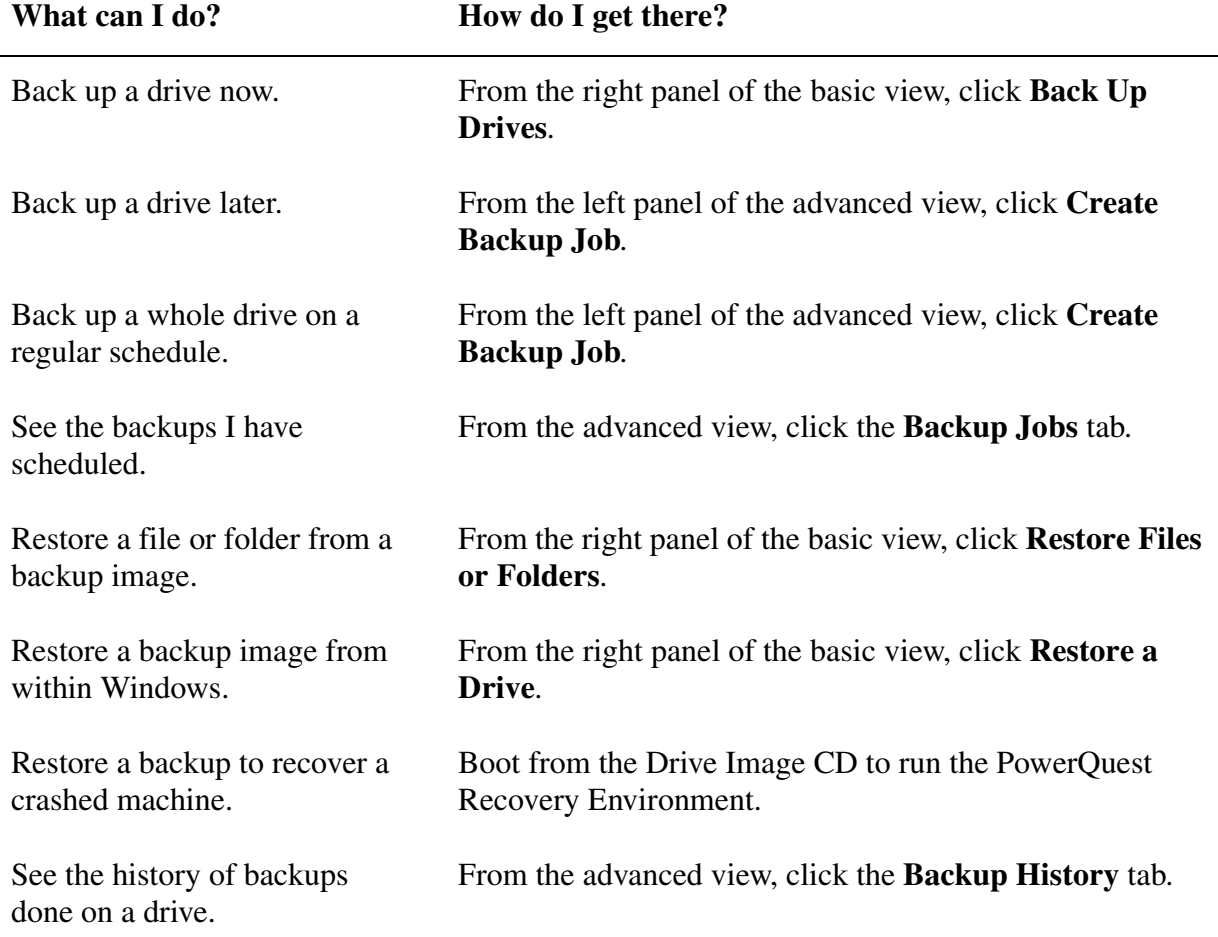

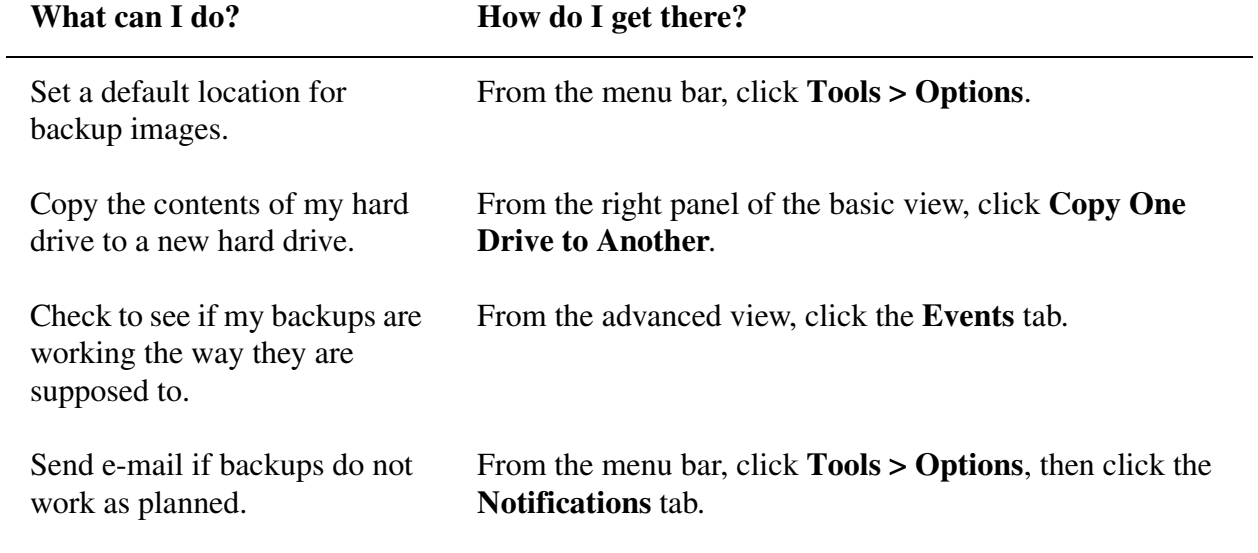

# CHAPTER

# <span id="page-22-0"></span>**Creating Backup Images**

[Creating a Backup Image](#page-23-0) [Scheduling a Backup Image](#page-29-0) [Tips for Creating Backup Images](#page-35-0) [Editing a Backup Schedule](#page-36-1) [Deleting a Backup Schedule](#page-36-2) [Viewing the Backup Details of a Drive](#page-36-3) **[Setting Options](#page-37-0)** [Giving Additional Users the Ability to Back Up a Machine](#page-38-0) [Checking the Integrity of a Backup Image \(Backup Image Browser\)](#page-40-0) [Exporting a Backup Image \(Backup Image Browser\)](#page-40-1)

# <span id="page-23-0"></span>**Creating a Backup Image**

You can create a [backup image](#page-100-1) manually. This is particularly useful if you are about to install a new product, some critical files have changed, or many file changes have occurred in a session, and you need to create a backup immediately. This is also useful if you want to make an initial backup image of a machine to ensure it is successful, then use the **Create Backup Job** feature to automate the creation of any subsequent backups.

If you prefer to schedule the creation of backup images instead of creating them manually, see ["Scheduling a Backup Image" on page 22](#page-29-0).

**1** From the basic view, click **Back Up Drives**.

From the advanced view, click the **Drives** tab, then click **Tools** > **Back Up Drive**.

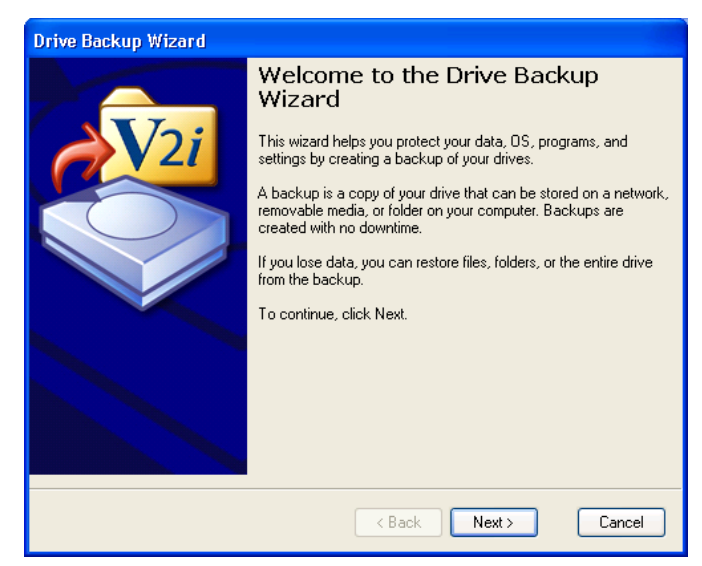

#### **2** Click **Next**.

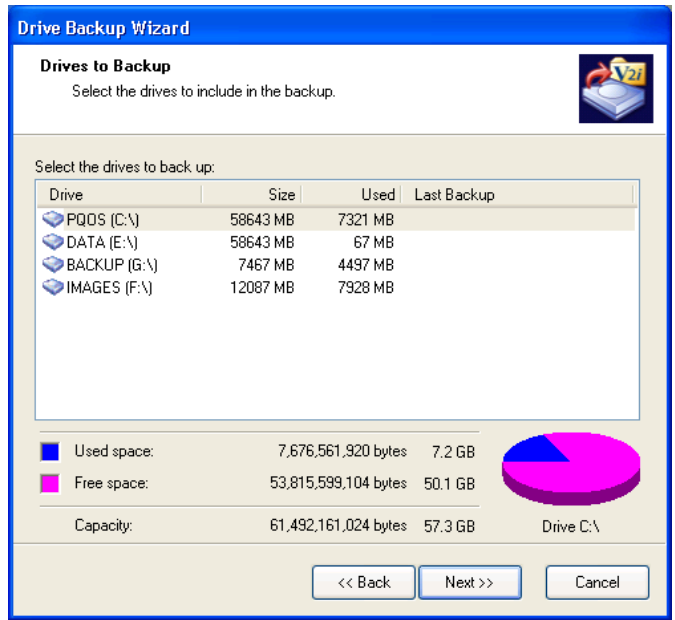

**3** Select one or more drives to back up.

A separate backup image will be created for each drive you select.

You can click a drive letter to view a graphical representation of the drive's used and total free space.

- **4** Click **Next**.
- **5** Select the location where you want the backup images stored.
	- **IMPORTANT!** If you receive a message stating that there is not enough available space at the specified location, you should specify a new location rather than continuing with the wizard and possibly not being able to save a complete backup image.

See ["How Do I Decide Where to Store Backup Images?" on page 21](#page-28-0) for a list of the benefits and drawbacks of each option.

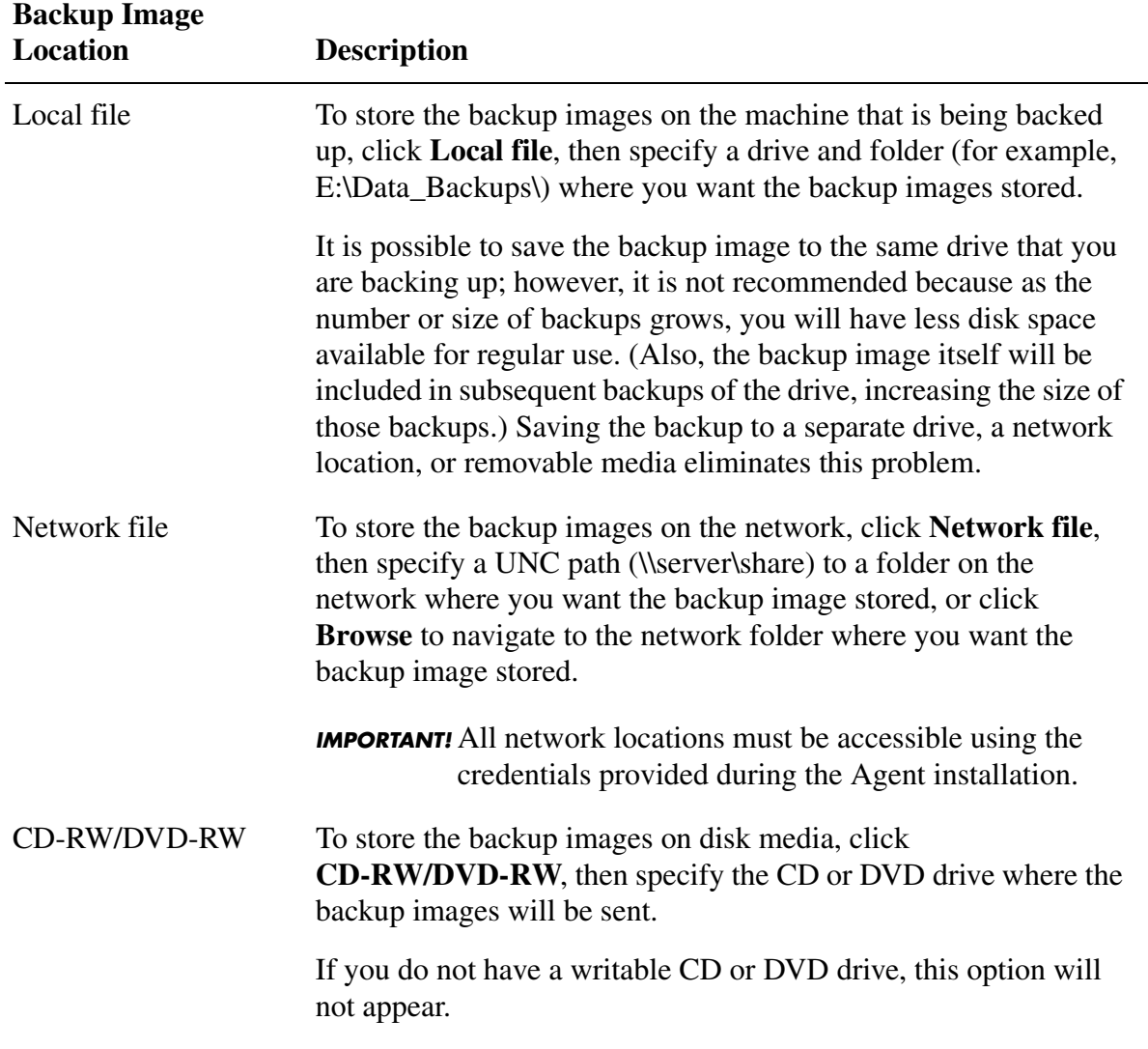

**6** *(Optional)* To rename a backup image instead of using the default filename, select a backup image filename from the list box, click **Rename**, then type a new name.

If a backup image spans multiple media, the filenames for subsequent files will be appended with \_S01, \_S02, etc. So if the first file of a backup were C\_Drive.V2i, the second file would be C\_Drive\_S01.V2i, and so forth.

#### **7** Click **Next**.

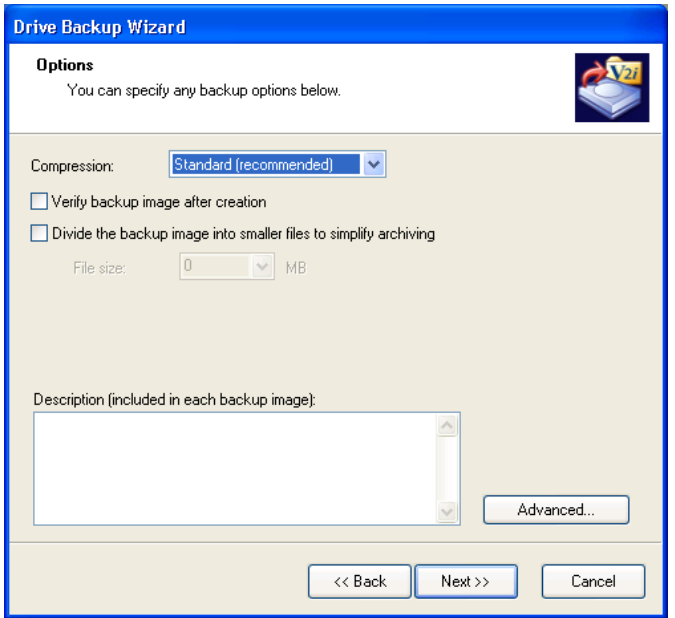

**8** Select the compression level for the backup image from the **Compression** drop-down list. Results may vary depending on the types of files saved in the drive you are backing up.

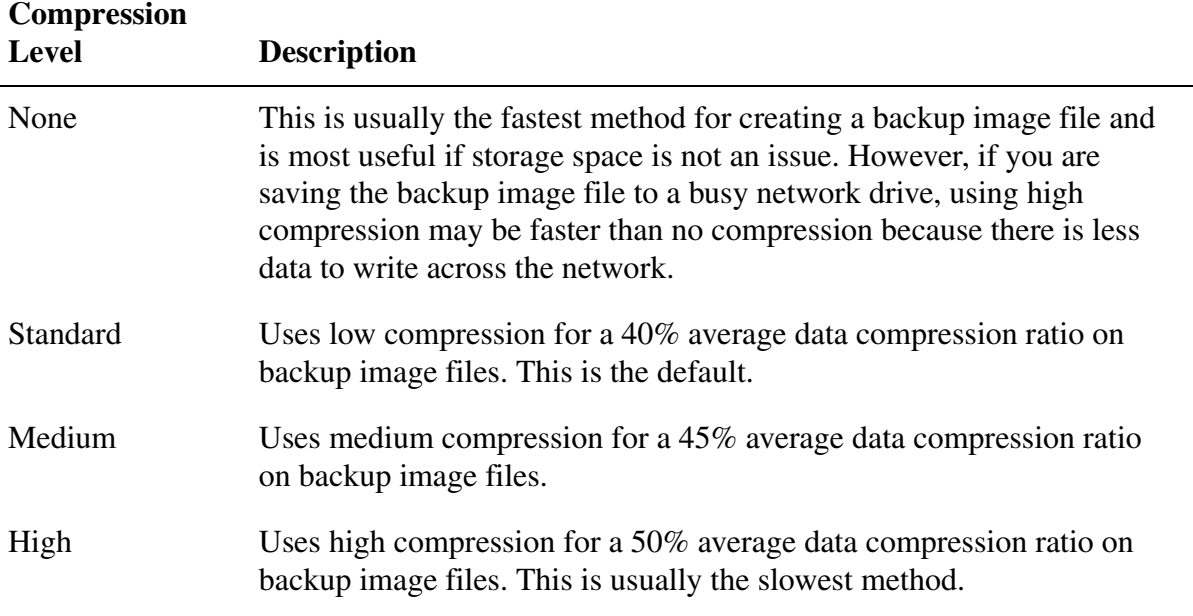

**9** *(Optional)* Make sure **Verify backup image file after creation** is selected.

This option is useful if you want to determine whether a backup image file is valid or corrupt immediately following its creation. The backup image is checked to see that all of the files are available for you to open, the internal data structures in the backup image file match the data that is available, and the backup image file can be uncompressed into the expected amount of data (if you selected a compression level at the time of creation).

**IMPORTANT!** Be aware that selecting this option will double the time (approximately) required to create the backup image.

**10** *(Optional)* Select **Divide the backup image into smaller files to simplify archiving**, then type the maximum size (in MB) for each file. For example, if you plan to copy a backup image to CDs, specify a file size of 700 MB or less.

This option is useful if you are creating a backup image file that you know you will copy to removable media later for safekeeping. The backup image will be split into smaller, more manageable segments. If you are creating a backup of thousands of files on a computer that has low memory, splitting the backup image into smaller segments may help speed the process.

**11** *(Optional)* Type a description that you want associated with the backup image.

The backup image file size and creation date are automatically appended to the description, so you do not need to enter this information.

**12** *(Optional)* Click **Advanced** for additional options such as assigning a password to the backup image.

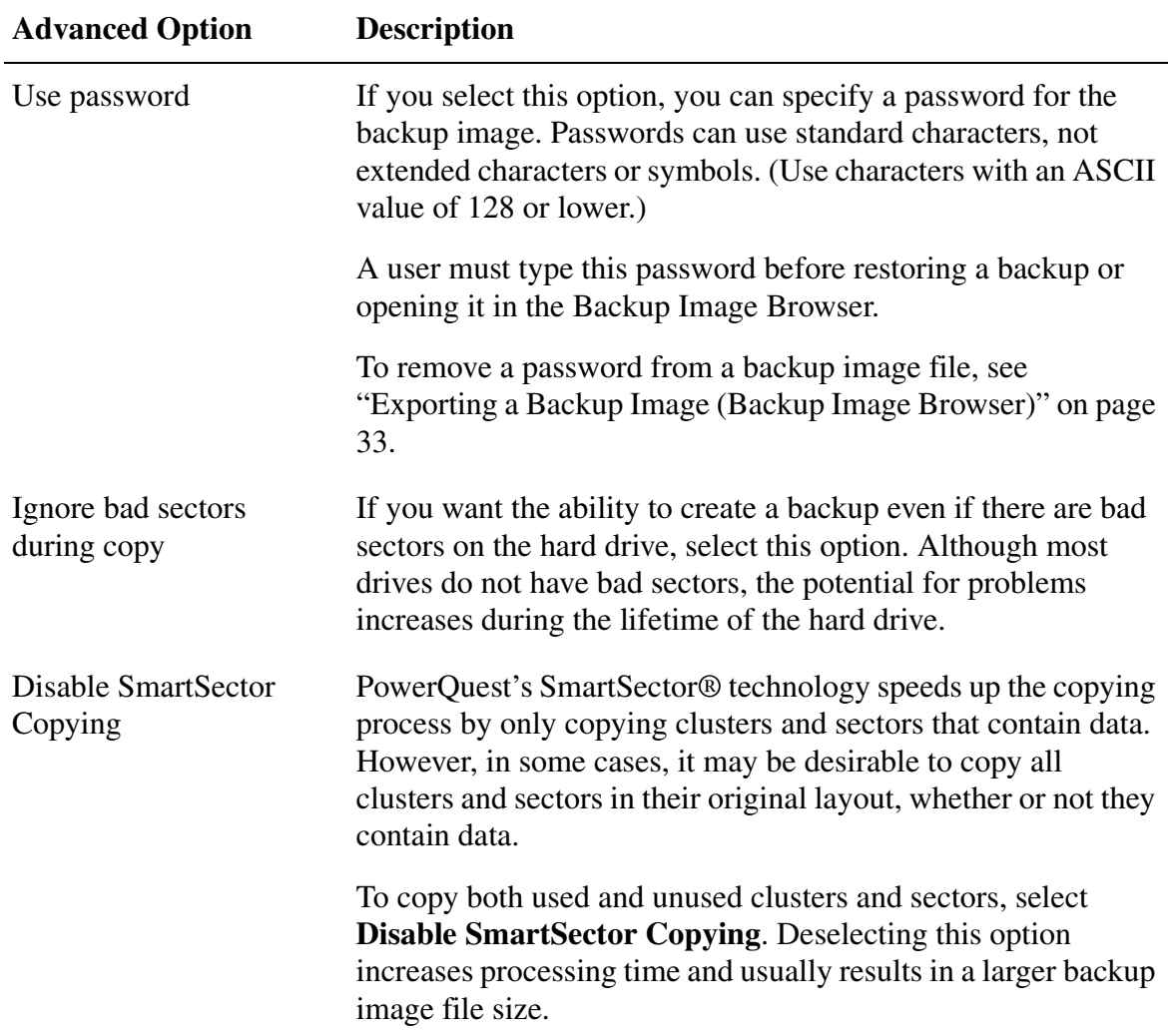

- **13** Click **Next**.
- **14** Click **Next** to create the backup image immediately.

When the backup has begun, you can watch its progress or close the wizard.

**15** When the backup image is created, click **Finish**.

#### <span id="page-28-0"></span>*How Do I Decide Where to Store Backup Images?*

You can save backup images to a local hard drive, local removable media, a network drive, or a local USB or FireWire drives. Each option has advantages and disadvantages. The following chart will help you decide the best location to store your backups.

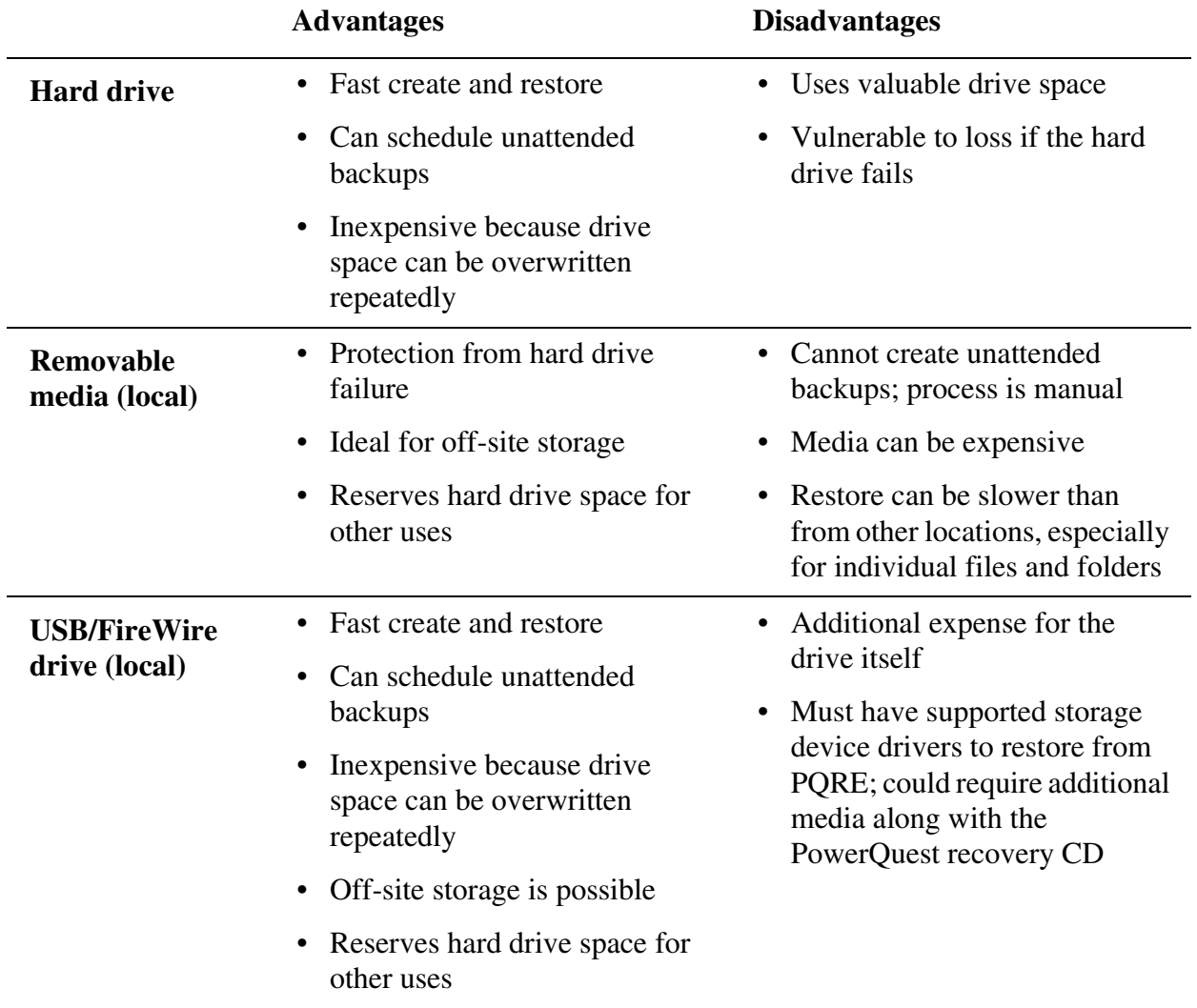

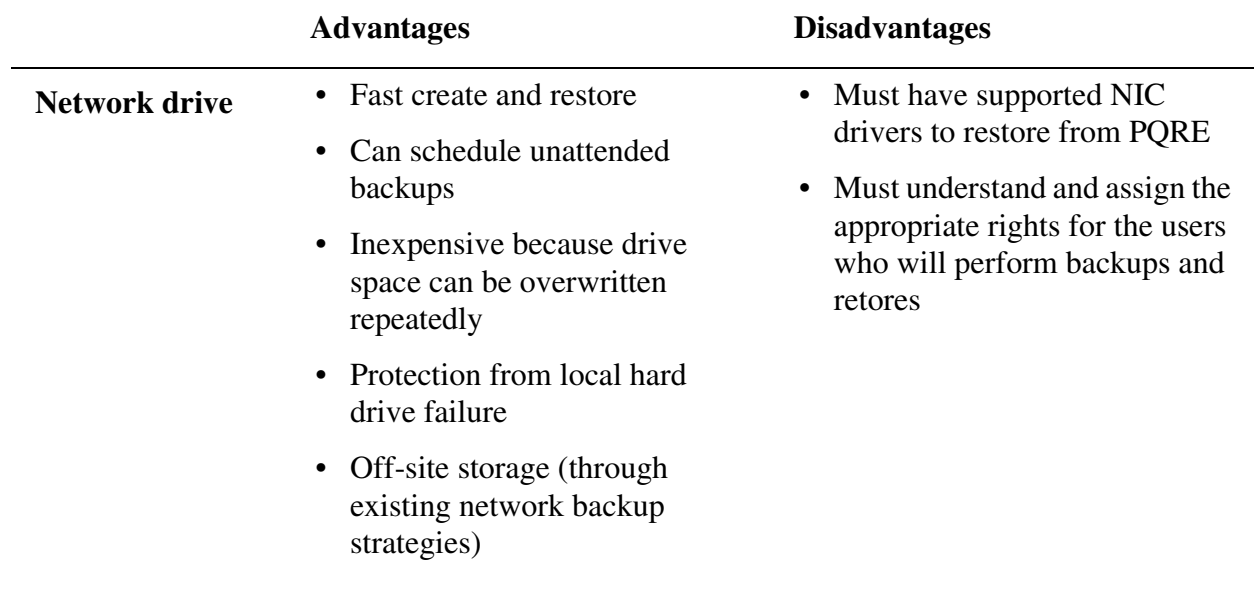

Use PowerQuest<sup>®</sup> PartitionMagic<sup>®</sup> to create a partition on your desktop (work) computer or home computer hard drive that is dedicated to backup images.

# <span id="page-29-0"></span>**Scheduling a Backup Image**

Use **Create Backup Job** to automate the creation of backup images using a daily, weekly, or monthly schedule. This method is useful if you want to create backup images during off-hours when you are not present. The machine must be turned on to perform a backup, but Drive Image does not need to be running.

If you prefer to manually create backup images instead of scheduling them, see ["Creating a](#page-23-0)  [Backup Image" on page 16.](#page-23-0)

**1** From the advanced view, click the **Drives** tab, then click **Tools > Create Backup Job**.

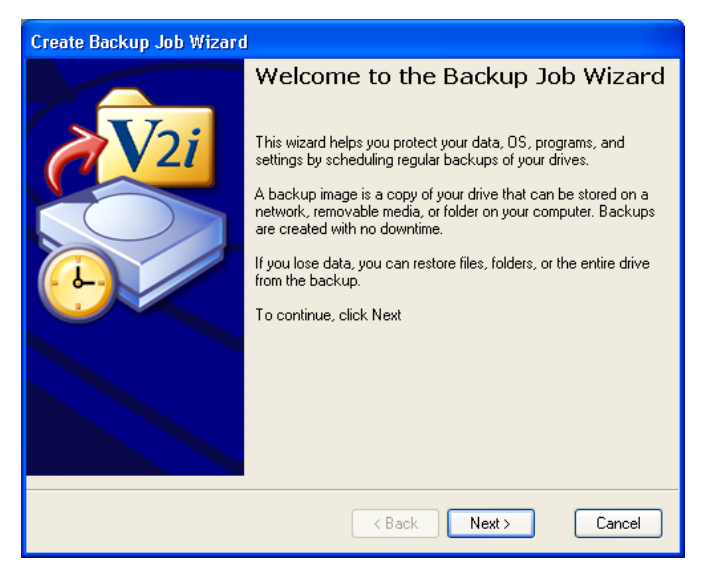

#### **2** Click **Next**.

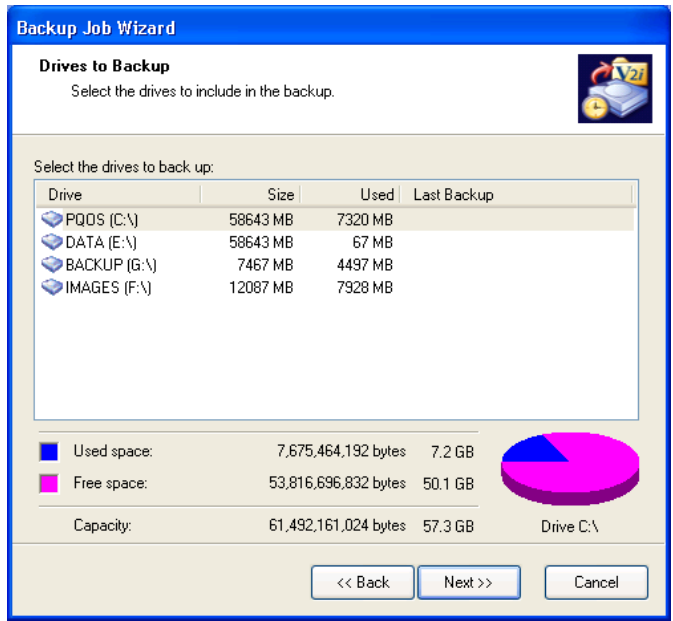

**3** Select one or more drives to back up. (Shift-click to select a group of contiguous drives, or control-click to select non-continguous drives.)

A separate backup image will be created for each drive you select.

You can click a drive letter to view a graphical representation of the drive's used and total free space.

**4** Click **Next**.

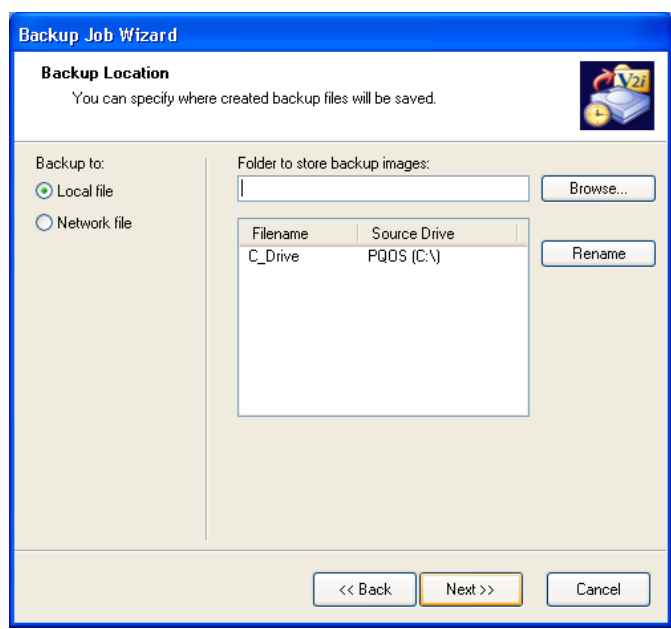

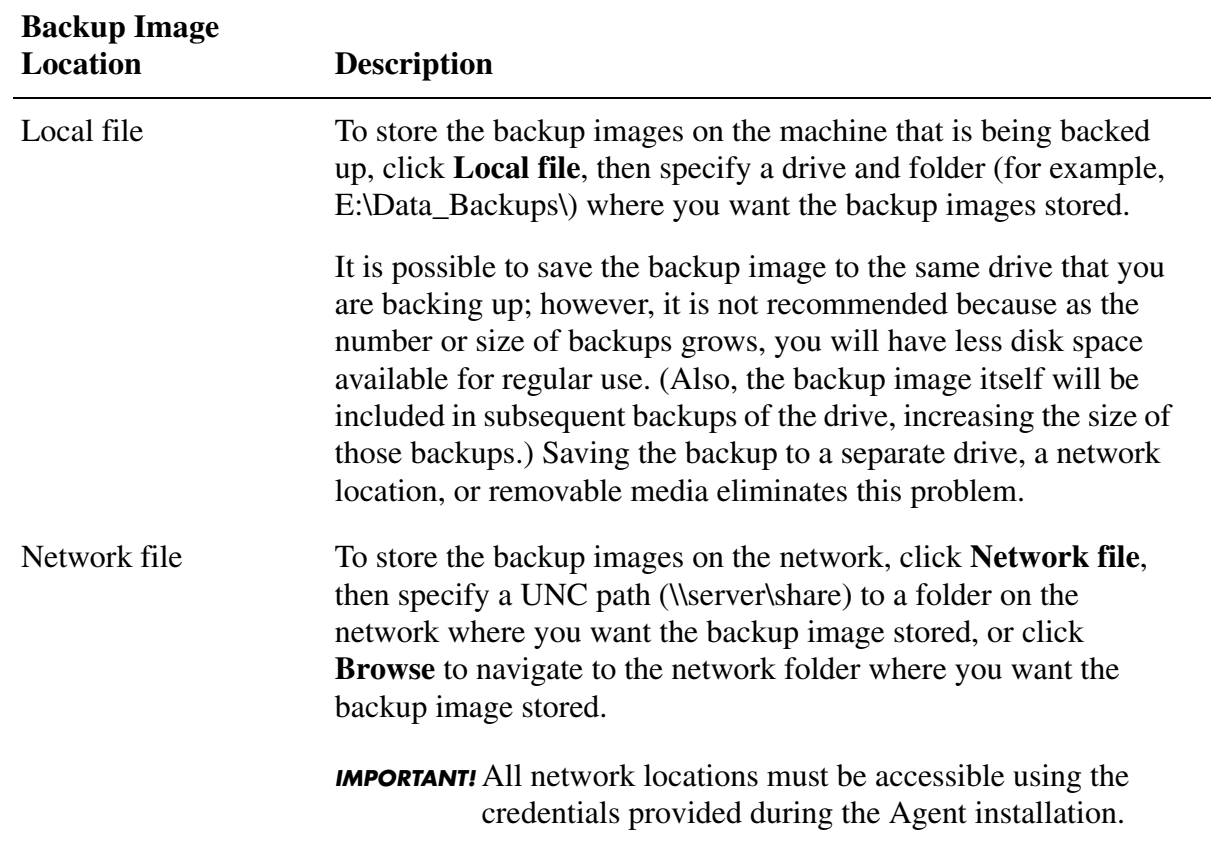

**5** Select a backup image file location where you want the backup images stored.

**6** *(Optional)* To rename a backup image instead of using the default filename, select a backup image filename from the list box, click **Rename**, then type a new name.

By default, a scheduled full backup filename will be appended with 001.V2i. A subsequent backup created by the same backup job would be appended with 002.V2i.

## **7** Click **Next**.

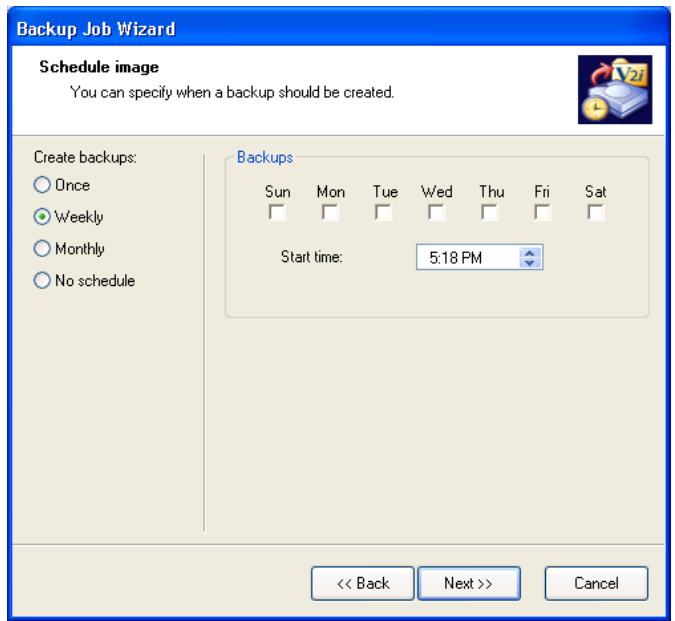

**8** Specify the frequency and time of the backup images.

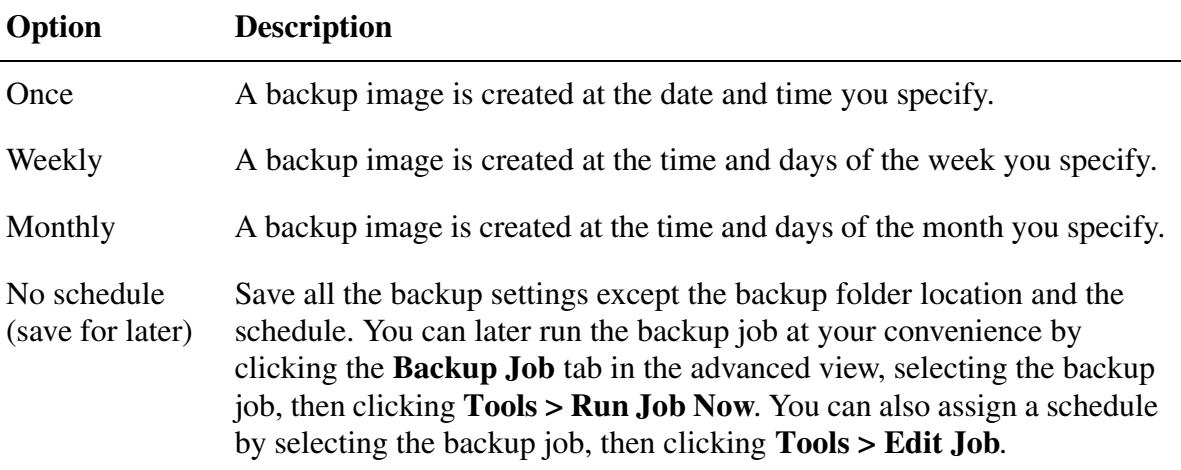

#### **9** Click **Next**.

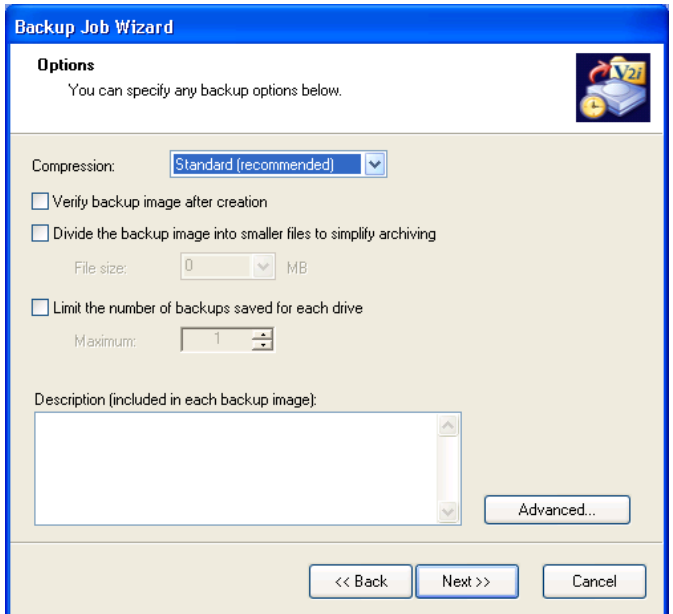

**10** Select the compression level for the backup image.

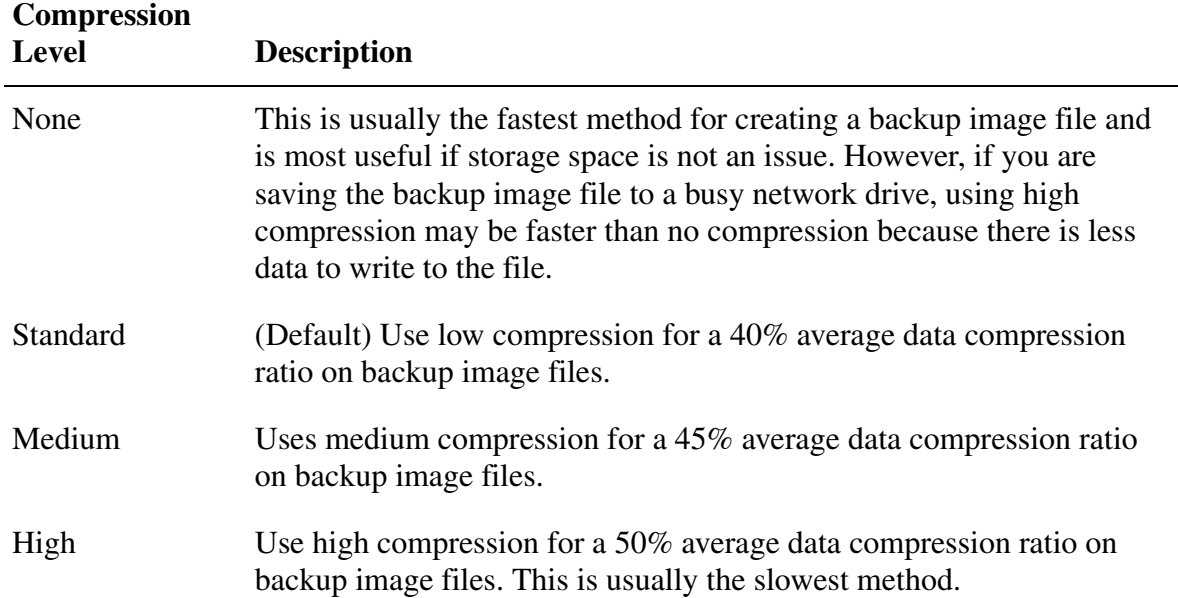

#### **11** *(Optional)* Select **Verify backup image file after creation**.

This option is useful if you want to determine whether a backup image file is valid or corrupt immediately following its creation. If this option is selected, the image will be checked to see that all of the files in the backup image are available for you to open, the internal data structures in the backup image file match the data that is available, and the backup image file can be uncompressed to create the expected amount of data (if you selected a compression level at the time of creation).

**12** *(Optional)* Select **Divide the backup image into smaller files to simplify archiving**, then type the maximum megabyte size for each file. For example, if you plan to copy a backup image to CDs, specify a file size of 700 or less.

This option is useful if you are creating a backup image file that you know you will copy to removable media later for safekeeping. The backup image will be split into smaller, more manageable segments. If you are creating a backup of thousands of files on a computer that has low memory, splitting the backup image into smaller segments may help speed the process.

**IMPORTANT!** Be aware that selecting this option will double the time (approximately) required to create the backup image.

**13** *(Optional)* Select **Limit the number of backups saved for each drive**, then type a number in the text field.

When this limit is reached, each successive backup image is first created and stored, then the oldest, previously created backup image file is deleted from the same storage location.

- **IMPORTANT!** Be sure you have enough hard disk space to accommodate the number of backup images you specify, *plus* one additional backup image. If you run out of hard disk space before the number of specified backup images is reached, the recurring backup image process will no longer function and a current backup image will not be created.
- **14** *(Optional)* Type a description that you want associated with the backup images created by this backup job.

The backup image file size and creation date are automatically appended to the description, so you do not need to enter this information.

**15** *(Optional)* Click **Advanced** for additional options.

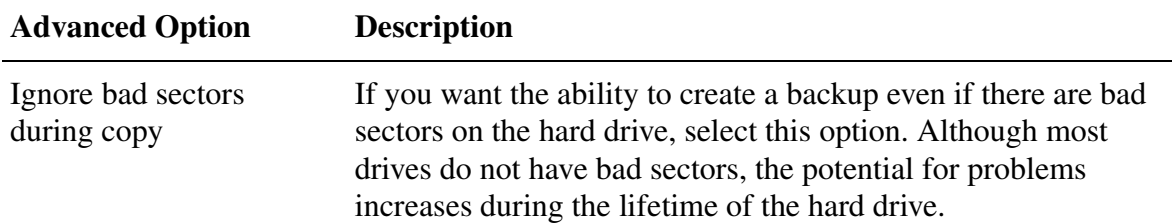

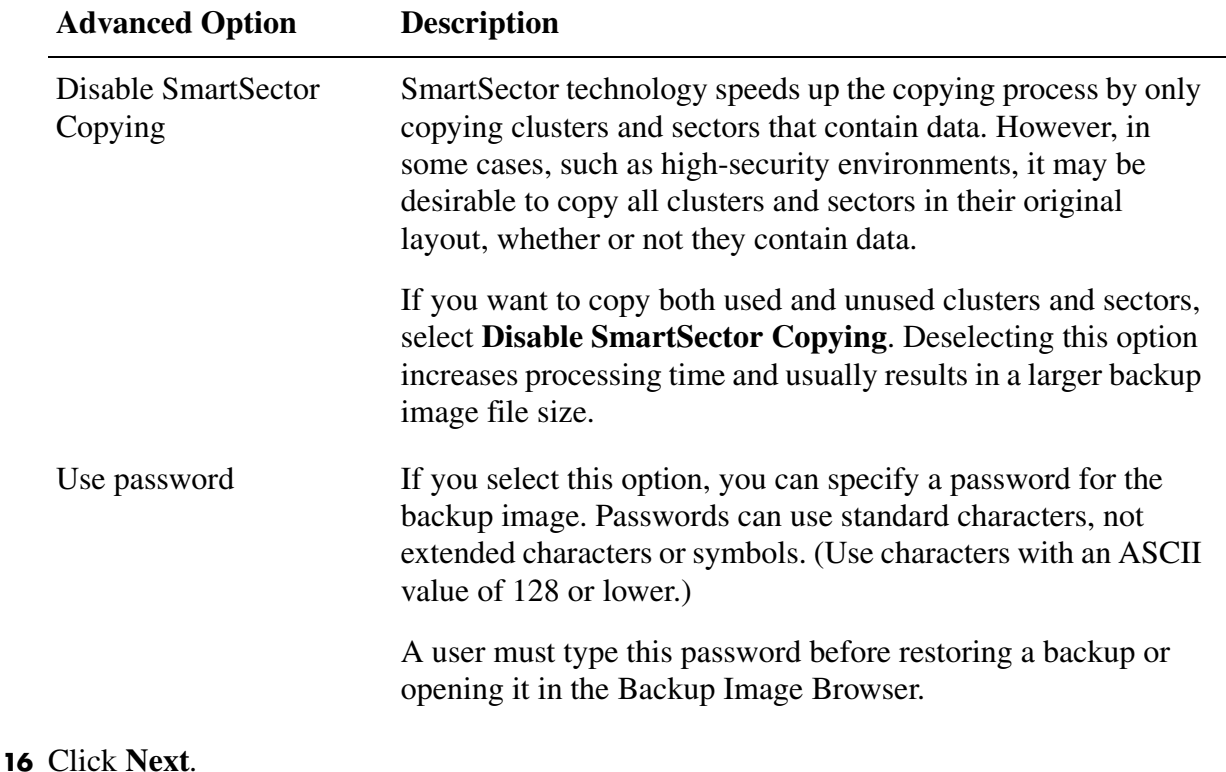

**17** click **Finish**.

# <span id="page-35-0"></span>**Tips for Creating Backup Images**

- You may find it helpful to test a backups. If a backup is successful and the backup image is stored in the location you want, you can use the Create Backup Job feature to create subsequent backups at regular intervals.
- To test a backup job, click the **Backup Jobs** tab in the advanced view, then select the backup job you just created. Click **Tools > Run Job Now**.
- As each new backup is created, information is added to each tab (Drive, Backup Jobs, Backup History, Events) in the advanced view. Click the **Backup History** or **Backup Jobs** tab to get a detailed look at when the last backup images occurred, where the backup images are stored, their compression level, and any description you may have entered.
- All backup jobs are saved, so you can edit or run them later.
- If an NTFS volume uses EFS (Encrypted File System), the security remains intact on the volume when you mount the volume using the Backup Image Browser tool. If, however, you are simply viewing folders and files inside the backup image file using the Backup Image Browser tool (that is, the [.V2i](#page-102-0) or .PQI file is not mounted), there is no security on the volume, folders, or files.
- Do not run a disk defragmentation program while a backup image is being created. Doing so will cause unexpected results.
## **Run a Scheduled Backup Job Immediately**

You can use **Run Job Now** to immediately create a backup image.

To use **Run Job Now**, you must have already created a backup job. To create a backup job, see ["Scheduling a Backup Image" on page 22](#page-29-0).

- **1** From the advanced view, click the **Backup Jobs** tab.
- **2** Select a backup job name from the list box, then click **Tools > Run Job Now**.
- **3** Click **OK**.

## **Editing a Backup Schedule**

- **1** From the advanced view, click the **Backup Jobs** tab.
- **2** Select a backup job from the list box.
- **3** Click **Tools > Edit Job** to open the selected job in the Backup Job wizard and change its properties.

## **Deleting a Backup Schedule**

- **1** From the advanced view, click the **Backup Jobs** tab.
- **2** Select a backup job from the list box.
- **3** Click **Tools > Remove Job**.

## **Viewing the Backup Details of a Drive**

You can view the backup image history of a drive, any schedules associated with creating a backup of the drive, and general status information, such as the backup and compression type, and where the image is stored.

**1** From the advanced view, click the **Backup History** tab.

This tab lets you view a chronological history of all the backup images taken of selected drives (even if the backup image has been deleted from the storage location), including the original location of each backup image file.

The history file of backup images is written to a subdirectory (named after the drive) in a folder that you specified when the drive was originally backed up.

**2** Select a drive in the list box to view specific backup details about it.

## **Setting Options**

You can specify the default path where backup image files are stored. This default path is used if you do not specify a different path when you create a backup. You can also set an option to send e-mail notification to a specified e-mail address if there are any errors or warnings that occurred during the creation of a backup.

**1** Click **Tools > Options**.

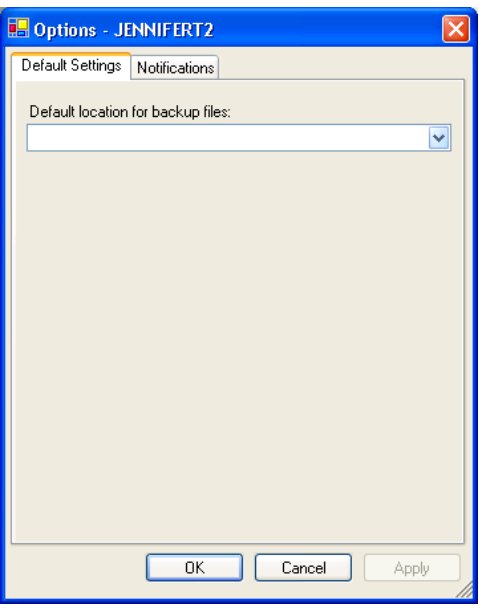

**2** On the **Default Settings** tab, select the default location for the backup files from the drop-down list.

Depending on the location you specify, you will also need to specify the local folder, the network path, or the removable media (if applicable).

**3** Click the **Notifications** tab.

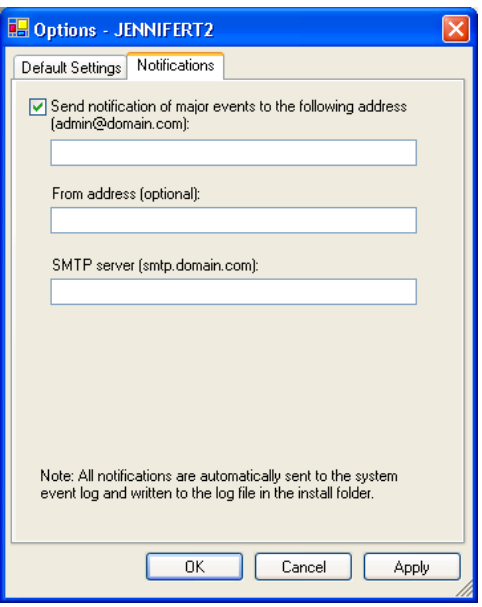

**4** Select "**Send notification...**" to enable the option.

To turn off notification for the selected computer, deselect the option.

- **5** Type the e-mail address (for example: admin@domain.com) where notification will be sent regarding any important failures or events.
- **6** *(Optional)* Type the e-mail address of the sender in the **From address** text field.

If you do not specify a from address, "Drive Image" will be used.

- **7** Specify the path to the SMTP server that will send the e-mail notification (for example: smtpserver.domain.com).
- **8** Click **OK**.

All notifications are automatically sent to the system event log and a custom log file located in the Agent folder of the product installation. (Click the **Events** tab in the Advanced View of the console to review any information, errors, or warnings within the software.)

## **Giving Additional Users the Ability to Back Up a Machine**

You can use the V2i Protector Security configuration tool to give additional users rights to run Drive Image. It is useful when you have more than one person who uses the machine. Backups will still run as scheduled no matter who is using the machine, but if you want *any* user to be able to set backup schedules, restore backups, and so forth, you must give the other users rights to the V2i Protector service by using this configuration tool.

**1** From the Windows Start menu, click **Programs > Drive Image 7.0 > V2i Security Configuration Tool**.

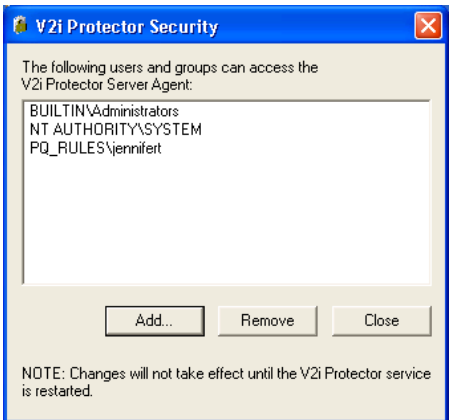

**2** Click **Add**.

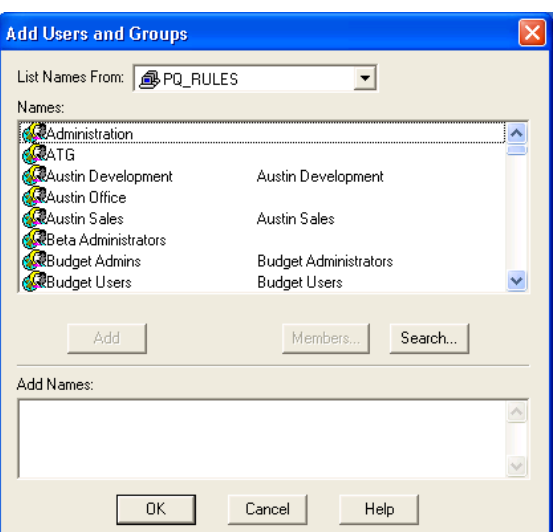

**3** Select a user or group, then click **Add**.

The user or group will appear in the text box at the bottom of the dialog.

**4** Click **OK**.

You are returned to the **V2i Protector Security** dialog. From here you can delete users or groups by selecting a user/group from the list box, then click **Remove**.

**5** Click **Close** to exit the dialog.

Open the Microsoft Services console (SERVICES.MSC), stop the V2i Protector service, then restart the service so your changes will take effect. See ["Opening Services" on page 72](#page-79-0) and ["Starting, Stopping, or Restarting the Agent Service" on page 75](#page-82-0) for more information on using the Services tool.

## **Checking the Integrity of a Backup Image (Backup Image Browser)**

You can use Verify Backup Image to determine whether a backup image file is valid or corrupt. Backup Image Browser checks to see that all of the files in the backup image are available for you to open, the internal data structures in the backup image file match the data that is available, and the backup image file can be uncompressed and create the expected amount of data.

- **1** From the tree pane of Backup Image Browser, select the backup image file [\(.V2i](#page-102-0), or .PQI) you want to check.
- **2** Click **File > Verify Backup Image**.
- **3** When the check is complete, click **OK**.

#### **Exporting a Backup Image (Backup Image Browser)**

You can export an open backup image file in Backup Image Browser to accomodate various methods of archiving. For example, when you export a backup image you can split the file into smaller sizes so it can be copied to other types of storage media. You can consolidate a spanned set into one backup image file.

You can also specify a description, compression level, or assign a password to protect the backup image.

- **1** From the tree pane of Backup Image Browser, select a backup image file.
- **2** Click **File > Export Backup Image**.

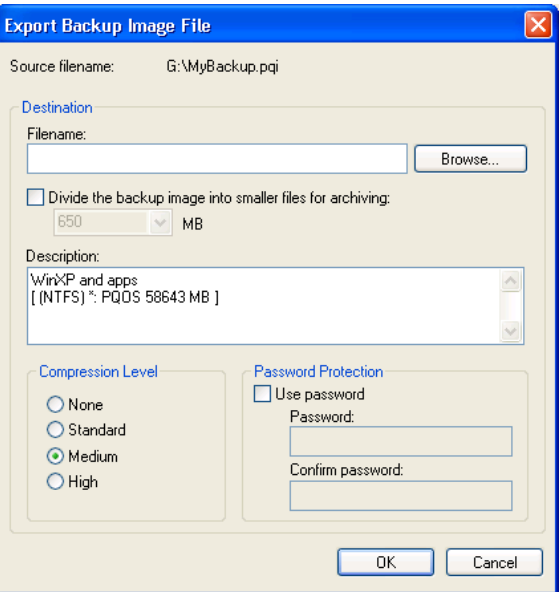

**3** Select a location where you want the backup image stored and specify the filename for the backup image file. The new filename must have a .V2i extension.

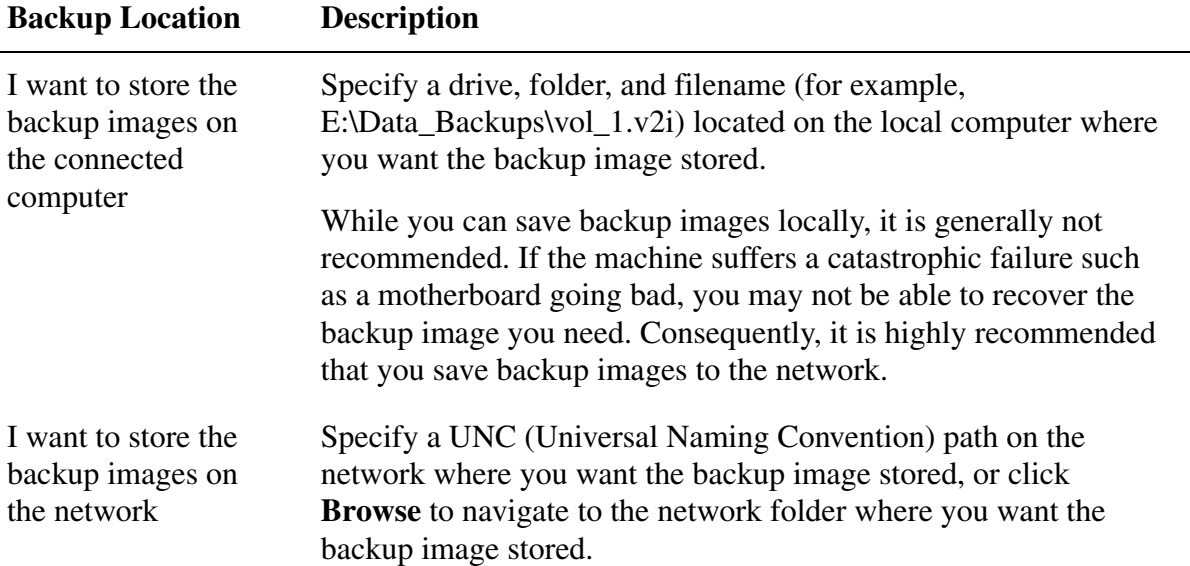

**4** *(Optional)* Select **Divide the backup image into smaller files for archiving**. then type the maximum megabyte size for each file. For example, if you plan to copy a backup image to CDs, specify a file size of 700 or less.

This option is useful for creating a backup image file that you will copy to removable media for safekeeping. The backup image is split into smaller, more manageable segments. If you are creating a backup of thousands of files on a computer that has low memory, splitting the backup image into smaller segments may help speed the process.

**5** *(Optional)* Type a description that you want associated with the backup image.

The backup image file size and creation date are automatically appended to the properties of the file, so you do not need to enter this information.

**6** Select the compression level for the backup image.

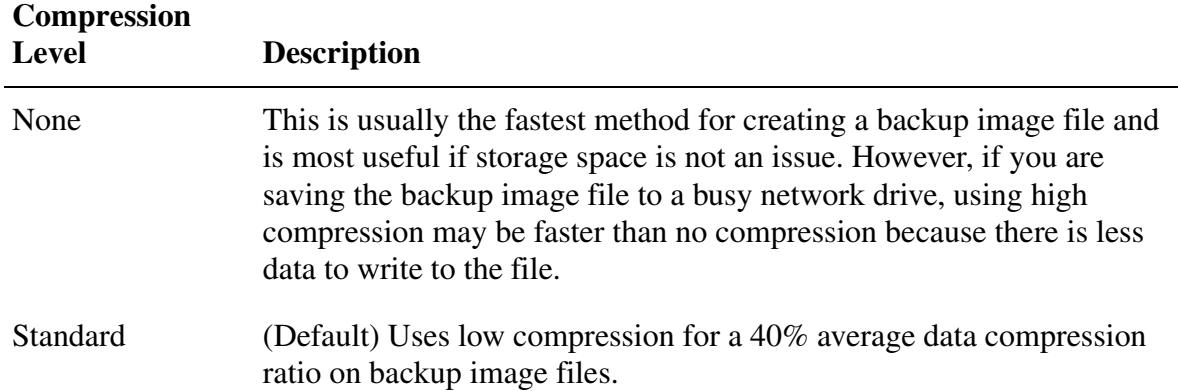

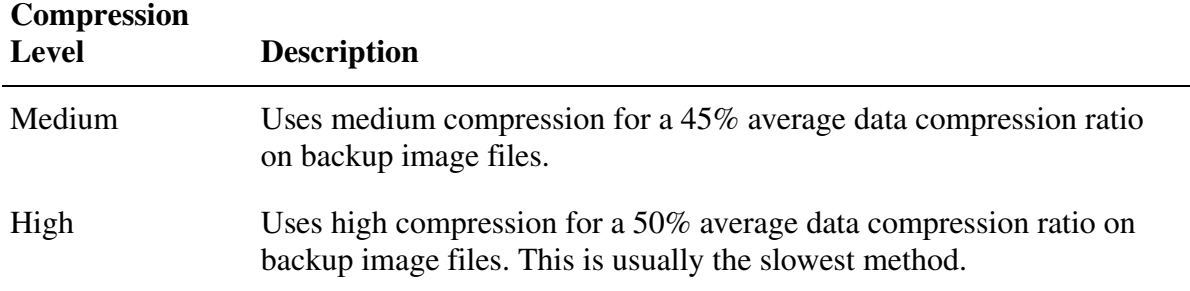

**7** *(Optional)* Select **Use password** to assign a password to the backup image file.

A user must type this password before restoring a backup or opening it in the Backup Image Browser.

To remove a password for a backup image file, repeat steps 1 and 2 above, then deselect **Use password**.

**8** Click **OK**.

# CHAPTER*4*

## <span id="page-44-0"></span>**Restoring Files and Folders**

[Methods for Restoring Files and Folders](#page-45-0) [Restoring Files from a Backup Image](#page-45-1) [Mounting a V2i Drive](#page-46-0) [Dismounting a V2i Drive](#page-47-0) [Restoring Files from a Backup Image Using the PQRE](#page-48-0) [Viewing the Properties of a Backup Image \(Backup Image Browser\)](#page-49-0) [Viewing Drive Properties of a Backup Image \(Backup Image Browser\)](#page-50-0) [Viewing a File within a Backup Image \(Backup Image Browser\)](#page-51-0)

## <span id="page-45-0"></span>**Methods for Restoring Files and Folders**

There are two different methods you can use to restore files and folders on a machine. Each restore method, as described in the table below, takes into account the functionality that is or is not available on the machine. In many instances, you do not need to take the machine down to complete a restoration.

*IMPORTANT!* Before you can restore a machine, you must have a [backup image](#page-100-0) already created. You cannot restore data on a machine if a backup image of that machine does not exist.

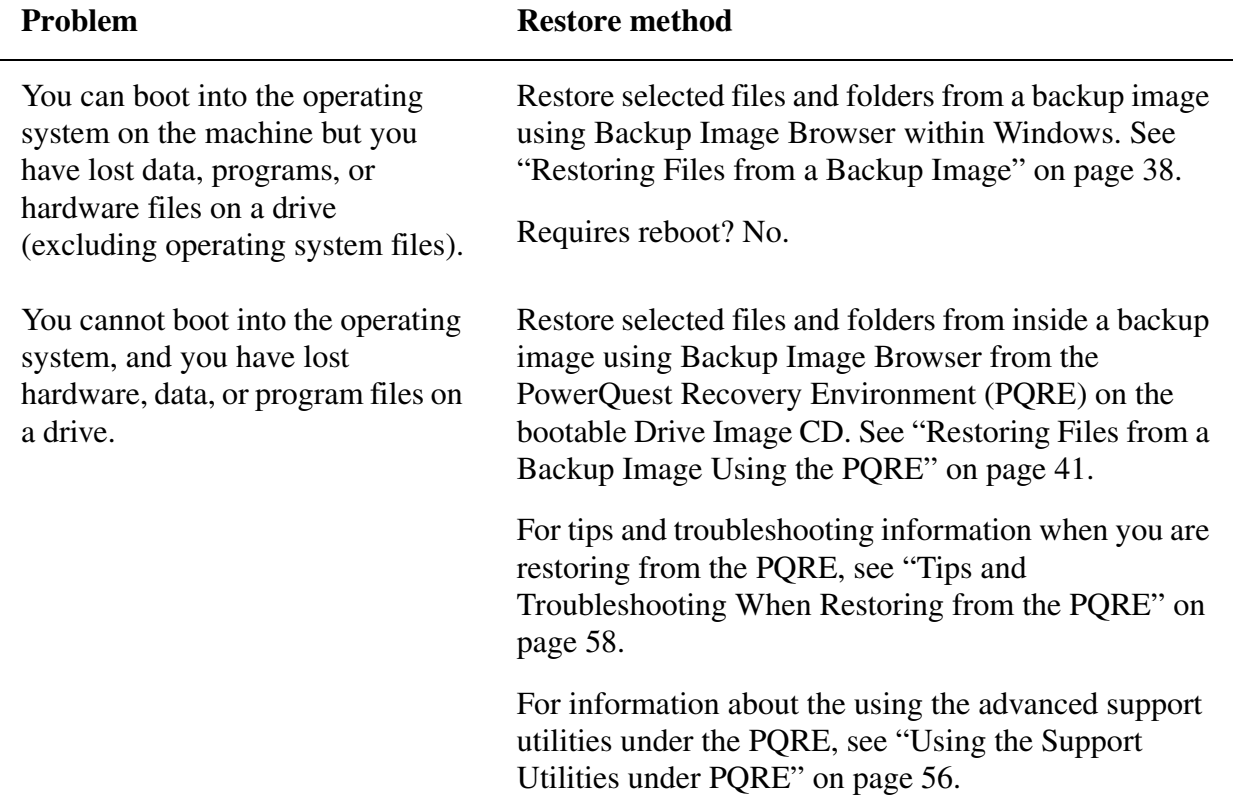

#### <span id="page-45-1"></span>**Restoring Files from a Backup Image**

If you are able to run the OS (operating system) on a troubled machine, you can use the Backup Image Browser to restore individual files or folders from a [backup image](#page-100-0)—all with zero downtime to the machine. This method of recovery, sometimes known as a [hot restore](#page-101-0), is useful if you have traced the cause of a machine failure to a certain file or folder of files, or you have simply lost important data files and do not want to restore an entire backup image using the Restore Drive wizard.

**1** From the tree pane of Backup Image Browser, double-click the backup image file ([.V2i](#page-102-0) or .pqi) that contains the drive with the folders or files you want to restore.

To open the Backup Image Browser, see "Opening the PowerQuest Backup Image Browser" [on page 11](#page-18-0).

- **2** Double-click the desired drive.
- **3** Select the files or folders you want to restore.

Press <Ctrl+A> to select all items.

To select a group of files that are next to each other, click the top file, then hold down <Shift> and click the last file in the list.

To select a group of files that are not next to each other, hold down <Ctrl> while selecting the files you want.

#### **4** Click **File** > **Restore**.

**5** Where possible, the **Restore Items** dialog will automatically fill in the **Restore to this folder** text field with the original path when the backup image was created. If the original location does not include a drive letter (because the drive was hidden when you created the backup image), you must enter a drive letter for the drive before you can restore any files or folders.

If the original path is unknown, or you want to restore the selected files to a different location, click **Browse** to locate the destination.

**6** Click **Restore** to begin restoring the files.

When file restoration is complete, you are returned to the Backup Image Browser main window.

#### *Modifying Files within a Backup*

You can open files from within a backup image. However, you must restore a file from within a backup before making modifications to it, or your changes will be lost.

## <span id="page-46-0"></span>**Mounting a V2i Drive**

You can mount a drive within a [backup image](#page-100-0) file ([.V2i](#page-102-0) or .pqi) by assigning it a drive letter that is visible from Backup Image Browser and Windows Explorer. You can perform a variety of tasks on the drive such as run ScanDisk (or CHKDSK), perform a virus check, defragment files, copy folders or files to an alternate location, or simply view disk information about the drive such as used space and free space. You may also be able to run executable programs that exist within the mounted backup image.

When a drive is mounted, you can set it up as a shared drive. Users on a network can connect to the shared drive and restore files and folders from within the backup image.

You can mount one or more backup images at a time. The drives will remain mounted until you dismount them or restart the machine. Mounted drives do not take up extra hard disk space.

If an NTFS volume uses EFS (Encrypted File System), the security remains intact on the volume when it is mounted.

It is not necessary to mount a drive to restore files or folders from within a backup image.

**WARNING!** Any data written to a mounted V2i drive—including creating, modifying, or deleting files—will be lost when the volume is dismounted.

#### **From Backup Image Browser**

- **1** From the tree pane of Backup Image Browser, select the backup image file that contains the drive you want to mount.
- **2** Click **File > Mount V2i Drive**.
- **3** Select the drive label you want mounted.
- **4** Choose a letter you want associated with the drive from the **Drive letter** drop-down list.
- **5** Click **OK**. To mount additional drives, repeat the steps above.

The mounted V2i drive appears in the tree pane of the Backup Image Browser and Windows Explorer is automatically opened to the drive letter of the mounted drive.

#### **From Windows Explorer**

- **1** Navigate to a backup image file.
- **2** Right-click the backup image file, then click **Mount**.
- **3** Select the drive you want mounted.
- **4** Choose a letter you want associated with the drive from the **Drive letter** drop-down list.
- **5** Click **OK**. To mount additional drives, repeat the steps above.

The mounted V2i drive appears in the tree pane of the Backup Image Browser and Windows Explorer is automatically opened to the drive letter of the mounted drive.

#### <span id="page-47-1"></span><span id="page-47-0"></span>**Dismounting a V2i Drive**

#### **Dismount from Backup Image Browser**

**1** From the tree pane of Backup Image Browser, select a mounted [backup image](#page-100-0) file, then click **File** > **Dismount V2i Drive**.

To dismount all mounted drives at once, click **Mounted V2i Drives** in the tree pane, then click **File > Dismount All V2i Drives**. Rebooting the machine will also dismount all mounted V2i drives in Windows Explorer and Backup Image Browser.

#### **Dismount from Windows Explorer**

- **1** Navigate to the mounted V2i drive.
- **2** Right-click the drive, then click **Dismount V2i Drive**.

Restarting the machine will also dismount all mounted V2i drives in Windows Explorer and Backup Image Browser.

#### <span id="page-48-0"></span>**Restoring Files from a Backup Image Using the PQRE**

You can use the [PowerQuest Recovery Environment \(PQRE\)](#page-101-1) to restore files from within a backup image.

For tips and troubleshooting information when you are restoring from the PQRE, see ["Tips and](#page-65-0)  [Troubleshooting When Restoring from the PQRE" on page 58.](#page-65-0)

When you are running the PQRE, there are several support utilities available from the main window that you can run to troubleshoot networking or hardware issues you may encounter. For example, you can ping a server, renew IP addresses, or get information about a hard disk partition table. For more information about these advanced utilities, see ["Using the Support Utilities under](#page-63-0)  PORE" on page 56.

*IMPORTANT!* The PQRE requires a minimum of 256 MB of RAM to run.

- **1** Insert the PowerQuest Drive Image CD into the media drive of the machine.
- **2** Immediately reboot the machine.

You may need to modify your system to make it bootable from the CD. See ["I can't boot from](#page-76-0)  [the CD." on page 69](#page-76-0).

**3** *(Optional)* If necessary, you can install special RAID or SCSI drivers for the machine's hard disk subsystem by pressing <F6> when prompted during the boot into PQRE.

[See "I can't access the local drive where my backups are saved." on page 69.](#page-76-1)

- **4** Watch the computer screen. When the prompt "Press any key to boot from CD" appears, you have approximately five seconds to press a key to begin booting into the PQRE from the CD.
- **5** *(Optional)* From the **Time Zone** drop-down list of the PQRE main window, select the time zone location you are in relative to the location of the backup image store.
- **6** *(Optional)* Select the language in which you want the SystemRestore wizards and Backup Image Browser to display.
- **7** Click **Backup Image Browser**.
- **8** From the **Open** dialog, open the backup image file [\(.V2i](#page-102-0) or .PQI) that contains the backup image folders or files you want to restore.

**IMPORTANT!** Drive letters under the PQRE may not match those in the Windows environment.

**9** From the tree view pane of Backup Image Browser, double-click the desired drive.

You can also click **File > Open** to locate the backup image file you want. If you are unable to see or browse the network from the **Open** dialog, type the name of the server and share that holds your backup images, in the **File name** text box (syntax example:

\\server\_name\share\_name), then press <Enter>. Select a backup image file, then click **Open** to add it to the tree view pane of the Backup Image Browser. Double-click the backup image filename to display the available drives.

If you are still unable to see your network after typing the server name and share name, you may need to map a drive to see and browse the network. See ["Network Connectivity During a](#page-65-1)  [Restore from the PQRE" on page 58](#page-65-1) for more information.

**10** From the content pane of the Backup Image Browser, select the files or folders you want to restore.

Press <Ctrl+A> to select all items.

To select a group of files that are next to each other, click the top file, then hold down <Shift> and click the last file in the list.

To select a group of files that are not next to each other, hold down <Ctrl> while selecting the files.

**11** Click **File > Restore**.

If you selected an image file that was created with an older version of Drive Image or Backup Image Browser, a progress bar displays while the Backup Image Browser expands the image index.

**12** Where possible, the **Restore Items** dialog will automatically fill in the restore location with the original path when the backup image was created. If the original location does not include a drive letter (because the drive was hidden when you created the backup image), you must enter a drive letter for the drive before you can restore any files or folders.

If the original path is unknown, or you want to restore the selected files to a different location, click **Browse** to locate the destination.

- **13** Click **Restore** to restore the files.
- **14** When file restoration is complete, click **OK**.
- **15** Click **Close** to return to the Backup Image Browser main window.

## <span id="page-49-0"></span>**Viewing the Properties of a Backup Image (Backup Image Browser)**

**1** From the tree pane of Backup Image Browser, select the desired backup image file ([.V2i](#page-102-0) or .PQI).

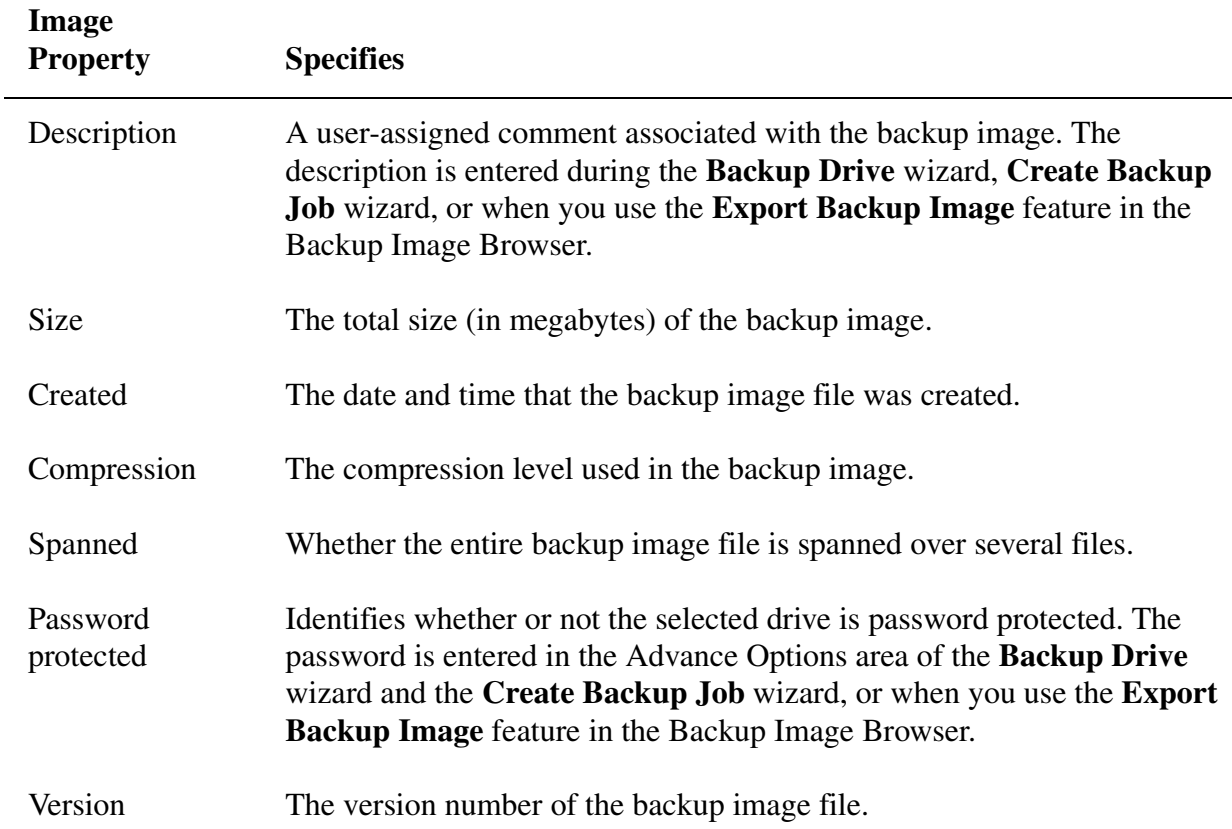

**2** Click **File > Properties**, or right-click the backup image file and click **Properties**.

#### <span id="page-50-0"></span>**Viewing Drive Properties of a Backup Image (Backup Image Browser)**

- **1** From the tree pane of Backup Image Browser, double-click the backup image file ([.V2i](#page-102-0) or .PQI) that contains the desired drive.
- **2** Select a drive.

L,

**3** Click **File > Properties**, or right-click the drive and click **Properties**.

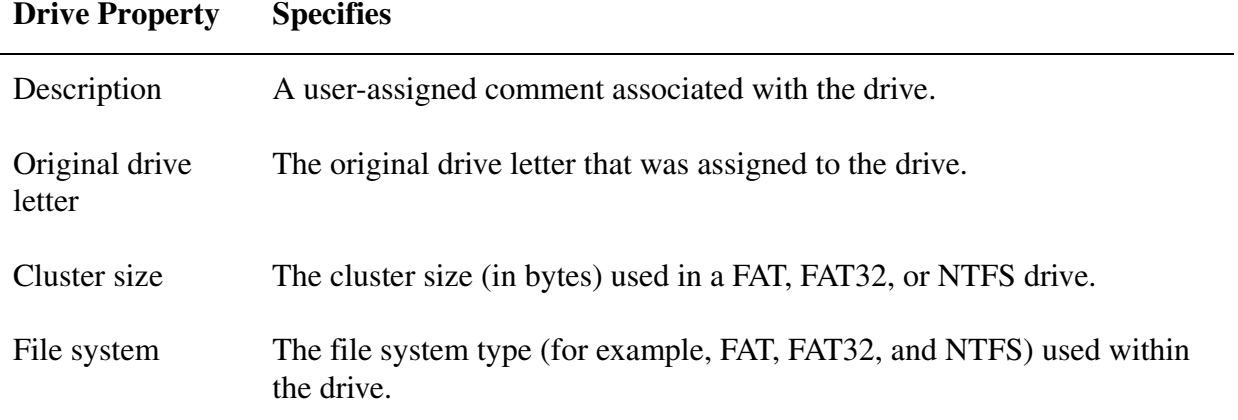

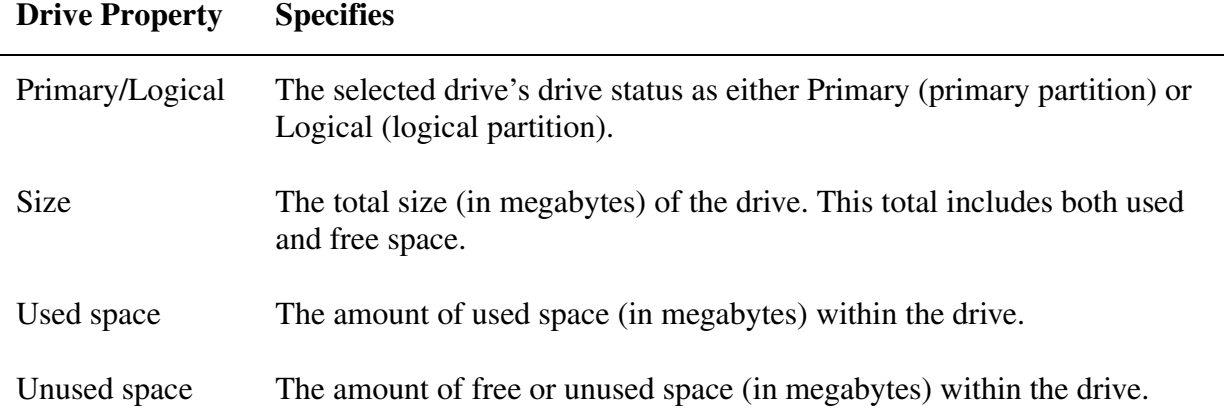

## <span id="page-51-0"></span>**Viewing a File within a Backup Image (Backup Image Browser)**

You can open a backup image file in Backup Image Browser to view its contents in the program associated with that file type. If a particular file type is not registered for viewing in a program, the Microsoft **Open With** dialog is displayed. You can then select the program that you want the file to open in.

You cannot view encrypted files system (EFS) NTFS volumes using Backup Image Browser.

- **1** From the tree pane of Backup Image Browser, double-click the backup image file ([.V2i](#page-102-0) or .PQI) to reveal the list of drives.
- **2** From the tree pane, select a drive.
- **3** From the content pane, select a folder that contains the file you want to view.
- **4** From the content pane, select the file, then click **File > View**.

The **View** option is dimmed (unavailable) if you selected a program file that has a .EXE, .DLL, or .COM file extension.

# CHAPTER*5*

## <span id="page-52-0"></span>**Restoring Backup Images**

[Methods for Restoring a Computer](#page-53-0) [Restoring a Backup Image](#page-53-1) [Restoring a Single Drive Using the PQRE](#page-56-0) [Restoring Multiple Drives Using the PQRE](#page-60-0) [Restoring Multiple Drives Using a System Index File Under the PQRE](#page-62-0) [Using the Support Utilities under PQRE](#page-63-1) [Tips and Troubleshooting When Restoring from the PQRE](#page-65-2)

## <span id="page-53-0"></span>**Methods for Restoring a Computer**

There are two different methods you can use to restore a machine to full functionality. Each restore method, as described in the table below, takes into account the functionality that is or is not available on the machine. In many instances, you do not need to restart the machine to complete a restoration.

**IMPORTANT!** Before you can restore a machine, you must have a [backup image](#page-100-0) already created. You cannot restore the operating system or data on a machine if a backup image of that drive does not exist.

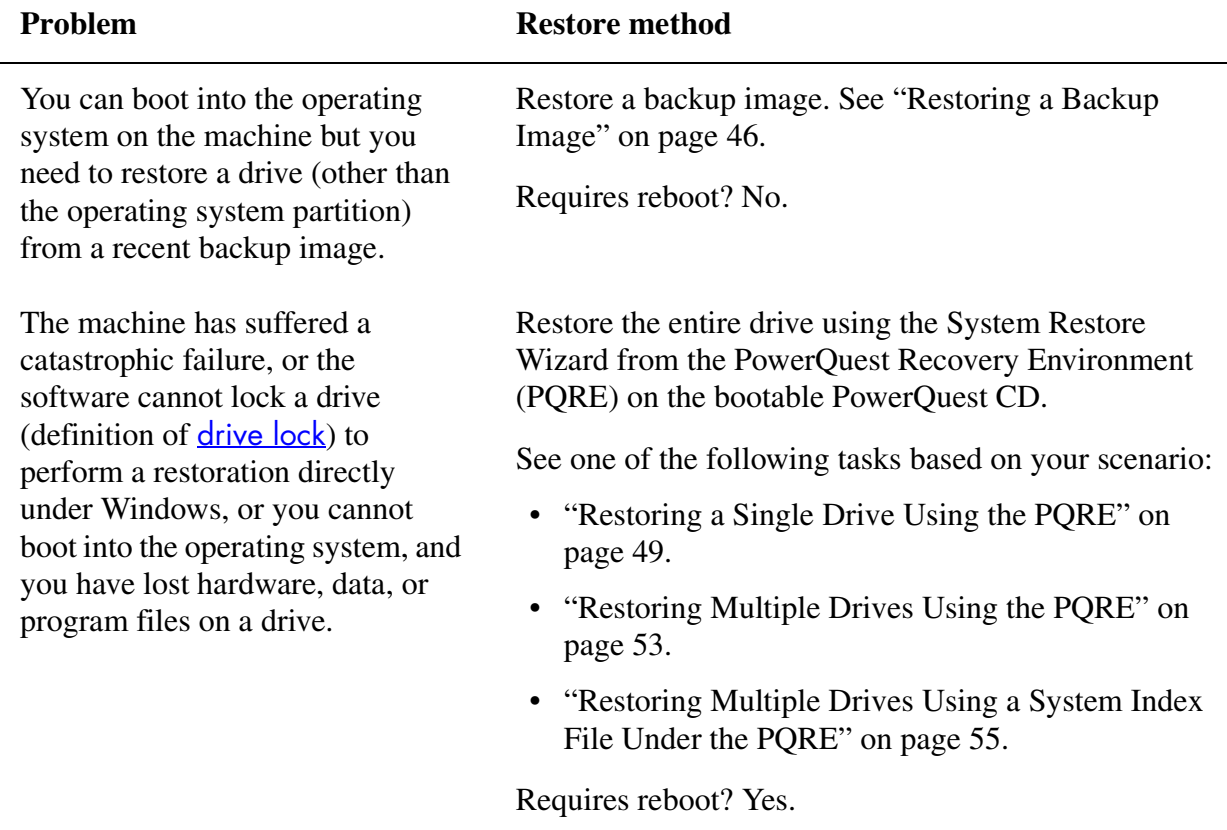

#### <span id="page-53-1"></span>**Restoring a Backup Image**

If you are able to access the operating system on a troubled machine, you can use the Restore Drive wizard to restore an entire [backup image](#page-100-0) of a data drive—all with zero downtime. This method of recovery, known as a [hot restore,](#page-101-0) is useful if you have experienced the complete loss of a data drive.

**1** From the basic view, click **Restore a Drive**.

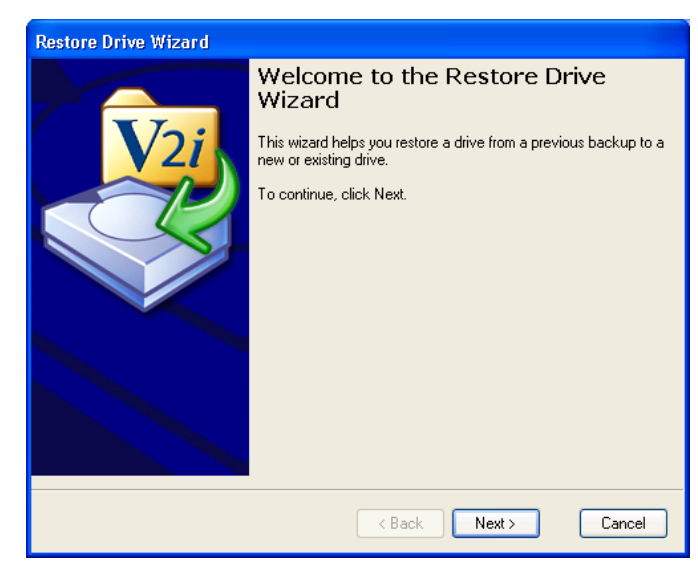

- **2** Click **Next**.
- **3** Select the backup location you are restoring from, then specify the path to the backup image file.

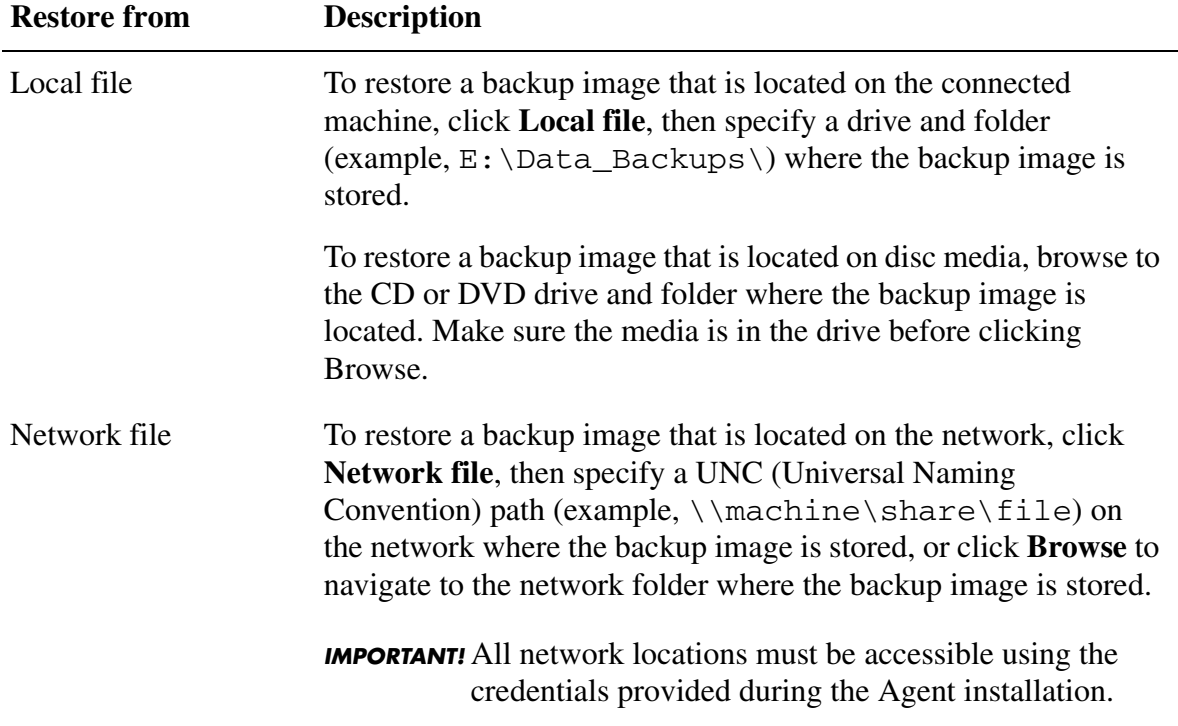

- **4** If the backup image is password-protected, select the check box and enter the password.
- **5** Click **Next**.
- **6** Select the destination where you want to restore the backup image file.

If there is not enough free space to restore a backup image file, you can press <Shift> to select multiple, contiguous destinations that exist on the same hard drive.

The destination must be as large as the original drive.

- **7** Click **Next**.
- **8** Select or deselect the restore options you want.

The actual options available are dependent on the restore location you selected in the previous step.

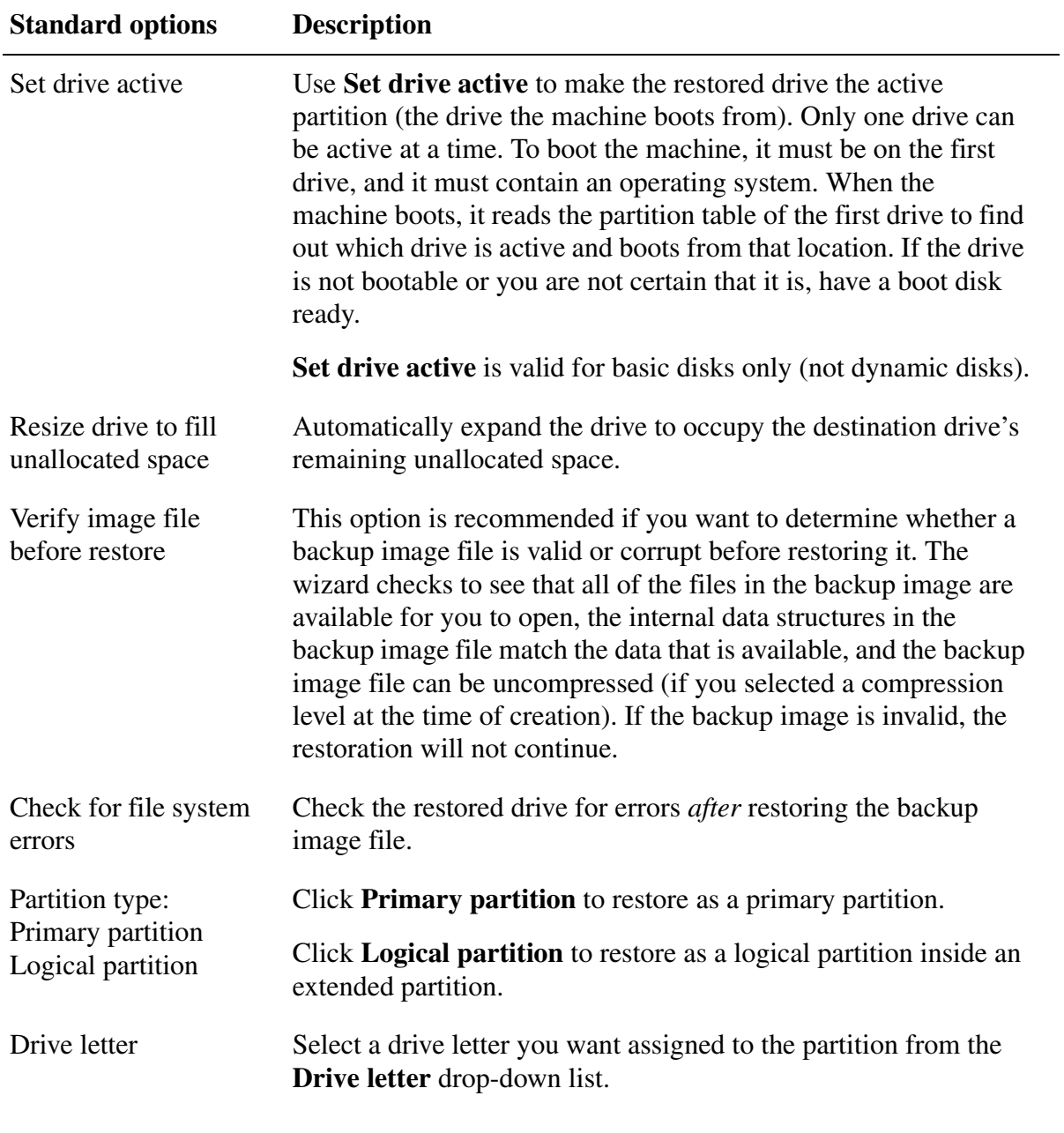

**9** Click **Next**.

#### **10** Click **Finish** to restore the image.

If the wizard cannot lock the drive (definition of  $\frac{dr}{|v|}$  bo perform the restoration under Windows, it will prompt you to insert the PowerQuest CD, so you can manually boot into the PowerQuest Recovery Environment (PQRE) and complete the restoration. When the restore is finished, the machine is rebooted automatically.

You may wish to dismount the backup image after restoring it. See "Dismounting a V2i Drive" [on page 40.](#page-47-1)

## <span id="page-56-0"></span>**Restoring a Single Drive Using the PQRE**

If you cannot restore a file or folder while the machine is online (because you cannot boot into the operating system or because of a lack of free hard drive space), you can use the System Restore wizard from the [PowerQuest Recovery Environment \(PQRE\)](#page-101-1) to return a drive on the machine to full functionality.

You can also use the PQRE to perform a [bare metal recovery](#page-100-4) of a machine if you have suffered a catastrophic hard drive failure.

Under the PQRE, you can restore a single drive, multiple drives, or multiple drives using a system index file [\(.sV2i\)](#page-102-2).

*IMPORTANT!* The PQRE requires a minimum of 256 MB of RAM to run.

- **1** Insert the PowerQuest CD into the media drive of the machine.
- **2** Immediately reboot the machine.

You may need to modify your system to make it bootable from the CD. See ["I can't boot from](#page-76-0)  [the CD." on page 69](#page-76-0).

**3** *(Optional)* If necessary, you can install special RAID or SCSI drivers for the machine's hard disk subsystem by pressing <F6> when prompted during the boot into PQRE.

[See "I can't access the local drive where my backups are saved." on page 69.](#page-76-1)

**4** Watch the computer screen. When the prompt "Press any key to boot from CD" appears, you have approximately five seconds to press a key to begin booting into the PQRE from the CD.

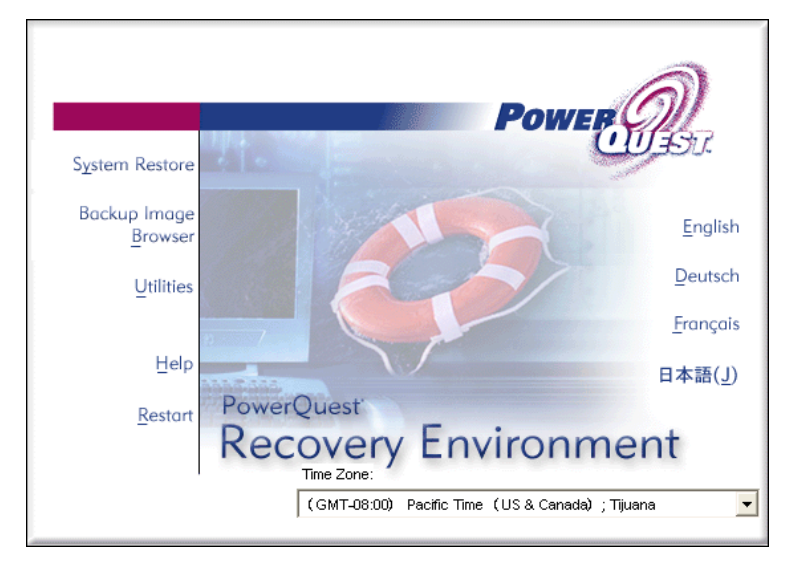

- **5** *(Optional)* From the **Time Zone** drop-down list of the PQRE main window, select the time zone location you are in relative to the location of the backup image store.
- **6** *(Optional)* Select the language in which you want the System Restore wizard and Backup Image Browser to display.
- **7** Click **System Restore**.

**IMPORTANT!** Drive letters under the PQRE may not match those in the Windows environment.

- **8** Click **Restore drives**, then click **Next**.
- **9** Click **Single drive**, then click **Next**.
- **10** Specify the location of the backup image file to restore, or click **Browse** and navigate to the backup image file you want.

If you click **Browse** and cannot see or browse the network from the Open dialog, type the name of the machine and share that holds your backup images, in the **File name** text box (example: \\machine\_name\share\_name\), then press <Enter>. Select a backup image file, then click **Open** to add it to the text field.

If you are still unable to see your network after typing the machine name and share name, you may need to map a drive to see and browse the network. See ["Network Connectivity During a](#page-65-3)  [Restore from the PQRE" on page 58](#page-65-3) for more information.

- **11** If the backup image was assigned a password, you must enter it now.
- **12** Click **Next**.
- **13** Select the drive where you want to restore the backup image file.

Note that some of the drives listed may be invalid selections because there is not enough free space for the restored backup image file or because you do not have rights to the drive.

- **14** *(Optional)* To free disk space, select a drive, then click **Delete Drive**. This will free space if a single drive space on the hard drive is not adequate.
	- *IMPORTANT!* When you click **Delete Drive**, the drive is only virtually deleted at that point; the actual deletion of the drive takes place *after* you click **Finish** in the wizard. If you change your mind before clicking **Finish**, go back to the **Restore Destination** dialog and click **Undo Delete** to "restore" the drive.

#### **15** Click **Next**.

**16** Select or deselect the restore options you want.

The options available will depend on the restore location you selected in the previous step.

<span id="page-58-0"></span>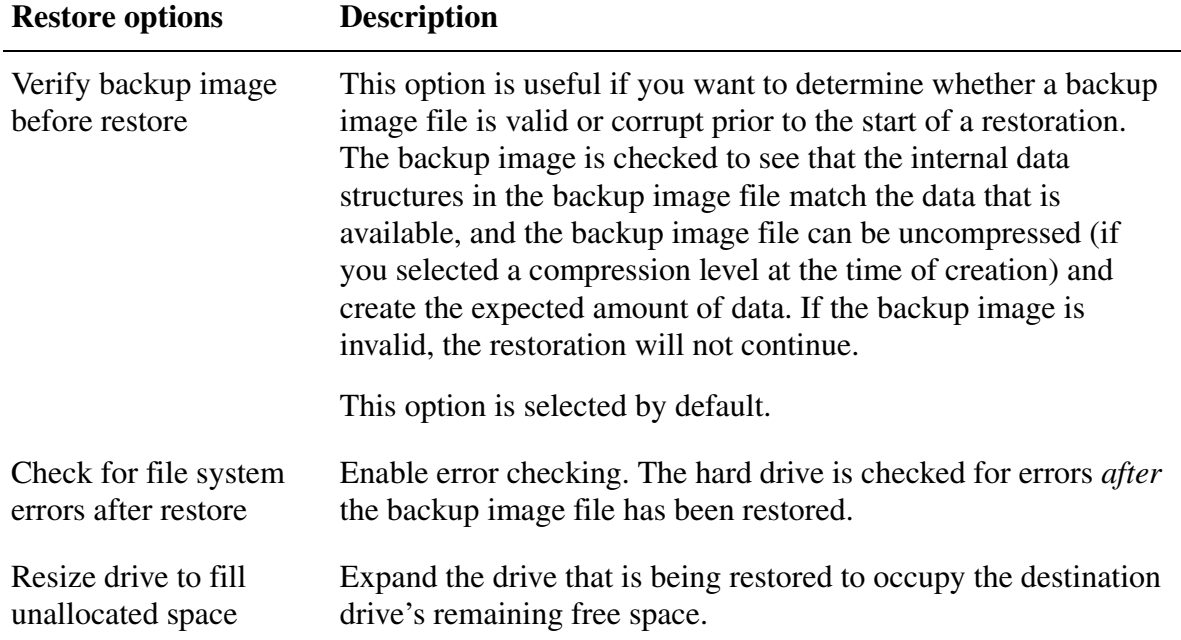

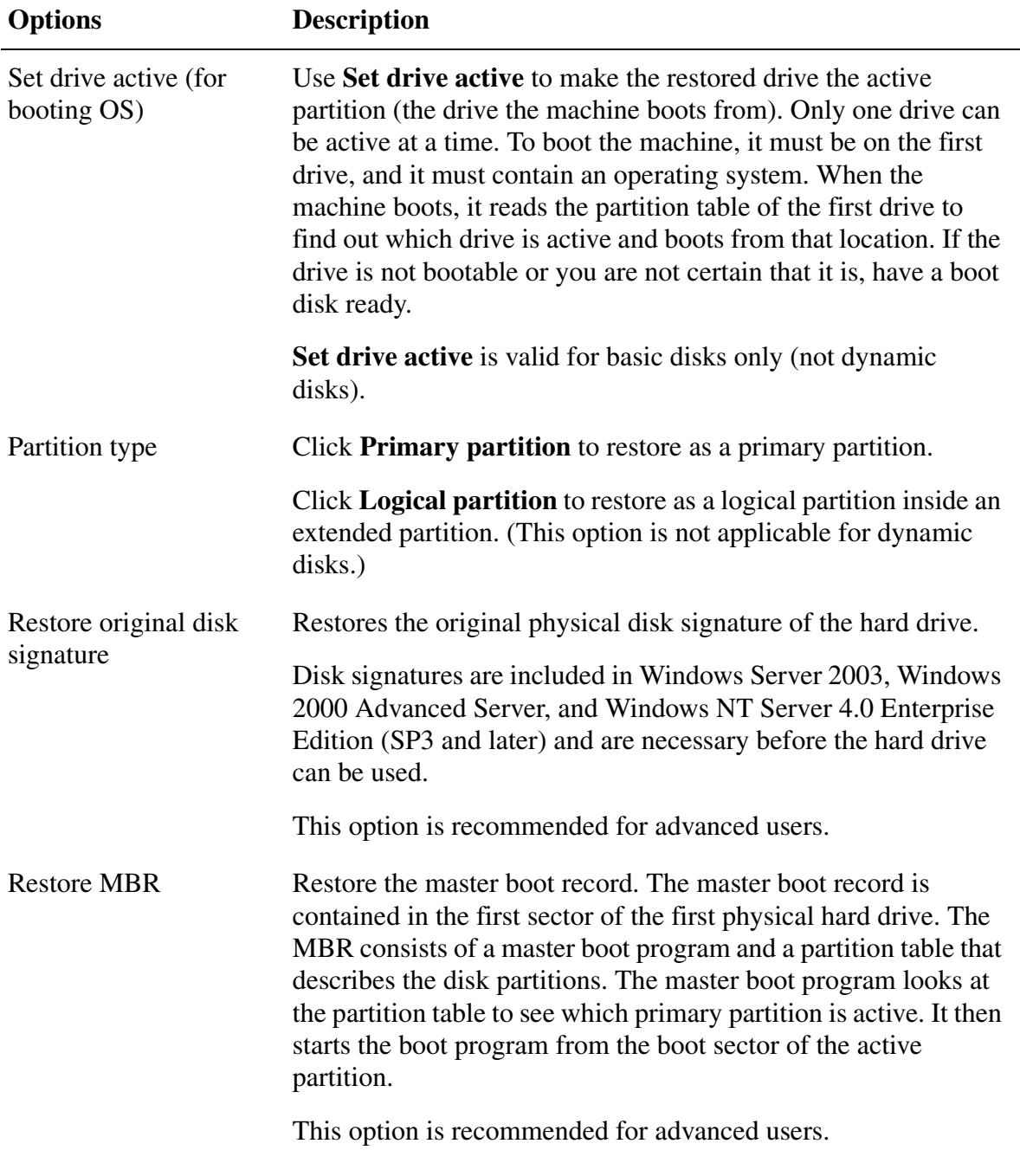

#### **17** Click **Next**.

**Advanced Restore** 

- **18** *(Optional)* Select **Reboot after finish** if you want the machine to reboot automatically after the backup images are restored.
- **19** Click **Finish > Yes** to restore the backup image.

## <span id="page-60-0"></span>**Restoring Multiple Drives Using the PQRE**

You can use the System Restore wizard from the [PowerQuest Recovery Environment \(PQRE\)](#page-101-1) to restore an entire machine that may have more than one drive.

You can also use PQRE to perform a [bare metal recovery](#page-100-4) of a machine if you have suffered a catastrophic hard drive failure.

*IMPORTANT!* The PQRE requires a minimum of 256 MB of RAM to run.

- **1** Insert the PowerQuest CD into the media drive of the machine.
- **2** Immediately reboot the machine.

You may need to modify your system to make it bootable from the CD. See ["I can't boot from](#page-76-0)  [the CD." on page 69](#page-76-0).

- **3** *(Optional)* If necessary, you can install special RAID or SCSI drivers for the machine's hard disk subsystem by pressing <F6> when prompted during the boot into PQRE. [See "I can't access the local drive where my backups are saved." on page 69.](#page-76-1)
- **4** Watch the computer screen. When the prompt "Press any key to boot from CD" appears, you have approximately five seconds to press a key to begin booting into the PQRE from the CD.

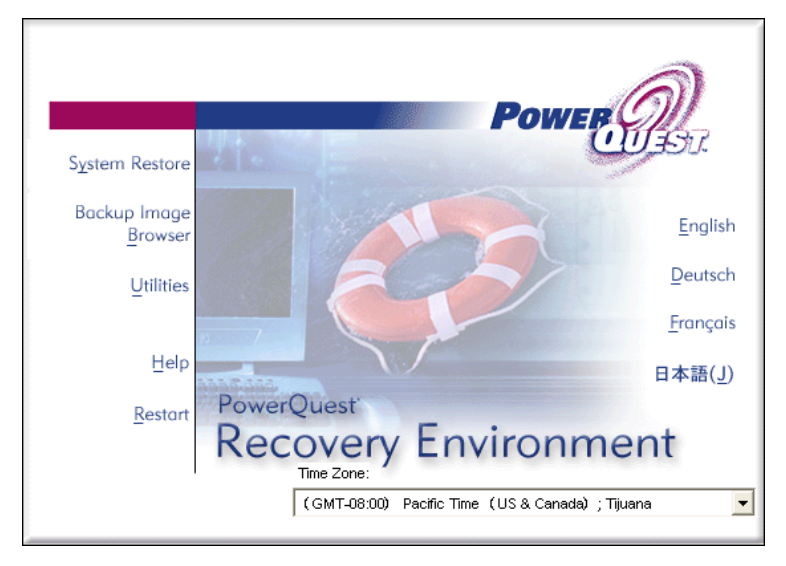

- **5** *(Optional)* From the **Time Zone** drop-down list of the PQRE main window, select the time zone location you are in relative to the location of the backup image store.
- **6** *(Optional)* Select the language in which you want the System Restore wizard and Backup Image Browser to display.
- **7** Click **System Restore**.

*IMPORTANT!* Drive letters under the PQRE may not match those in the Windows environment.

**8** Click **Restore drives**, then click **Next**.

#### **9** Click **Multiple drives**, then click **Next**.

<span id="page-61-0"></span>**10** Select the filenames of the backup images you want to restore from the list box.

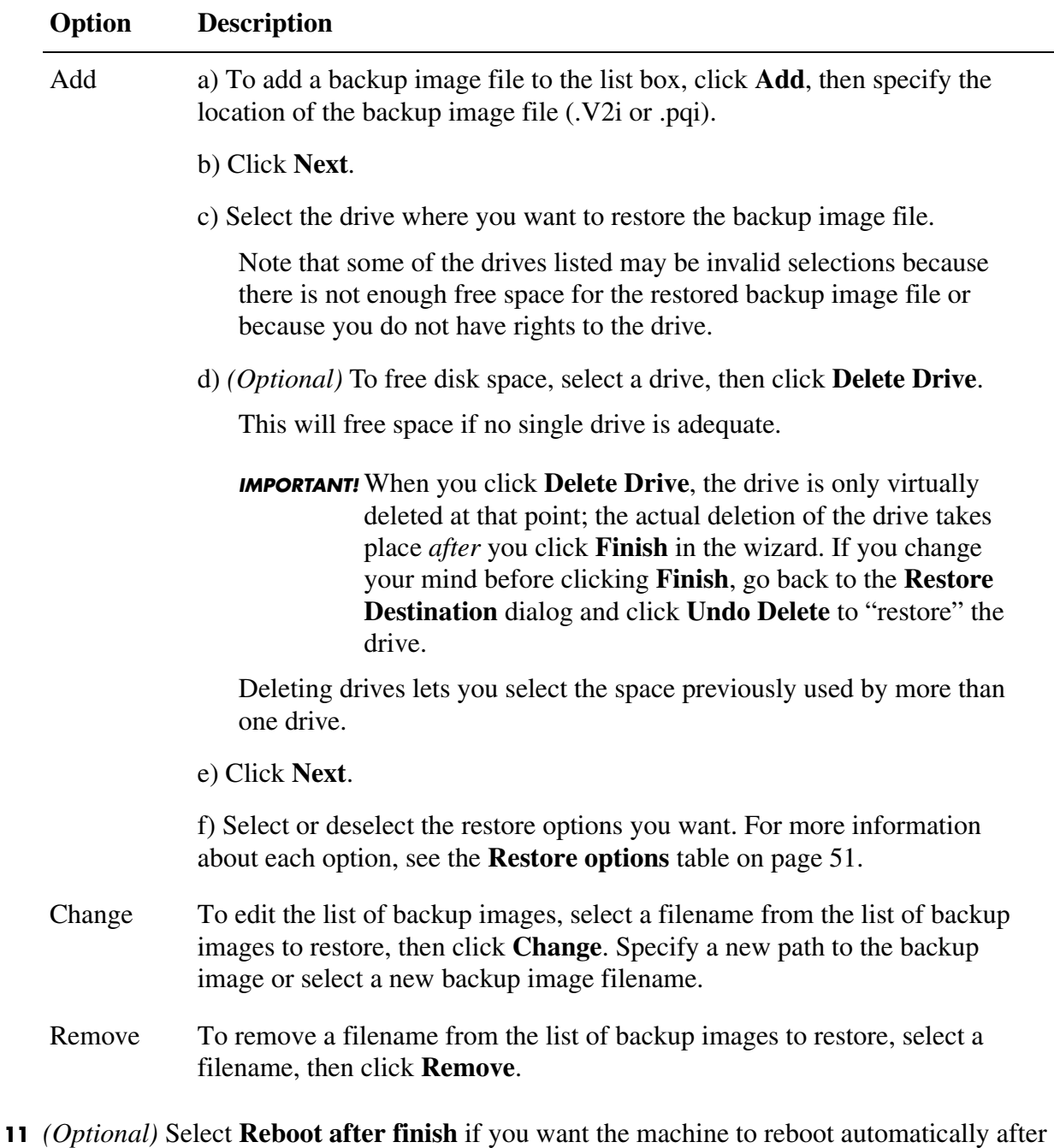

- the backup images are restored.
- **12** Click **Finish > Yes** to restore the backup images.

## <span id="page-62-0"></span>**Restoring Multiple Drives Using a System Index File Under the PQRE**

You can use the System Restore wizard from the [PowerQuest Recovery Environment \(PQRE\)](#page-101-1) to restore an entire machine that may have more than one drive. This type of restore uses a system index file [\(.sV2i\)](#page-102-2) to reduce the amount of time needed to restore the drives. Each time a backup image is created, a system index file is saved along with it. The system index file contains a list of the most recent backup image files including the original drive location of each backup image file.

You can also use the PQRE to perform a [bare metal recovery](#page-100-4) of a machine if you have suffered a catastrophic hard drive failure.

*IMPORTANT!* The PQRE requires a minimum of 256 MB of RAM to run.

- **1** Insert the PowerQuest CD into the media drive of the machine.
- **2** Immediately reboot the machine.

You may need to modify your system to make it bootable from the CD. See ["I can't boot from](#page-76-0)  [the CD." on page 69](#page-76-0).

**3** *(Optional)* If necessary, you can install special RAID or SCSI drivers for the machine's hard disk subsystem by pressing <F6> when prompted during the boot into PQRE.

[See "I can't access the local drive where my backups are saved." on page 69.](#page-76-1)

- **4** Watch the computer screen. When the prompt "Press any key to boot from CD" appears, you have approximately five seconds to press a key to begin booting into the PQRE from the PowerQuest CD.
- **5** *(Optional)* From the **Time Zone** drop-down list of the PQRE main window, select the time zone location you are in relative to the location of the backup image store.
- **6** *(Optional)* Select the language in which you want the SystemRestore wizards and Backup Image Browser to display.
- **7** Click **System Restore**.

**IMPORTANT!** Drive letters under the PQRE may not match those in the Windows environment.

- **8** Click **Restore drives**, then click **Next**.
- **9** Click **Multiple drives using system index file (\*.sV2i)**, then click **Next**.
- **10** Specify the full path to the system index file (.sV2i), or click **Browse** to navigate to the system index file.

The system index file is in the same location as the backup image file location.

**11** Click **Next**, then select the filenames of the backup images you want to restore from the list box.

To add, change, or remove a backup image file in the list box, see the **Option** table on [page](#page-61-0)  [54](#page-61-0).

- **12** *(Optional)* Select **Reboot after finish** if you want the machine to reboot automatically after the backup images are restored.
- **13** Click **Finish > Yes** to restore the backup images.

#### <span id="page-63-1"></span><span id="page-63-0"></span>**Using the Support Utilities under PQRE**

When you are running under the PQRE, there are several support utilities available from the main window that you can run to troubleshoot networking or hardware issues you may encounter. For example, you can ping a machine, renew IP addresses, or get information about a hard drive partition table.

PowerQuest Technical Support may require information generated by these utilities if you call PowerQuest for help resolving problems.

*IMPORTANT!* The PQRE requires a minimum of 256 MB of RAM to run.

- **1** From the PQRE main window, click **Utilities**.
- **2** Click the support utility you want to run.

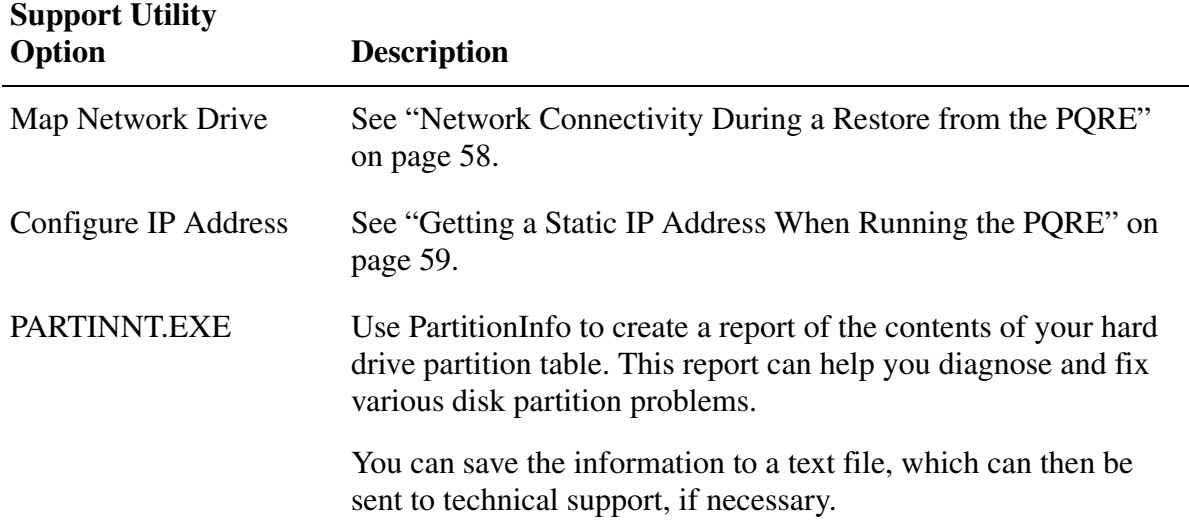

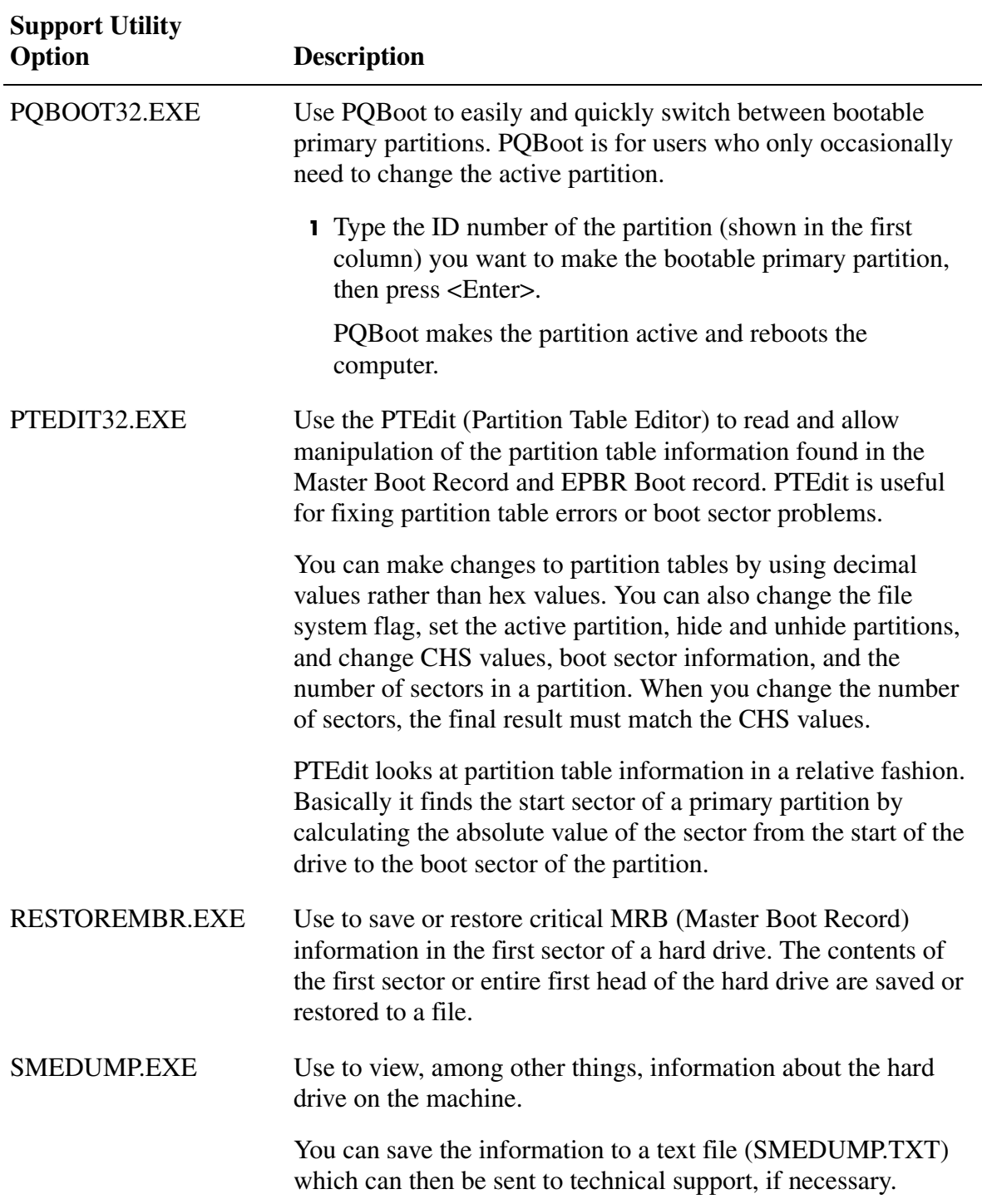

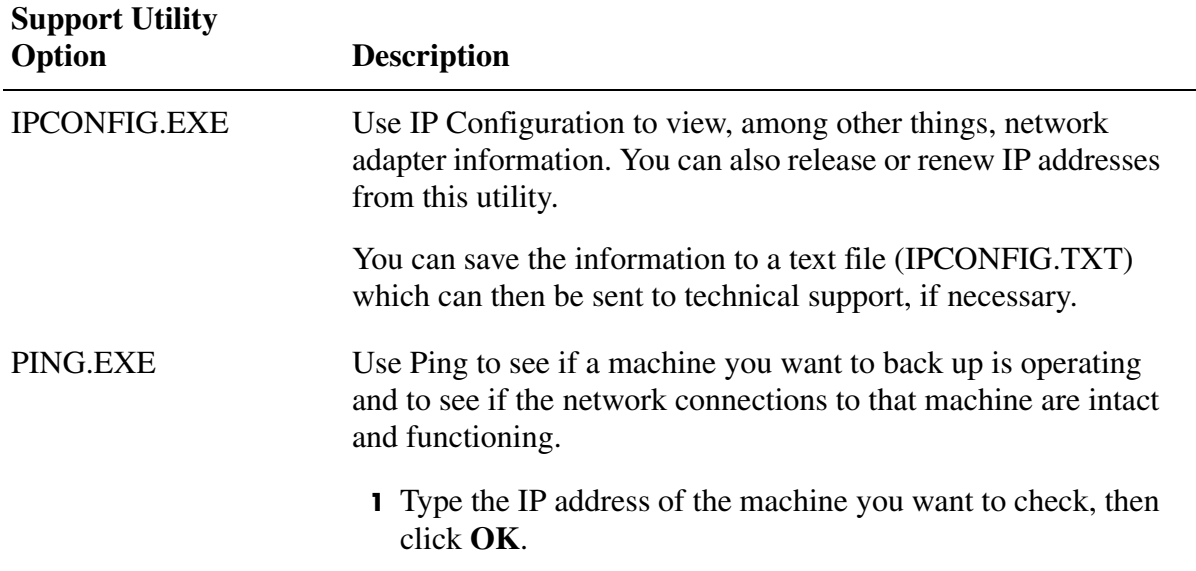

## <span id="page-65-2"></span><span id="page-65-0"></span>**Tips and Troubleshooting When Restoring from the PQRE**

Use the following information to help you perform restorations from the PQRE or to solve issues you may experience while restoring a backup image from the PQRE.

#### *How Does the PowerQuest Recovery Environment Work?*

Occasionally, a machine failure can leave the operating system intact but you cannot restore a backup image with just a reboot. Or, sometimes a machine failure has made the operating system entirely inoperative, making a restoration seemingly impossible. For these types of situations, you simply reboot the machine using the PowerQuest CD. The machine automatically boots into the [PowerQuest Recovery Environment \(PQRE\)](#page-101-1) and lets you run either the System Restore wizard (to restore a backup image) or the Backup Image Browser (to perform a file-level restore).

The PQRE makes restoring backup images possible after almost any machine disaster. Following the restoration of a backup image, the machine is automatically rebooted and restored to its previous, usable state.

#### *Running USB Devices from the PQRE*

To enable a USB device while you are running from the PQRE, you must first attach the device, then reboot the machine into the PQRE environment.

#### <span id="page-65-3"></span><span id="page-65-1"></span>*Network Connectivity During a Restore from the PQRE*

If you attempt to boot directly into the [PowerQuest Recovery Environment \(PQRE\)](#page-101-1) when there is no DHCP server (or the DHCP server is down), you will immediately be prompted to enter a static IP address and a subnet mask address for the machine on which you are running the PQRE.

After the static IP address and subnet mask address are correctly entered, you will be able to enter the PQRE. However, because there is no way to resolve computer names, when you run the System Restore Wizard or the Backup Image Browser, you will not be able to browse the network to locate a backup image file. To correct this issue,

- **1** From the PQRE main window, click **Utilities > Map Network Drive**.
- **2** Map a network drive using a UNC path of the computer where the backup image file is located (examples: \\machine\_name\share\_name or \\IP\_address\share\_name).

You will now be able to browse to that drive mapping and select a backup image file that you want to restore.

#### <span id="page-66-0"></span>*Getting a Static IP Address When Running the PQRE*

If you are trying to restore a backup image that is located on a network drive/share, but you are unable to map a drive or browse to the drive/share on the network (usually caused by the lack of an available DHCP service), you can assign a unique static IP address to the computer that is running the PQRE. You can then map to the network drive/share.

- **1** If there is no DHCP service available when you start the PQRE, the **Network Configuration** dialog is automatically displayed. (If the dialog does not display, click **Utilities** > **Configure IP Address**.)
- **2** Select **IP #1** from the list box, then click **Modify**.
- **3** Specify a unique IP address and subnet mask for the computer you are restoring. Be sure that the subnet mask matches the subnet mask of the network segment.
- **4** Click **OK** twice to return to the main menu.
- **5** Click **Utilities** > **PING.EXE**.
- **6** Specify the address of a computer you want to ping on the network segment. Usually it will be the computer that holds the backup image you want to restore.

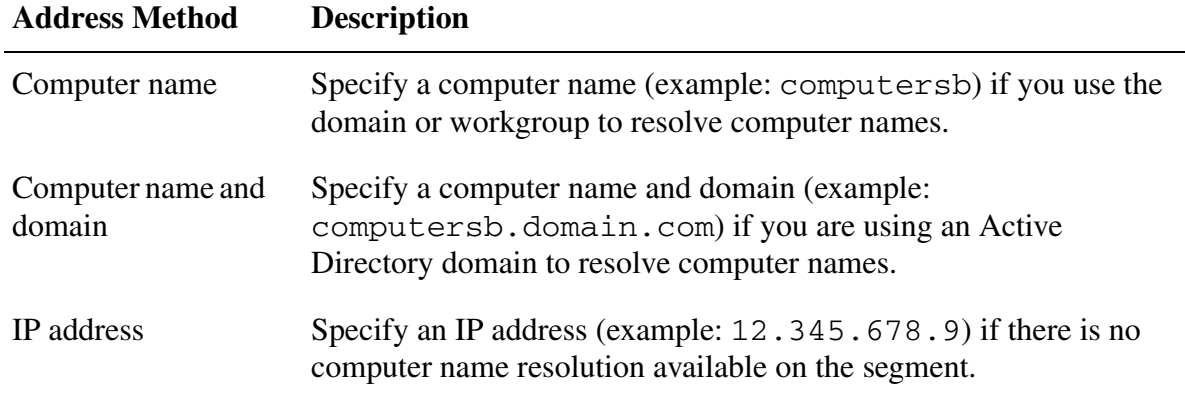

**7** Click **OK**.

If you specified a computer name or computer name and domain as the address method (as described in the table above), make note of the IP address that is returned from the computer you are pinging.

If an IP address is not returned, go to the storage computer that holds the backup image you are wanting to restore. At a DOS prompt, type ipconfig/all and press <Enter>. Write down the IP address that is displayed. Return to the computer that is running the PQRE and run PING.EXE using the IP address you wrote down.

If communication to the storage computer is operating as expected, you can use the **Map Network Driv**e feature to map a drive to the backup image location.

- **8** From the PQRE, click **Utilities** > **Map Network Drive**.
- **9** Select a drive letter from the **Drive** drop-down list.
- **10** In the **Folder** text field, type the IP address of the storage computer and the share where the backup image is located (for example: \\IP.address\share\_name\).
- **11** Click **Connect using a different user name**.
- **12** Type the IP address and username (for example: IP.address\user\_name) in the **User name** text field.
- **13** Type the username password in the **Password** text field.

#### **14** Click **OK**.

You should now have a drive mapped to the backup image location on the storage computer.

#### *Using a Delayed Apply When there is No DHCP*

Using the PQRE without DHCP or DNS is not recommended. This is because of the limited support for DHCP and DNS within the PQRE. Therefore, if there is no DHCP service available and you have stored your backup images to a network drive, a [delayed apply](#page-100-5) will not work because the computer name cannot be resolved.

To work around this issue, you can boot directly into the PQRE and restore the backup image from there instead of using delayed apply.

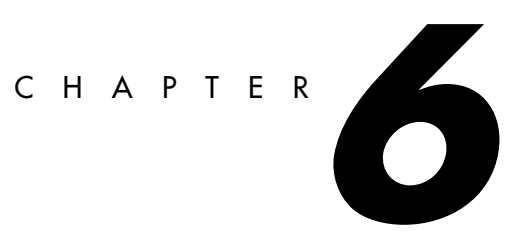

# <span id="page-68-0"></span>**Copying Drives**

**[Overview](#page-69-0)** [Preparing to Use the Copy Drives Feature](#page-69-1) [Copying One Hard Drive to Another Hard Drive](#page-71-0) [Preparing to Reboot the Machine After Copying Drives](#page-72-0)

## <span id="page-69-0"></span>**Overview**

You can copy the contents of one hard drive to another. You can copy your operating system, applications, and data to a new hard drive.

You can use the Copy Drives feature when you upgrade to a larger hard drive or when you add a second hard drive and keep the original. You should not use the Copy Drives feature to set up a hard drive that will be used in another computer.

If the power or other hardware fails when you are copying data, no data is lost from the source drive. Should the power or other hardware fail, just start the process again after the failure is resolved.

## <span id="page-69-1"></span>**Preparing to Use the Copy Drives Feature**

Before you can copy drives, you must have the hardware configured correctly.

**1** Prepare the computer. Get the manufacturer's directions for installing the drive. Shut down the machine, and disconnect the power cord. Discharge electricity by touching a grounded metal object. Remove the computer cover.

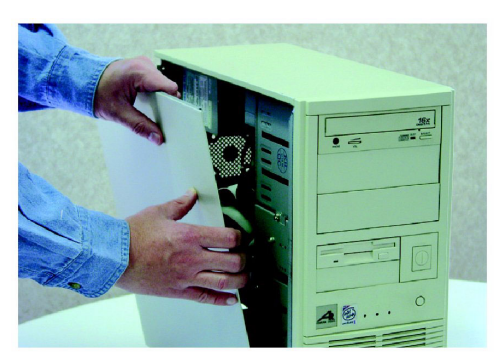

**2** Change the hard drive jumper settings to make the new hard drive the slave drive, or connect it as the slave drive if you are using cable select instead of jumper settings to determine the master and slave drives.

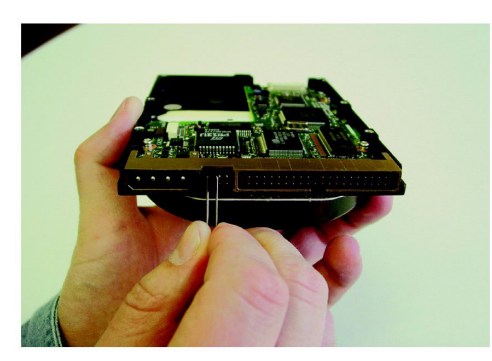

**3** Attach the new hard drive. Connect the cable so the colored stripe on the edge lines up with the I/O pins on the motherboard. The motherboard is marked Pin1 or 1 where the colored stripe should go. Next connect the other end of the cable to the back of the hard drive, again matching the striped edge with the I/O pin position on the drive itself. The I/O pin is usually on the side closest to the power supply.

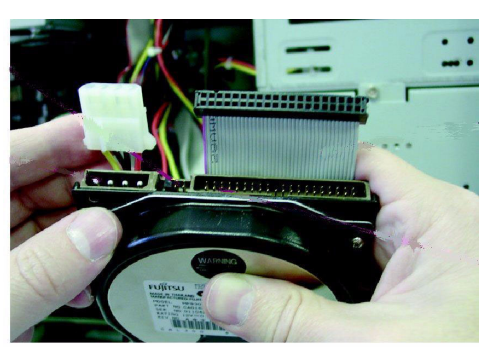

**4** Attach the power connector to the new hard drive. There is only one way to connect the power cable—don't force it. Make sure the angled edge of the plastic connector lines up with the angled edge of the pin socket.

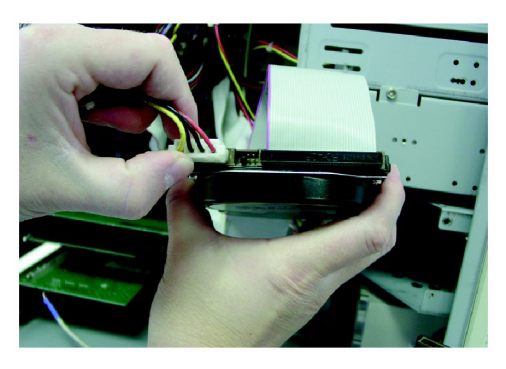

**5** Anchor the drive in the bay area according to the manufacturer's instructions for the machine or the computer bay requirements.

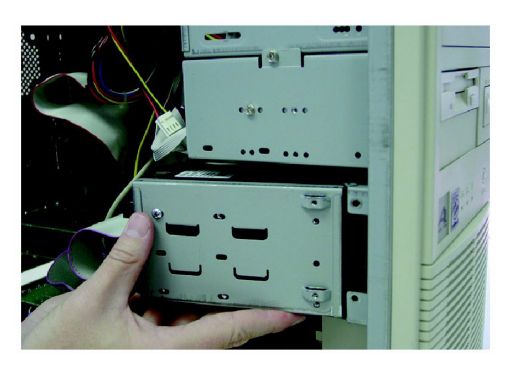

**6** Change the BIOS to recognize the new hard drive. To change the BIOS settings, watch the bottom of the screen while your machine is booting up. Press <Del>, <F1>, <F2>, or <F10> according to the legend that appears. Select **Auto Detect** for both the master and slave drives. Save the BIOS changes and exit. Your machine will reboot automatically.

## <span id="page-71-0"></span>**Copying One Hard Drive to Another Hard Drive**

When you have your new hard drive installed, you are ready to copy your old hard drive to the new one.

**1** From the basic view, click **Copy One Drive to Another**.

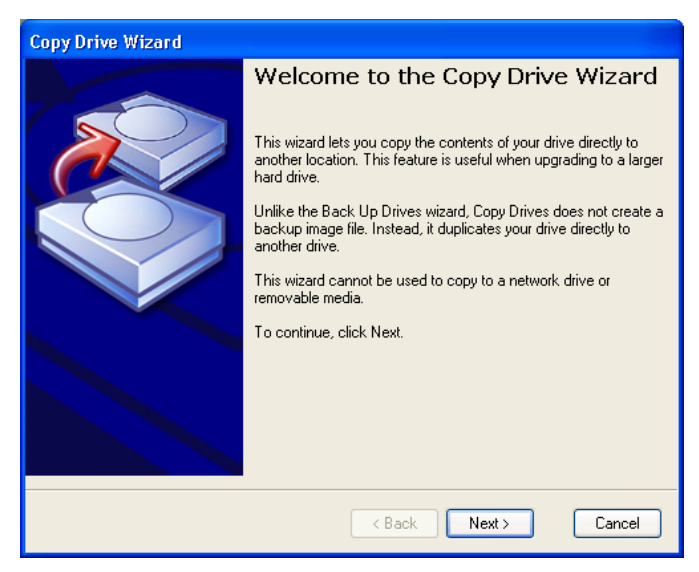

**2** Complete the wizard to copy the drive.

The wizard will guide you through selecting the right drive to copy, the destination drive, and the options for copying the data from one drive to another.

#### *Options*

As part of copying a drive from one hard drive to another, you can specify the following options.

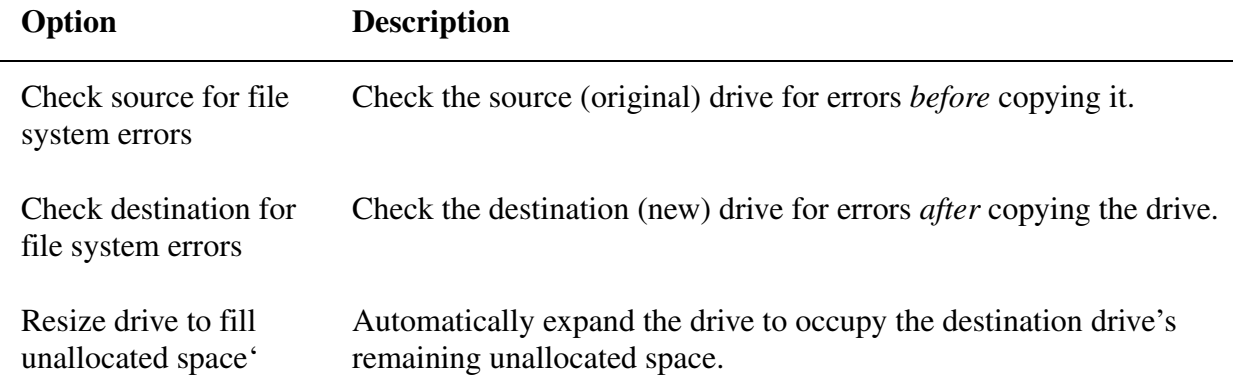
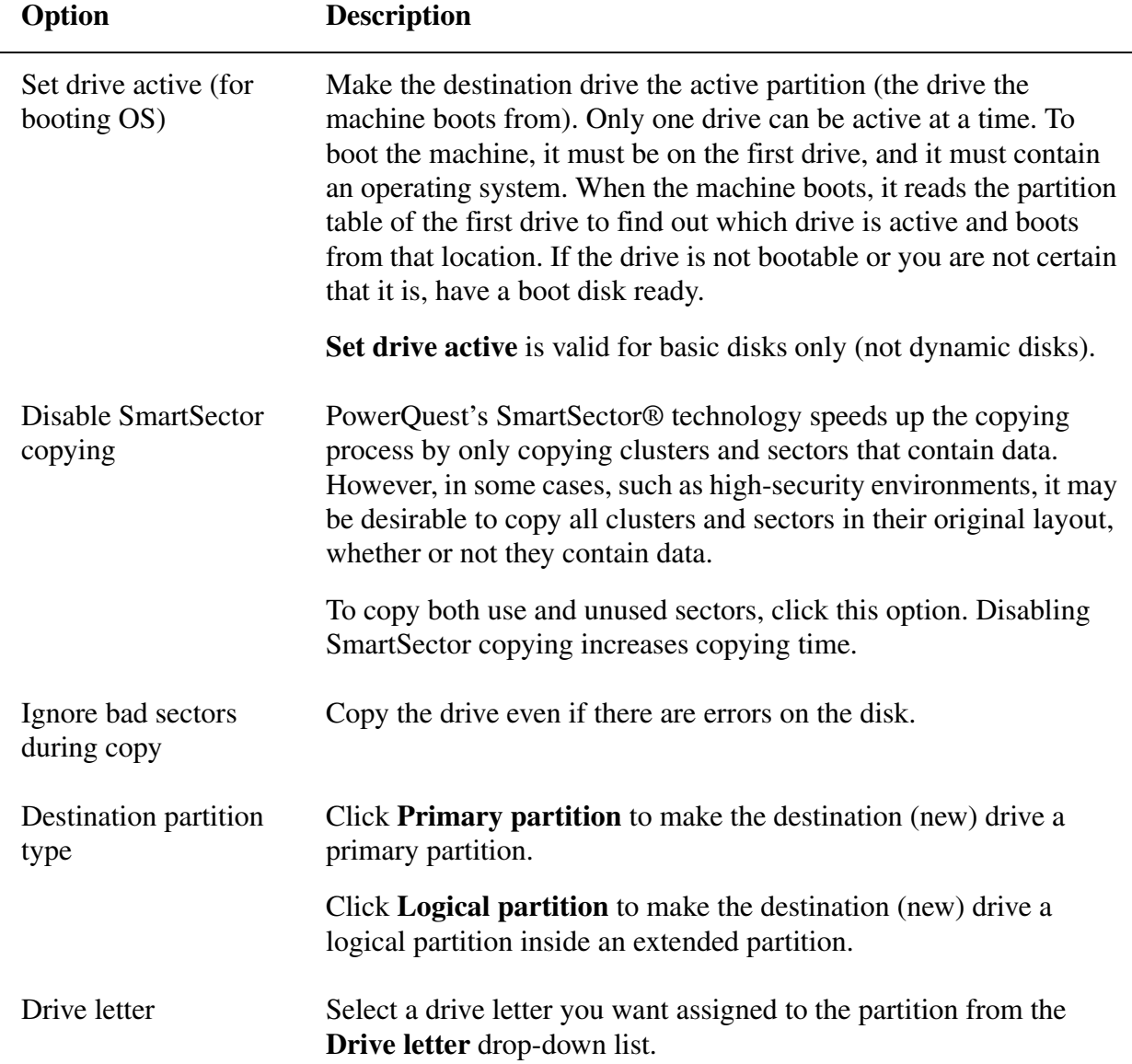

# **Preparing to Reboot the Machine After Copying Drives**

After you have copied the old hard drive to the new hard drive, do the following.

- You can remove the old hard drive or keep it as a slave drive.
- Change jumper settings to make the new hard drive the master drive before rebooting the machine.

See ["Preparing to Use the Copy Drives Feature" on page 62](#page-69-0) for details about performing these tasks.

<span id="page-74-1"></span>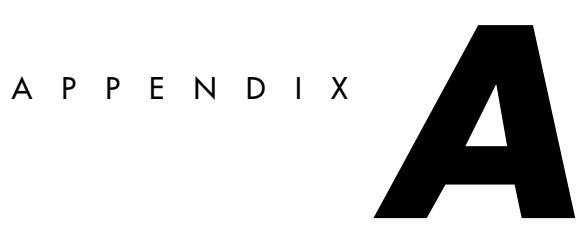

# <span id="page-74-0"></span>**Troubleshooting**

[Installation Troubleshooting](#page-75-1) [Creating Scheduled Backup Images](#page-75-0) [Checking the Status of the Agent](#page-76-1) **[PQRE Troubleshooting](#page-76-0)** [Error Messages](#page-77-0) **[Getting Help for Volumes on Windows](#page-78-0)** [V2i Protector Agent and Windows Services Tool](#page-79-0) [Storage Devices Supported by the PQRE](#page-84-0) [NIC Drivers Supported by the PQRE](#page-85-0)

# <span id="page-75-3"></span><span id="page-75-1"></span>**Installation Troubleshooting**

#### <span id="page-75-2"></span>**I just tried to run the management console and I got an error that the dynamic link library mscoree.dll could not be found in the specified path.**

You are getting this error because the Microsoft .NET Framework is not installed on the machine where the console is installed. To fix this issue, run the installation on the PowerQuest product CD and you will be prompted to install the .NET Framework. Once installed, you will be able to run the management console with no errors.

#### <span id="page-75-5"></span>**I don't know the system information that I'm required to enter.**

PowerQuest includes a utility, **sysinfo.exe**, that you can run to have a list of information about your system. You can use this information to specify an IP address, drivers, and so forth when installing the PowerQuest product or setting up the PQRE.

You can also get system information directly from Windows.

**1** Click **Start** from the Windows desktop, then click **Programs > Accessories > System Tools > System Information**.

Use the tree pane area to select the information group you want to view or print.

#### **I need to change the account name and password for the Agent on the machine.**

- <span id="page-75-4"></span>**1** Open the Microsoft Services console by clicking **Start** from Window desktop.
- **2** Click **Run**, type services.msc in the **Open** text field, then click **OK**.
- **3** Double-click **V2i Protector** under the **Name** column.
- **4** Click the **Log On** tab.
- **5** Change the account name or password for the service.

See ["V2i Protector Agent and Windows Services Tool" on page 72](#page-79-0) for more information about the Agent service.

# <span id="page-75-0"></span>**Creating Scheduled Backup Images**

#### **I created a backup job and set a number of backups that I wanted to maintain on the hard disk. After a while, backups stopped being created. Why?**

When you create a backup job, you can specify the number of backup images you want to save on the hard disk before they are rotated out and deleted. When you use this option you must also make sure that you have enough hard disk space to accommodate the number of backup images you specify, *plus* one additional backup image. If you run out of hard disk space before the number of specified backup images is reached, the recurring backup image process will no longer function and a current backup image will not be created. The solution is to either reduce the number of recurring backup images you are creating, or increase the amount of space necessary to maintain the number of backup images you specify.

# <span id="page-76-3"></span><span id="page-76-1"></span>**Checking the Status of the Agent**

Because the Agent runs as a service, you can use the Services tool in Windows if you ever need to start, stop, configure the password, or troubleshoot the Agent. Checking the Agent in Services can be an invaluable tool to solving a problem with the software. If the Agent is not starting on a machine, you will have problems creating and restoring backups.

- **1** Open the Microsoft Services console by clicking **Start** from Window desktop.
- **2** Click **Run**, type services.msc in the **Open** text field, then click **OK**.
- **3** Select **V2i Protector** under the **Name** column of Services.

The Status column for V2i Protector (you may need to scroll to the right to see the column) should have "Started" listed.

**4** To stop the service, right-click **V2i Protector** under the **Name** column, then click **Stop**.

To start the service, right-click **V2i Protector** under the **Name** column, then click **Start**.

See ["V2i Protector Agent and Windows Services Tool" on page 72](#page-79-0) for more information about the Agent service.

# <span id="page-76-5"></span><span id="page-76-0"></span>**PQRE Troubleshooting**

#### <span id="page-76-4"></span>**I can't boot from the CD.**

To run the PQRE, you must be able to boot from the PowerQuest CD.

- **1** Boot your machine.
- **2** While the machine is booting, watch the bottom of the screen for a prompt that tells you how to access the BIOS. Generally, you'll need to press <Del>, <F1>, <F2>, or <F10>.
- **3** From the BIOS screen, choose the **Boot** menu.

The boot devices will be listed.

- **4** Change the CD or DVD drive to be the first boot device in the list.
- **5** Save the changes and exit the BIOS setup.

<span id="page-76-6"></span>When you boot your machine with the PowerQuest CD in the drive, you will see a prompt telling you to press any key to boot from CD. If you do not press a key, your machine will attempt to boot from the next boot devices listed in the BIOS. There is only a short delay when the promt to press a key is displayed, so you need to watch carefully as the machine boots.

**6** Press a key, and the PQRE starts.

#### <span id="page-76-2"></span>**I can't access the local drive where my backups are saved.**

You may need to load drivers for the storage device where your backups are saved as part of booting to the PQRE.

**1** Insert the PowerQuest CD, and restart your machine.

**2** When you see the prompt "Press any key to boot from CD" immediately press <F6>.

If you press a different key, you will not have an opportunity to load special drivers.

By pressing F6, you can add storage drivers for most SCSI devices listed at [www.microsoft.com/windows/catalog](http://www.microsoft.com/windows/catalog). For a list of storage devices supported at the time this product was released by PowerQuest, see "Storage Devices Supported by the PQRE" on [page 77](#page-84-0).

**3** Press <S> when prompted to specify additional SCSI adapters, CD drives, or special controllers for use with Windows, including those for which you have a device support disk from a mass storage device manufacturer.

If you do not have the drivers available from the device manufacturer and they are not included as part of the PQRE, you will not be able to use that drive.

#### <span id="page-77-3"></span>**I can't access the network drive where my backups are saved.**

The system where you are running the PQRE may use a NIC driver that is not included as part of the recovery environment. If you are in a corporate environment, the easiest solution may be to run the PQRE from a machine that has a different NIC.

For a list of NICs supported at the this product was released by PowerQuest, see "NIC Drivers" [Supported by the PQRE" on page 78](#page-85-0).

# <span id="page-77-2"></span><span id="page-77-0"></span>**Error Messages**

#### <span id="page-77-1"></span>*Backup Image Browser*

#### **Cannot initialize COM library.**

The product was unable to initialize the COM subsystem. This can be caused by insufficient resources or corrupt DLLs. Reboot the system, and try to free system resources.

#### **Cannot allocate V2i Protector mount manager instance.**

The product was unable to allocate resources for the PowerQuest mount manager. This error is usually reported when the product is partially installed or some of the product's COM objects are missing or incorrectly registered. To correct this condition, reinstall the product.

#### <span id="page-77-4"></span>**Cannot retrieve drive information.**

The PowerQuest mount manager did not recognize the drive as a mounted backup image. This error is most commonly reported when another process is attempting to dismount the drive. The error may also occur if the drive is corrupt. Close all PowerQuest products, and retry the dismount operation. If the problem persists, reboot the computer to allow Windows to re-enumerate all mounted drives.

#### **Cannot dismount drive. Please verify the drive is not locked by another process.**

The PowerQuest mount manager was unable to dismount the drive. To resolve the error, make sure there are no open files on the drive and that the drive is not locked (definition of [drive lock\)](#page-100-0) by another application.

#### *General Error Messages*

#### **Error EC8A0001:The engine has not been initialized**

This error is caused by updated firmware on QLogic drives conflicting with the QLogic driver on the PowerQuest CD. In other cases it could also be caused by any SCSI conflict with particular drivers on the PowerQuest CD.

Try loading the driver manually. See ["I can't access the local drive where my backups are saved."](#page-76-2)  [on page 69](#page-76-2) for instructions on how to do this.

If the error continues contact technical support with an SMEdump file, partinfo file, and system information file (if available). Additional log files may also be needed.

#### **Error E0BC000A**

The saved initial state for applying changes does not match the current system state.

#### **Error E0B000C:Object BasicDisk SME~Computer~BgM896453 was in the saved state but is not in the current state.**

#### **Error E0BC000C:Object MediaCommon:Sme~computer ~Pd1~M896453 was in the saved state but is not in the state.**

The preceding two error messages could be caused by changes to the serial number. It could also be caused by the drive information reporting differently.

If the restore was initially set up in Windows, but the entire system was rebooted with the PowerQuest CD, try going through the System Restore wizard on the PowerQuest CD rather than going through the restore from the console in Windows. There could be a change in the drive information in Windows 2000 versus the PQRE. If the error continues to occur during the use of the System Restore wizard from the PQRE, you should contact technical support.

#### **E0710007 can not create a virtual volume image**

Contact technical support with an SMEdump file, partinfo file, and system information file. Additional log files may also be needed.

#### **WinBOM error when booting from PQRE**

This is an issue with the NIC (Network Interface Card) driver not loading. If the backup image you want to restore is located on the network, then you will need to send the drivers and a system information file to technical support. PowerQuest will load the drivers for the customer.

#### **The month and year are flopped on some international machines**

This is an issue with some international servers. Send the .PQH files to technical support.

# <span id="page-78-1"></span><span id="page-78-0"></span>**Getting Help for Volumes on Windows**

For more information about basic and dynamic volumes, see the Microsoft Disk Management Help file (DISKMGMT.CHM). The default location for this Microsoft help file is \WINNT\HELP (under Windows 2000 Advanced, 2000, NT 4, or 2003 Server), or \WINDOWS\HELP (under Windows 2000 Professional or Windows XP Professional).

# <span id="page-79-2"></span><span id="page-79-0"></span>**V2i Protector Agent and Windows Services Tool**

The V2i Protector Agent runs as a service rather than as a desktop application. Running the Agent as a service allows scheduled backup jobs to run even if no one (or an unprivileged user) is logged on to the machine. The fact that the software runs as a service is also important when machines are being managed from a remote location; remote management is a feature of some PowerQuest products that use the V2i Technology. For example, V2i Protector Server Edition lets administrators back up servers throughout an enterprise from its centralized console. That would not be possible if the V2i Protector Agent ran as a simple desktop application. This flexibility lends power to V2i Technology.

Because the Agent runs as a service, you can use the Services tool in Windows if you ever need to start, stop, configure the password, or troubleshoot the Agent. Checking the Agent in Services can be an invaluable tool to solving a problem with the software. If the Agent is not starting on a machine, you will have problems creating and restoring backups.

Using the Services tool, you can manage the Agent in the following ways:

- Start, stop, or disable the Agent on local and remote computers. See ["Starting, Stopping, or](#page-82-0)  [Restarting the Agent Service" on page 75](#page-82-0).
- Configure the username and password used by the Agent. See ["Selecting an Account Under](#page-81-0)  [Which the Agent Will Run" on page 74](#page-81-0). (To give additional users access rights to the Agent, see ["Giving Additional Users the Ability to Back Up a Machine" on page 31](#page-38-0).)
- Set up recovery actions to take place if the Agent fails to start. For example, you can restart the Agent automatically or restart the computer (on computers running Windows XP or Windows 2000 only). See ["Setting Up Recovery Actions When the Agent Fails to Start" on](#page-83-0)  [page 76.](#page-83-0)

#### <span id="page-79-3"></span><span id="page-79-1"></span>**Opening Services**

There are several methods you can use to open Services to view the status of the Agent. Use the method that is most convenient for you.

**1** From the **Start** menu on the Windows desktop, click **Settings > Control Panel > Administrative Tools > Services**.

Or, from the **Start** menu on the Windows desktop, click **Run**. Type services.msc in the Open text field, then click **OK**.

Or, from Windows XP, click **Start > Control Panel > Performance and Maintenance > Administrative Tools**, then double-click **Services**.

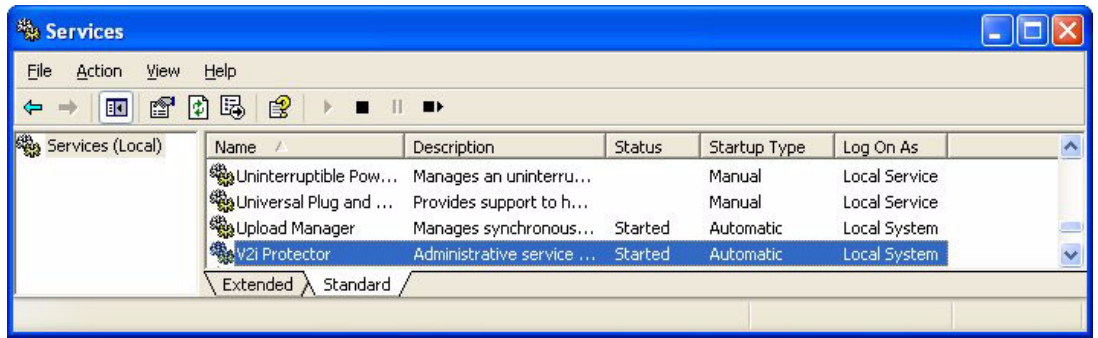

**2** Scroll the list of services until you see **V2i Protector** (the name of the Agent) under the **Name** column. Its status be "Started" (if it is not, see ["Starting, Stopping, or Restarting the Agent](#page-82-0)  [Service" on page 75\)](#page-82-0).

#### <span id="page-80-0"></span>**Best Practices for Using Services**

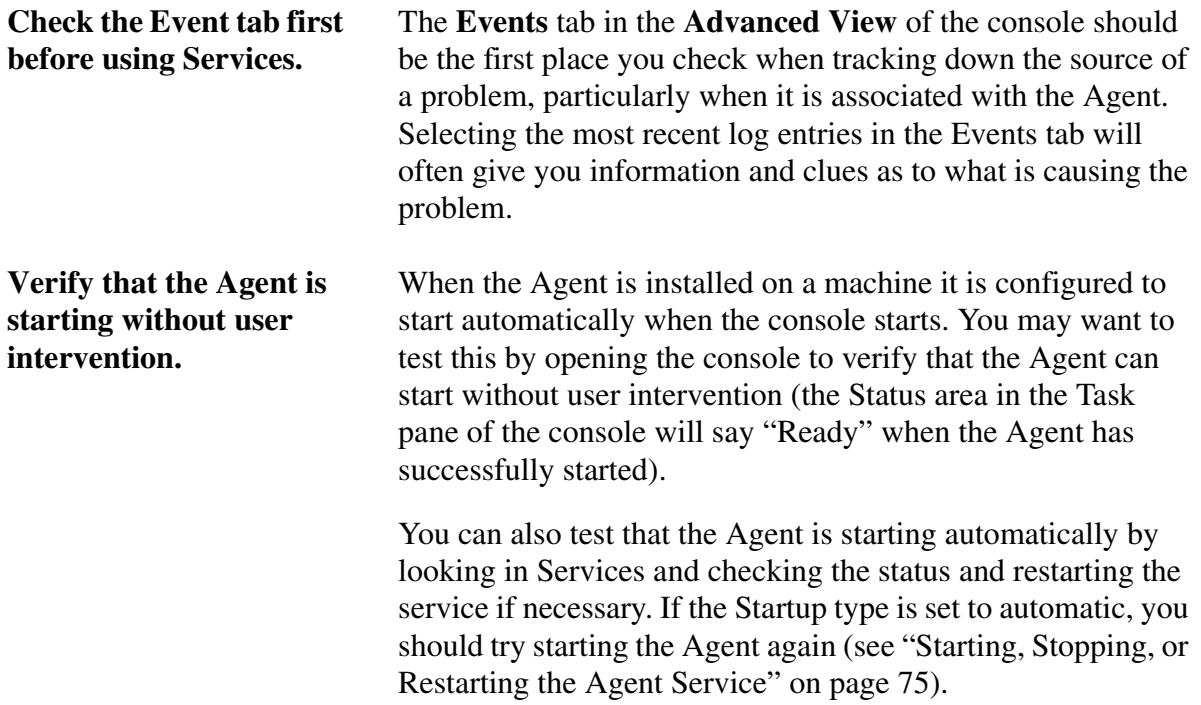

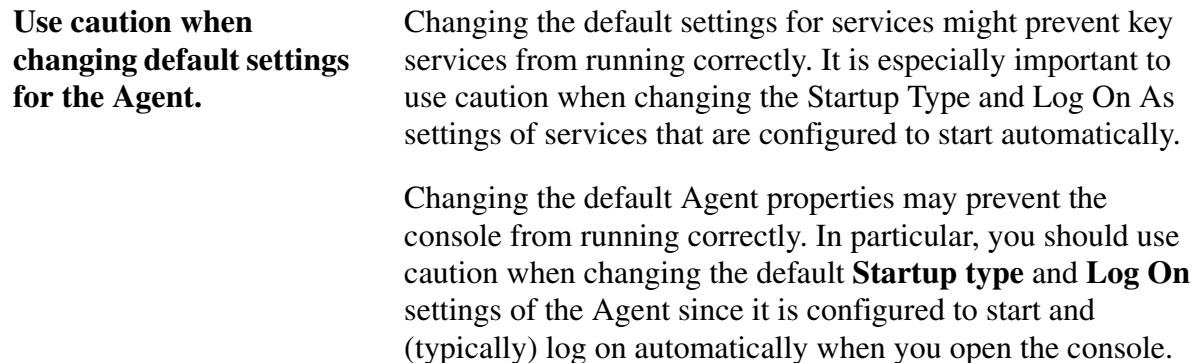

#### <span id="page-81-1"></span><span id="page-81-0"></span>**Selecting an Account Under Which the Agent Will Run**

To change an account under which the Agent will run, you must be logged on as an administrator to complete the following procedure. If your computer is connected to a network, network policy settings may also prevent you from completing this procedure.

At the time of install, the Agent is configured to start automatically when the computer starts, using the username and password you specified. The Agent does all of its work, such as creating backups, as a specific user. If, for any reason, you need to change the username and password used by the Agent, you can use the Log On tab in the Agent's properties.

Some instances of when you may need to change the account under which the Agent will run include the following:

- At the time of install, you incorrectly entered a username and password because you intended to store backup images on the network. Now, when you start the console, you get an error and the console cannot see the drives on the computer.
- You want to control what account the Agent service to log on with.
- You want the Agent service to run as different user.
- The user's password has changed.
- The user's password has expired.
- **1** From the Services window (see ["Opening Services" on page 72](#page-79-1)), select **V2i Protector** under the **Name** column.
- **2** Click **Action > Properties**.
- **3** Click the **Log On** tab.

**4** Complete one of the following options:

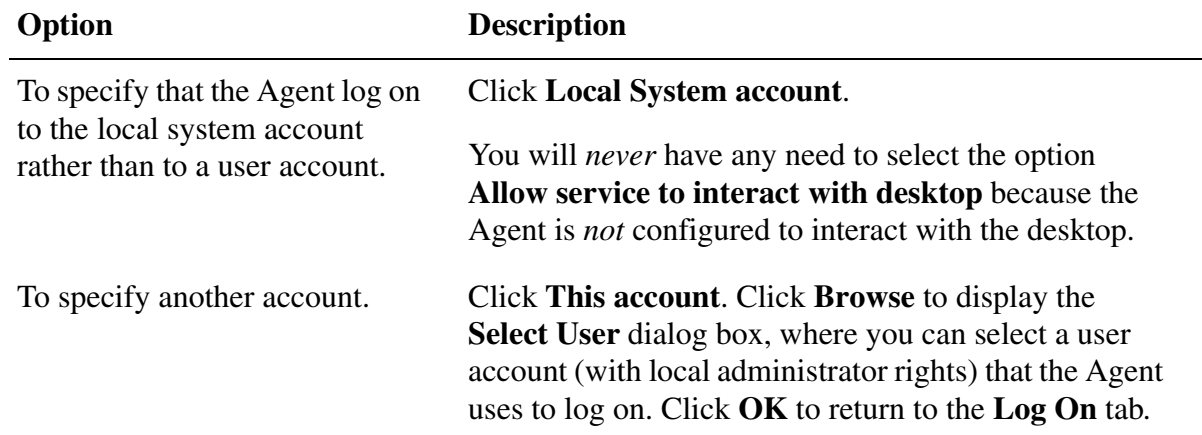

- **5** Type the password for the user account in the **Password** text field, then retype the password in the **Confirm password** text field.
- **6** Click **OK**.
- **IMPORTANT!** The Agent will not use the new username and password you specified until you restart the Agent. To restart the Agent, see ["Starting, Stopping, or Restarting the](#page-82-0)  [Agent Service" on page 75](#page-82-0).

If you select an account that does not have permission to log on as a service, the Services tool automatically grants the appropriate permissions to that account on the computer that you are managing.

#### <span id="page-82-1"></span><span id="page-82-0"></span>**Starting, Stopping, or Restarting the Agent Service**

To start, stop, or restart the Agent service, you must be logged on as an administrator. If your computer is connected to a network, network policy settings may also prevent you from completing this task.

Some instances of when you may need to start, stop, or restart the Agent service include the following:

- **Start** or **Restart** If the console is unable to connect to the Agent on a machine or you cannot reconnect from the console by clicking **Reconnect** in the Task pane.
- **Restart** You have just changed the username or password (or both) you use to logon to the Agent service.

Or, if you used the V2i Security Configuration Tool to give additional users the ability to back up machines. (See ["Giving Additional Users the Ability to Back Up a Machine" on page 31](#page-38-0) for more information.)

• **Stop** – If you believe the Agent may be causing a problem on the computer or you want to temporarily free memory resources. If you have created a backup job, note that stopping the Agent will prevent backup images from being created at the scheduled times you specified.

- **1** From the Services window (see ["Opening Services" on page 72](#page-79-1)), select **V2i Protector** under the **Name** column.
- **2** Click **Action > Start, Stop, or Restart**.
- **IMPORTANT!** Stopping the Agent service will prevent you from creating or restoring backups from the console.

If you stop the Agent service, then start the console, the Agent will restart automatically and the Status in the Task pane of the console will indicate that it is "Ready" to perform a task.

If you stop the Agent service while the console is open, you will receive an error message and the console will be disconnected from the Agent. In most cases, you can click **Reconnect** from the Task pane of the console to restart the Agent.

#### <span id="page-83-0"></span>**Setting Up Recovery Actions When the Agent Fails to Start**

You can specify the computer's response if the Agent fails to start. Recovery actions are available only on target computers that are running Windows 2000 or Windows XP.

- **1** From the Services window (see ["Opening Services" on page 72](#page-79-1)), select **V2i Protector** under the **Name** column.
- **2** Click **Action > Properties**, then click the Recovery tab.
- **3** Select the action you want from the **First failure**, **Second failure**, and **Subsequent failures** drop-down lists.

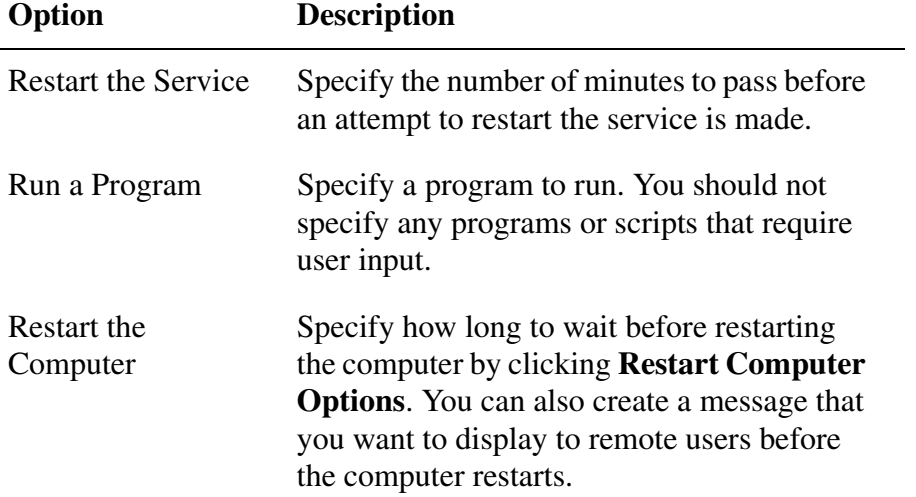

**4** In the **Reset fail count after** text field, specify the number of days that the Agent must run successfully before the fail count is reset to zero.

When the fail count is reset to zero, the next failure triggers the action set for the first recovery attempt.

If you want the Agent to run correctly for several weeks between failures, you should specify a large number.

#### <span id="page-84-1"></span>**5** Click **OK**.

#### **Viewing Agent Dependencies**

The Agent depends on other required services to run properly. If a system component is stopped or is not running properly, dependent services can be affected.

An instance of when you would want to view the Agent dependencies is if the Agent fails to start; check the dependencies to ensure they are installed and that their **Startup type** (as identified in the General tab) is *not* set to **Disabled**.

- **1** From the Services window (see ["Opening Services" on page 72](#page-79-1)), select **V2i Protector** under the **Name** column.
- **2** Click **Action > Properties**, then click the **Dependencies** tab.

The top list box on the Dependencies tab displays services that are required by the Agent to run properly. The bottom list box does not have any services that need the Agent to run properly.

The following table lists the three services that are required by the V2i Protector Agent to run properly, along with their default Startup type setting (as listed in the **General** tab).

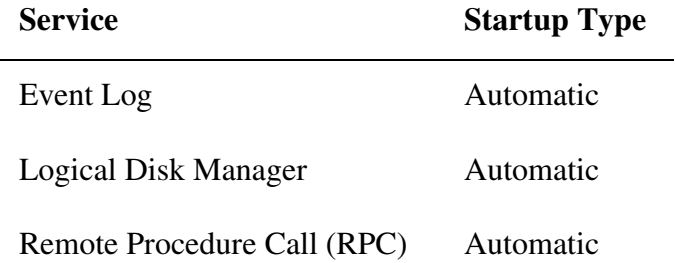

# <span id="page-84-2"></span><span id="page-84-0"></span>**Storage Devices Supported by the PQRE**

sparrow = "Adaptec AHA-151X/AHA-152X/AIC-6X60 SCSI Adapter" aha154x = "Adaptec AHA-154X/AHA-164X SCSI Host Adapter" aic78xx = "Adaptec AHA-294X/AHA-394X/AIC-78XX SCSI Controller" aic78u2 = "Adaptec AHA-294XU2/AIC-7890 SCSI Controller" adpu160m = "Adaptec AIC-789X/AHA-3960 Ultra160 PCI SCSI Card" afcnt = "Agilent HHBA-510x PCI Fibre Channel Controller" dpti2o = "Adaptec 2000S/3000S Ultra160 SCSI RAID Controller" asc3550 = "Advansys 3550 Ultra Wide SCSI Host Adapter" asc3350p = "Advansys ABP460 PCMCIA SCSI Host Adapter" abp480n5 = "Advansys ABP480 CardBus SCSI Host Adapter" asc = "Advansys SCSI Host Adapter" amsint = "AMD PCI SCSI Controller/Ethernet Adapter" mraid35x = "AMI MegaRaid RAID Controller" cpqarray = "Compaq Drive Array" cpqfcalm = "Compaq Fibre Channel Host Controller"

cpqarry2 = "Compaq Smart Array Controller" cpqcissm = "Compaq Smart Array 5300 Controller" lp6nds35 = "Emulex LP6000 Fibre Channel Host Adapters" cd20xrnt = "IBM Portable PCMCIA CD-ROM Drive" ipsraidn = "IBM ServeRAID Adapter" nfrd960 = "IBM ServeRAID Adapter"  $i2omp$  = "Intelligent I/O Controller" atapi = "IDE CD-ROM (ATAPI 1.2)/PCI IDE Controller" cbidf2k = "CardBus/PCMCIA IDE Miniport Driver" ini910u = "Initio Ultra SCSI Host Adapter" tffsport = "M-Systems Flash Disk Adapter" dac2w2k = "Mylex EXR2000,3000/AR160,170,352 Raid Controllers" dac960nt = "Mylex DAC960/Digital SWXCR-Ex Raid Controller" ultra = "Promise Technology Inc. Ultra IDE Controller" hpt3xx = "HPT370 UDMA/ATA100 RAID Controller" ql1240 = "QLogic ISP 1240 SCSI Host Adapter" ql10wnt = "QLogic PCI SCSI Host Adapter"  $q11080 = "Ologic QLA1080, 64 bit PCI LVD SCSI HBA"$  $q11280 = "Qlogic QLA1280, 64 bit PCI LVD SCSI HBA"$ ql12160 = "QLogic QLA12160, 64 bit PCI DUAL 160M SCSI HBA" ql2100 = "QLogic QLA2000/QLA2100 PCI Fibre Channel Adapter" ql2200 = "QLogic QLA2200 PCI Fibre Channel Adapter" ql2300 = "QLogic QLA2300 PCI Fibre Channel Adapter" sym\_hi = "LSI Logic C896 PCI SCSI Host Adapter" sym\_u3 = "LSI Logic C1010 PCI SCSI Host Adapter" symc810 = "LSI Logic C8100 PCI SCSI Host Adapter" symc8xx = "LSI Logic C8xx PCI SCSI Host Adapter" symmpi = "LSI Logic PCI Fibre Channel Host Adapter" hpn = "Hewlett Packard NetRAID-4M RAID Controller" perc2 = "Dell PERC 2/3 RAID Controller" perc2gat = "Dell PERC 2/3 RAID Controller (Gatling)" \*\*\*\*\* additional \*\*\*\*\*\* lpxnds.DeviceDesc = "Emulex LightPulse PCI Fibre Channel HBA" lpxftr.DeviceDesc = "Emulex LightPulse PCI Fibre Channel HBA (with adjunct driver)" DevDesc1 = "LSI Logic FC909 Fibre Channel Adapter" DevDesc2 = "LSI Logic FC929 Fibre Channel Adapter" DevDesc3 = "LSI Logic FC919 Fibre Channel Adapter" DevDesc4 = "LSI Logic 1020/1030 Ultra320 SCSI Adapter" NFRD960\_FRIENDLY\_NAME = "IBM ServeRAID 4Lx Device Driver"

# <span id="page-85-1"></span><span id="page-85-0"></span>**NIC Drivers Supported by the PQRE**

1394 Net Adapter 3Com 10/100 LAN PCCard-Fast Ethernet 3Com 10/100 Mini PCI Ethernet Adapter 3Com 10/100 PCI NIC w/3XP (3CR990B-TX-M) 3Com 10/100 PCI NIC w/3XP (3CR990B-TX-M) 3Com 10/100 PCI NIC w/3XP (3CR990-TX-95) 3Com 10/100 PCI NIC w/3XP (3CR990-TX-97) 3Com 10/100 PCI Server NIC w/3XP (3C990BSVR) 3Com 10/100 PCI Server NIC w/3XP (3CR990B-TX-M) 3Com 10/100 PCI Server NIC w/3XP (3CR990SVR95) 3Com 10/100 PCI Server NIC w/3XP (3CR990SVR97) 3Com 3C450 Fast Ethernet Adapter 3Com 3C575TX-Based CardBus Fast Ethernet Adapter (Generic) 3Com 3C900B-COMBO Ethernet Adapter 3Com 3C900B-FL Ethernet Adapter 3Com 3C900B-TPC Ethernet Adapter 3Com 3C900B-TPO Ethernet Adapter 3Com 3C900COMBO-based Ethernet Adapter 3Com 3C900TPO-based Ethernet Adapter 3Com 3C905B-COMBO Fast Ethernet Adapter 3Com 3C905B-FX Fast Ethernet Adapter 3Com 3C905T4-based Ethernet Adapter 3Com 3C905TX-based Ethernet Adapter 3Com 3C918 Integrated Fast Ethernet Controller (3C905B-TX Compatible) 3Com 3C920 Integrated Fast Ethernet Controller (3C905C-TX Compatible) 3Com 3C985 Gigabit Ethernet Adapter 3Com 3CRWE62092A Wireless LAN PC Card 3Com 3CRWE737A AirConnect Wireless LAN PC Card 3Com 3CRWE777A AirConnect Wireless LAN PCI Card 3Com 3CSOHO Fast Ethernet Adapter 3Com 656C-Based PCCard Fast Ethernet Adapter 3Com EtherLink 10/100 PCI 3Com EtherLink III ISAPNP Ethernet Adapter (Generic 3C509b) 3Com EtherLink III LAN PC Card (3C589) (Ethernet) 3Com EtherLink III LAN PC Card (3C589B/3C589C) (Ethernet) 3Com EtherLink III LAN PC Card (3C589D) (Ethernet) 3Com EtherLink Server 10/100 Dual Port A 3Com EtherLink Server 10/100 Dual Port B 3Com EtherLink Server 10/100 PCI (3C980B-TX) 3Com EtherLink Server 10/100 PCI (3C980C-TXM) 3Com EtherLink XL 10/100 PCI For Complete PC Management NIC (3C905C-TX) 3Com EtherLink XL 10/100 PCI TX NIC (3C905B-TX) 3Com Fast Etherlink III ISAPNP Ethernet Adapter (Generic 3C515Tx) 3Com Fast Etherlink ISA 10/100BASE-T4 Network Card 3Com 3C574 TX Fast EtherLink PC Card 3Com Fast Etherlink ISA 10/100BASE-TX Network Card (3C515-TX) 3Com Fast EtherLink XL PC Card (3C575-TX) 3Com FEM656-Based CardBus Fast Ethernet Adapter (Generic) 3Com FEM656B-Based CardBus Fast Ethernet Adapter (Generic) 3Com Megahertz (B) 10-100 LAN + 56K Modem (Ethernet) 3Com Megahertz (BI) 10-100 LAN + 56K Modem (Ethernet) 3Com Megahertz 10/100 LAN CardBus PC Card 3Com Megahertz 10-100 LAN + 56K Modem (Ethernet) 3Com Megahertz LAN + 56K Modem PC Card (B) (Ethernet Interface) 3Com Megahertz LAN + 56K Modem PC Card (BI) (Ethernet Interface) 3Com Megahertz LAN + 56K Modem PC Card (Ethernet Interface) 3Com Megahertz LAN PC Card (589E) (Ethernet) 3Com OfficeConnect 3CXSH572BT 82557-based Integrated Ethernet with Wake on LAN

82562EH based Phoneline Desktop Adapter 82562EH based Phoneline Network Connection Accton EN1207D-TX PCI Fast Ethernet Adapter Accton EN1208 PCI Ethernet Adapter Accton Fast Ethernet-16 10/100 PC Card Acer ALN-330 10/100 PCI Fast Ethernet Adapter ACER NIC-559A PRO/100+ with Alert On LAN 2\* ACER NIC-559A PRO/100+ with WOL ACER T62L158 PRO/100+ with Alert On LAN 2\* AcerLAN ALN-201 PCI Ethernet Adapter AcerLAN ALN-325 10/100M Ethernet Adapter Adaptec ANA-62011/TX 64-bit PCI Fast Ethernet Adapter Adaptec ANA-62022 PCI Fast Ethernet Adapter Adaptec ANA-62044 PCI Fast Ethernet Adapter Adaptec ANA-69011 32-bit PCI Fast Ethernet Adapter Addtron AEF-380TXD PCI Fast Ethernet Adapter (21140-AF) ADMtek AN983 10/100 PCI Adapter ADS USB-Ethernet Adapter ADS USB-Ethernet Adapter ALi PCI Fast Ethernet Controller Allied Telesis LA100-PCI-T Z1 LAN Adapter Allied Telesyn AT-2450v4 PCI 10Mb Ethernet Adapter AmbiCom 10/100 Ethernet CardBus PC Card AmbiCom 16-Bit 10Mbps Ethernet PC Card (AMB8002/AMB8002T) AMD PCNET Family Ethernet Adapter PCI AMD PCNET Family Ethernet Adapter/ISA+ PnP AMD PCnet-Home Based Network Adapter (Generic) Amertek C110TX PCI Fast Ethernet Adapter ASANTE USB To Ethernet Adapter ATEN USB-Ethernet Adapter ATI AT-2500TX PCI Fast Ethernet Adapter BCM 4412 10/100 Ethernet Network Adapter BreezeNET Wireless LAN PC Card Broadcom Compatable USB Phoneline Network Adapter Broadcom NetXtreme Gigabit Ethernet (BCM5701) Broadcom USB iLine10(tm) Network Adapter BUFFALO LPC2-CLT Ethernet Adapter Buffalo LPC2-T PCMCIA Ethernet Adapter Buffalo LPC2-T PCMCIA Ethernet Adapter Buffalo LPC2-T PCMCIA Ethernet Adapter Buffalo LPC-T PCMCIA Ethernet Adapter Buffalo WLI-PCM-L11 Wireless LAN Adapter Cabletron DE500B PCI Fast Ethernet Adapter (21143-PC) Cisco PC2500 DS Wireless PCMCIA LAN Adapter Cisco PC3100 FH Wireless PCMCIA LAN Adapter Cisco PC3500 FH Wireless PCMCIA LAN Adapter Cisco PC4500 DS Wireless PCMCIA LAN Adapter Cisco PC4800 DS Wireless PCI LAN Adapter Cisco PC4800 DS Wireless PCMCIA LAN Adapter Cisco Systems 340 Series PCI Wireless LAN Adapter Cisco Systems 340 Series Wireless LAN Adapter Cisco Systems 350 Series PCI Wireless LAN Adapter Cisco Systems 350 Series Wireless LAN Adapter Cisco Wireless ISAPNP LAN Adapter (Generic PC2500 DS)

Cisco Wireless ISAPNP LAN Adapter (Generic PC3100 FH) Cisco Wireless ISAPNP LAN Adapter (Generic PC3500 FH) Cisco Wireless ISAPNP LAN Adapter (Generic PC4500 DS) Cisco Wireless ISAPNP LAN Adapter (Generic PC4800 DS) CNet CN40BC PCMCIA Ethernet Card CNet PRO200 PCI Fast Ethernet Adapter CNet PRO200WL PCI Fast Ethernet Adapter Compaq 10\_100 MiniPCI Ethernet NIC Compaq CPQTRND5 Token-Ring Adapter driver Compaq Ethernet or Fast Ethernet NIC Driver Compaq Ethernet PCMCIA LAN Card Compaq Gigabit NIC Driver Compaq Microcom 550 56k Modem + 10/100 Ethernet Compaq NC3120 Fast Ethernet NIC Compaq NC3121 Fast Ethernet NIC Compaq NC3122 Fast Ethernet NIC Compaq NC3123 Fast Ethernet NIC Compaq NC3131 Fast Ethernet NIC Compaq NC3132 Fast Ethernet Module Compaq NC3133 Fast Ethernet Module Compaq NC3134 Fast Ethernet NIC Compaq NC3135 Fast Ethernet Upgrade Module Compaq NC3160 Fast Ethernet NIC Compaq NC3161 Fast Ethernet NIC Compaq NC3162 Fast Ethernet NIC Compaq NC3163 Fast Ethernet NIC Compaq NC4621 PCI Token-Ring Adapter Compaq NC6132 Gigabit Module Compaq NC6133 Gigabit Module Compaq NC6134 Gigabit NIC Compaq NC6136 Gigabit Server Adapter Compaq NC7131 Gigabit Server Adapter Compaq NC7132 Gigabit Upgrade Module Compaq Netelligent 10/100 PC Card Compaq Netelligent 100 FDDI PCI DAS Fiber SC Compaq Netelligent 100 FDDI PCI DAS UTP Compaq Netelligent 100 FDDI PCI SAS Fiber MIC Compaq Netelligent 100 FDDI PCI SAS Fiber SC Compaq Netelligent 100 FDDI PCI SAS UTP Compaq WL110 Wireless LAN PC Card Compex FreedomLINE PCI Fast Ethernet Adapter (21143-PD) Conexant RS7112 Network Adapter DAVICOM 9102-Based PCI Fast Ethernet Adapter DEC FDDIcontroller/EISA DEC FDDIcontroller/PCI Dell TrueMobile 1150 Series Wireless LAN Card Dell TrueMobile 1150 Series Wireless LAN Mini PCI Card Digi AccelePort RAS 4 Adapter Digi AccelePort RAS 8 Adapter Digi DataFire Prime Dual T1 ISA Adapter Digi DataFire Prime E1 Adapter Digi DataFire Prime T1 Adapter Digi DataFire RAS 24 PT1 Adapter Digi DataFire RAS 30 PE1 Adapter

Digi DataFire RAS 48 PT2 Adapter Digi DataFire RAS 60 PE2 Adapter Digi DataFire RAS BRI S/T Adapter Digi DataFire RAS BRI U Adapter D-Link DE-528 Ethernet PCI Adapter D-Link DE-530+ PCI Ethernet Adapter D-Link DE650 Ethernet Card PCMCIA D-Link DE660 PCMCIA LAN adapter D-Link DFE-500TX PCI Fast Ethernet Adapter (Rev B/C) D-Link DFE-500TX PCI Fast Ethernet Adapter (Rev D) D-Link DFE-500TX PCI Fast Ethernet Adapter (Rev E) D-Link DFE-530TX PCI Fast Ethernet Adapter (rev.A) D-Link DFE-530TX PCI Fast Ethernet Adapter (rev.A) D-Link DFE-530TX PCI Fast Ethernet Adapter (rev.B) D-Link DFE-530TX+ PCI Adapter D-Link DFE-538TX 10/100 Adapter D-Link DFE-550TX 10/100 Adapter D-Link DFE-650 Fast Ethernet PC Card D-Link DFE-650TXD Fast Ethernet PC Card D-Link DFE-680TXD DirectPort CardBus D-Link DHN-120 10Mb Home Phoneline USB Adapter D-Link DHN-520 10Mb Home Phoneline Network Adapter D-Link DL10050-based Ethernet Adapter D-Link DMF-560TXD DirectPort PC Card (LAN) Edimax EN-9130TX(A/L) PCI Fast Ethernet Adapter Elecom Laneed LD-CDS PCMCIA Ethernet ELSA Airlancer MC11 High Rate Wireless LAN PC Card Endpoints USB Ethernet Adapter Entrega USB Ethernet Adapter Ericsson DSSS Wireless LAN PC Card Ericsson DSSS Wireless LAN PCI Card Ethernet 10/100 PC Card Ethernet 10/100 PC Card + 56Modem Farallon USB Home Phoneline Adapter FE575C-3COM 10/100 LAN CardBus-Fast Ethernet FEM656-3Com 10-100 LAN+56K Modem CardBus PC Card (Fast Ethernet) FEM656B-3Com 10-100 LAN+56K Modem CardBus PC Card (Fast Ethernet) FEM656C-3Com Global 10-100+56K CardBus PC Card-(Fast Ethernet) ForeRunner PCA-200EPC ATM Adapter ForeRunnerHE ATM Adapter Fujitsu FMV-J182 Fujitsu FMV-J182A Fujitsu ISAPNP Ethernet Adapter (Generic FMV18x) Fujitsu Siemens Computers 82558-based Onboard Ethernet with WoL Fujitsu Siemens Computers 82559-based Onboard Ethernet with WoL Fujitsu Siemens Computers 82559-based Onboard Ethernet with WoL and AoL Fujitsu Siemens Computers Server Onboard LAN with Intel 82558 Fujitsu Siemens Computers Server Onboard LAN with Intel 82558 Fujitsu Siemens Computers Server Onboard LAN with Intel 82559C Genius LAN GF100TXRIII Fast Ethernet Adapter Grey Cell 2200 Ethernet Card HP EN1207D-TX PCI 10/100 Fast Ethernet Adapter HP NetServer 10/100TX PCI LAN Adapter IBM 10/100 Dual Port Server Adapter

IBM 10/100 EtherJet Integrated LAN with Alert on LAN IBM 10/100 EtherJet PCI Adapter IBM 10/100 EtherJet PCI Adapter with Alert on LAN IBM 10/100 EtherJet PCI Management Adapter IBM 10/100 EtherJet Secure Management Adapter IBM 10/100 EtherJet Secure Management Adapter IBM 16/4 Token-Ring Credit Card Adapter IBM 16/4 Token-Ring PCI Adapter 2 IBM 16/4 Token-Ring PCI Adapter 2 with Wake on LAN IBM 16/4 Token-Ring PCI Special IBM Auto 16/4 Token-Ring Credit Card Adapter IBM Auto 16/4 Token-Ring ISA Adapter (PnP Config) IBM Auto Wake Token-Ring ISA Adapter (PnP Config) IBM EtherJet PC Card IBM Ethernet Credit Card Adapter II IBM Gigabit Ethernet Server Adapter IBM Gigabit Ethernet SX Server Adapter IBM High Rate Wireless LAN Mini PCI Card IBM High Rate Wireless LAN PC Card IBM High-Speed 100/16/4 Token-Ring PCI Adapter IBM Internal High Rate Wireless LAN PC Card IBM Netfinity 10/100 Ethernet Adapter IBM Netfinity 10/100 Ethernet Security Adapter IBM Netfinity 10/100 Ethernet Security Adapter IBM Netfinity 10/100 Ethernet Security Adapter 2 IBM Netfinity Gigabit Ethernet SX Adapter IBM PCI Token-Ring Adapter IBM PCI Wake On LAN Token-Ring Adapter IBM Turbo 16/4 Token-Ring ISA Adapter (PnP Config) IBM Turbo 16/4 Token-Ring PC Card IBM Turbo 16/4 Token-Ring PC Card 2 IBM-Based Ethernet Credit Card Adapter Intel 21040-Based PCI Ethernet Adapter (Generic) Intel 21041-Based PCI Ethernet Adapter (Generic) Intel 21140-Based PCI Fast Ethernet Adapter (Generic) Intel 21143-Based PCI Fast Ethernet Adapter (Generic) Intel 82542-based Gigabit Adapter Intel 82543GC-based F Gigabit Adapter Intel 82543GC-based T Gigabit Adapter Intel 82557-based Integrated Ethernet PCI (10/100) Intel 82558-based Integrated Ethernet Intel 82558-based Integrated Ethernet with Wake on LAN Intel 8255x-based Fast Ethernet Intel 8255x-based PCI Ethernet Adapter (10/100) Intel EtherExpress 10 ISAPNP Ethernet Adapter Intel EtherExpress PRO/100 Mobile PC Card 16 Adapter Intel EtherExpress (tm) PRO/100 LAN/Modem PC Card Adapter Intel EtherExpress(TM) PRO/100 ISA Adapter Intel EtherExpressPro 10 ISAPNP Ethernet Adapter Intel TokenExpressPro ISAPNP Token Ring Adapter (Generic) Intel(R) 82559 Fast Ethernet LAN on Motherboard Intel(R) 82559 Fast Ethernet LOM with Alert on LAN 2\* Intel(R) 82559 Fast Ethernet LOM with Alert on LAN\* Intel(R) 82559 Fast Ethernet LOM with Basic Alert on LAN\*

Intel(R) InBusiness(TM) 10/100 Network Adapter Intel(R) PRO/10+ PCI Adapter Intel(R) PRO/100 CardBus II Intel(R) PRO/100 Desktop Adapter Intel(R) PRO/100 Dual Port Server Adapter Intel(R) PRO/100 LAN+Modem56 CardBus II Intel(R) PRO/100 Network Connection Intel(R) PRO/100 Network Connection Intel(R) PRO/100 Network Connection Intel(R) PRO/100 P Mobile Adapter Intel(R) PRO/100 P Mobile Adapter Intel(R) PRO/100 P Mobile Combo Adapter Intel(R) PRO/100 P Mobile Combo Adapter Intel(R) PRO/100 S Advanced Management Adapter Intel(R) PRO/100 S Desktop Adapter Intel(R) PRO/100 S Desktop Adapter Intel(R) PRO/100 S Dual Port Server Adapter Intel(R) PRO/100 S Management Adapter Intel(R) PRO/100 S Mobile Adapter Intel(R) PRO/100 S Mobile Combo Adapter Intel(R) PRO/100 S Mobile LAN on Motherboard Intel(R) PRO/100 S Network Connection Intel(R) PRO/100 S Server Adapter Intel(R) PRO/100 S Server Adapter Intel(R) PRO/100 S Server Adapter Intel(R) PRO/100 Server Adapter Intel(R) PRO/100 SP Mobile Adapter Intel(R) PRO/100 SP Mobile Combo Adapter Intel(R) PRO/100 SR Mobile Adapter Intel(R) PRO/100 SR Mobile Combo Adapter Intel(R) PRO/100 VE Adapter Intel(R) PRO/100 VE Desktop Adapter Intel(R) PRO/100 VE LOM Intel(R) PRO/100 VE Network Connection Intel(R) PRO/100 VE Network Connection Intel(R) PRO/100 VM Desktop Adapter Intel(R) PRO/100 VM Network Connection Intel(R) PRO/100 WfM PCI Adapter Intel(R) PRO/100+ Alert On LAN 2\* Adapter Intel(R) PRO/100+ Dual Port Server Adapter Intel(R) PRO/100+ Management Adapter Intel(R) PRO/100+ Management Adapter with Alert On LAN\* Intel(R) PRO/100+ Management Adapter with Alert On LAN\* G Server Intel(R) PRO/100+ Management Adapter with Alert On LAN\* GC Intel(R) PRO/100+ MiniPCI Intel(R) PRO/100+ PCI Adapter Intel(R) PRO/100+ Server Adapter Intel(R) PRO/100+ Server Adapter (PILA8470B) Intel(R) PRO/1000 F Server Adapter Intel(R) PRO/1000 Gigabit Server Adapter Intel(R) PRO/1000 T Server Adapter Intel(R) PRO/100B PCI Adapter (T4) Intel(R) PRO/100B PCI Adapter (TX) Intel(R) PRO/Wireless 2011 LAN PC Card

Intel(R) PRO/Wireless 2011 LAN PCI Card Intel(r) PRO/100 VE Desktop Connection Interphase 5525/5575 PCI ATM Adapter I-O DATA ET100-PCI-R Fast Ethernet Adapter I-O DATA ET100-PCI-S Fast Ethernet Adapter I-O DATA PCET/TX-R Fast Ethernet Adapter Jaton USB Ethernet Device Adapter Kingston EtherRx KNE111TX PCI Fast Ethernet Adapter Kingston EtheRx IC PCCard Ethernet Adapter (KNE-PC2) Kingston EtheRx KNE100TX PCI Fast Ethernet Adapter (21143-PD) Kingston Etherx PC Card Ethernet Adapter (KNE-PCM/M) Kingston Etherx PC Card Ethernet Adapter (KNE-PCM/T) Kingston Technology USB Ethernet Adapter KLSI USB Ethernet Adapter KLSI USB Ethernet Adapter KLSI USB Ethernet Adapter KTI KF-230TX/2 10/100 Base-TX Fast Ethernet Adapter KTI KF-230TX/3 10/100 Base-TX Fast Ethernet Adapter LAN83C175 EPIC/C Ethernet CardBus Integrated Controler Legend Easy 56k Modem+10-100 Ethernet+GSM Adapter Linksys Combo PCMCIA EthernetCard Linksys EtherFast 10&100 + 56K PC Card (PCMLM56) (LAN) Linksys EtherFast 10/100 CardBus PC Card Linksys EtherFast 10/100 PC Card (PCMPC100) Linksys EtherFast Integrated 10/100 CardBus PC Card(PCM200) Linksys HomeLink Phoneline 10M USB Network Adapter Linksys LNE100Tx Version 2.0 Fast Ethernet PCI Card Lite-On Communications Compatable PCI Fast Ethernet Adapter Lite-On Communications LC82C115-Based 10/100 Ethernet Adapter LNE100TX Fast Ethernet Adapter Version 1.0 Macronix MX98715-Based Ethernet Adapter (Generic) Madge 16/4 CardBus Adapter Madge 16/4 CardBus Adapter Mk2 Madge Presto PCI Madge Presto PCI 2000 Madge Presto PCI Plus Madge Smart 100/16/4 PCI Ringnode Madge Smart 100/16/4 PCI-HS Ringnode Madge Smart 16/4 PCI Ringnode Mk2 Madge Smart 16/4 PCI Ringnode Mk3 Madge Smart 16/4 PCMCIA Ringnode Madge Smart 16/4 PCMCIA Ringnode Mk2 Megahertz CC10BT Ethernet Adapter Megahertz CCXJ10BT Ethernet Adapter Megahertz CCXJEM1144 Multi-function (Network Interface) Megahertz CCXJEM2288 Multi-function (Network Interface) Megahertz CCXJEM3336 Multi-function (Network Interface) MELCO LCI3-TXI Fast Ethernet Adapter Microdyne EtherMAX 10/100 ISA Adapter Microdyne NE10/100 ISA Adapter Microsoft Ethernet PVC Microsoft Ethernet PVC - RFC2684 Microsoft Loopback Adapter Mobility USB-Ethernet Adapter

National Semiconductor DP83815-Based PCI Fast Ethernet Adapter NatSemi-Based NE4100 Infomover Ethernet Adapter NCR-WaveLAN Wireless LAN PC Card NE2000 Compatable PCMCIA Ethernet Adapter (Generic) NE2000 Compatible ISAPNP Ethernet Adapter (Generic) NE2000 Compatible PCMCIA Ethernet Adapter (Generic) NEC 82559-based Fast Ethernet Adapter NEC PC-9821X-B06(PCI) or compatible/Intel 82557-based Ethernet NEC PK-UG-X006(PCI) or compatible Fast Ethernet Adapter Netelligent 10 T/2 PCI UTP Coax Controller Netelligent 10/100TX PCI Embedded UTP Coax Controller Netelligent 10/100TX PCI Embedded UTP Coax Controller Netelligent 10/100TX PCI Embedded UTP Controller Netelligent 10/100TX PCI Embedded UTP/AUI Controller Netelligent 10/100TX PCI UTP Controller Netelligent 10T PCI UTP Controller Netelligent Dual 10/100TX PCI UTP Controller NetFlex-3/P Controller (TLAN 1.0) NetFlex-3/P Controller (TLAN 2.3) NETGEAR EA101 USB Ethernet Adapter NETGEAR EA101 USB Ethernet Adapter NETGEAR FA310TX Fast Ethernet Adapter (NGRPCI) NETGEAR FA311 Fast Ethernet Adapter NETGEAR FA312 Fast Ethernet Adapter NETGEAR FA330 Fast Ethernet Adapter NETGEAR FA410TX Fast Ethernet PC Card NETGEAR FA510 Fast Ethernet CardBus Card NETGEAR PA101 USB Phoneline10X Adapter Network of Xircom CreditCard Ethernet 10/100 + Modem 56 Nortel BayStack Wireless PCMCIA Adapter Nortel Networks e-mobility 802.11b Wireless LAN PC Card Nortel Networks e-mobility 802.11b Wireless LAN PCI Card Olicom GoCard 3250 Token-Ring 16/4 CardBus PC Card Olicom GoCard Token-Ring PC Card (OC-3221) Olicom RapidFire 3139 Token-Ring 16/4 PCI Adapter Olicom RapidFire 3140 Token-Ring 16/4 PCI Adapter Olicom RapidFire 3141 Token-Ring 16/4 PCI Fiber Adapter Olicom RapidFire 3540 HSTR 100/16/4 PCI Adapter Olicom Token-Ring PCI/II 16/4 Adapter (OC-3137) ORiNOCO Wireless LAN PC Card (3.3 and 5 volt) ORiNOCO Wireless LAN PC Card (3.3 volt) ORiNOCO Wireless LAN PC Card (5 volt) Ositech 4oD 10Mbps Ethernet Adapter Ositech 7oD 10/100Mbps Ethernet Adapter Ositech 7oS CardBus 10/100 Ethernet Adapter Ositech JoD 10Mbps Ethernet Adapter Ositech JoH 10Mbps Ethernet Adapter Ositech JoS CardBus 10/100 Ethernet Adapter OvisLink LFE-8139ATX Fast Ethernet Adapter Ovislink PCI Ethernet Adapter Planex FNW-9700-T Fast Ethernet Adapter Planex FNW-9702-T Fast Ethernet Adapter PortGear Ethernet Adapter PortGear Ethernet Adapter

PortGear Ethernet Adapter Portsmith Express Ethernet Adapter PortStation Ethernet module RadioLAN 10BaseRadio PC Card RadioLAN/10 PC Card RadioNET Interface Raytheon RayLink WireLess PCMCIA LAN Adapter Realtek RTL8029(AS) PCI Ethernet Adapter Realtek RTL8029(AS)-based Ethernet Adapter (Generic) Realtek RTL8139 Family PCI Fast Ethernet NIC Realtek RTL8139 Family PCI Fast Ethernet NIC RoamAbout 802.11 DS (Cabletron) RoamAbout 802.11 DS (Enterasys) RocketModem II 4 Port, PCI-BUS RocketModem II 6 Port, PCI-BUS RocketPort-PCI 16 Port, PCI-BUS RocketPort-PCI 2 Port, PCI-BUS RocketPort-PCI 32 Port, PCI-BUS RocketPort-PCI 4 Port, PCI-BUS RocketPort-PCI 8 Port, PCI-BUS Rubytech PCI Ethernet Adapter RubyTech/Danpex FE-1439TX PCI 10/100 Ethernet Adapter Samsung HomePNA 1M CNR Samsung SEM-2000 MiniPCI LAN Adapter Samsung SEM-2100iL MiniPCI LAN Adapter Sierra Wireless AirCard 300 CDPD Driver Silicom FastEthernet CardBus Adapter Silicom USB Ethernet Adapter Silicom USB Ethernet Adapter Silicom USB Home Phoneline Network Adapter Silicom USB HomeRun Adapter Silicom USB LongRun Adapter SiS 900 PCI Fast Ethernet Adapter SiS 900-Based PCI Fast Ethernet Adapter SiS Integrated 10/100 Ethernet Controller SMC EtherEZ 8020BT/T PCMCIA Ethernet Adapter SMC EtherPower II 10/100 Ethernet Adapter SMC EZ Card 10/100 PCI (SMC1211TX) SMC EZ Card PCI 10 Adapter (SMC1208) SMC ISAPNP Ethernet Adapter (Generic 8416) SMSC LANEPIC CardBus Ethernet 10/100 (NDIS 5) SMSC LANEPIC PCI Ethernet 10/100 (NDIS 5) Socket EA Credit Card Ethernet Adapter Socket EA Low Power Credit Card Ethernet Adapter SOHOware 10/100 PCI Network Adapter Sony PCWA-C100 Wireless PC Card Sundance ST201 based Adapter NT Driver Sundance ST201 based PCI Fast Ethernet Adapter SURECOM EP-320X-R 100/10/M PCI Adapter Symbol LA-41x1 Spectrum24 Wireless LAN PC Card Symbol LA-41x3 Spectrum24 Wireless LAN PCI Card Symbol Spectrum24 WLAN PC Card SysKonnect FDDI PCI Adapter (Generic) SysKonnect FDDI PCI Adapter SK-5521 (SK-NET FDDI-UP) SysKonnect FDDI PCI Adapter SK-5522 (SK-NET FDDI-UP DAS) SysKonnect FDDI PCI Adapter SK-5541 (SK-NET FDDI-FP) SysKonnect FDDI PCI Adapter SK-5543 (SK-NET FDDI-LP) SysKonnect FDDI PCI Adapter SK-5544 (SK-NET FDDI-LP DAS) SysKonnect FDDI PCI Adapter SK-5821 (SK-NET FDDI-UP64) SysKonnect FDDI PCI Adapter SK-5822 (SK-NET FDDI-UP64 DAS) SysKonnect FDDI PCI Adapter SK-5841 (SK-NET FDDI-FP64) SysKonnect FDDI PCI Adapter SK-5843 (SK-NET FDDI-LP64) SysKonnect FDDI PCI Adapter SK-5844 (SK-NET FDDI-LP64 DAS) SysKonnect SK-9841 Gigabit Ethernet Server Adapter (SK-NET GE-LX) SysKonnect SK-9842 Gigabit Ethernet Server Adapter (SK-NET GE-LX dual link) SysKonnect SK-9843 Gigabit Ethernet Server Adapter (SK-NET GE-SX) SysKonnect SK-9844 Gigabit Ethernet Server Adapter (SK-NET GE-SX dual link) SysKonnect SK-984x-Based Gigabit Ethernet Adapter (Generic) TDK LAK-CB100BX for CardBus TDK LAK-CB100BX for CardBus Driver TDK LAK-CD031 for PCMCIA TDK Netflyer Cardbus Fast Ethernet Adapter Tiger Jet PCI 128K ISDN Adapter Tiger Jet PCI 128K ISDN-S/T (A) with POT Adapter Tiger Jet PCI 128K ISDN-S/T Adapter Tiger Jet PCI 128K ISDN-S/T Adapter Tiger Jet PCI 128K ISDN-U (K) Adapter Tiger Jet PCI 128K ISDN-U (K) with POT Adapter Tiger Jet PCI 128K ISDN-U Adapter Tiger Jet PCI 128K ISDN-U with POT Adapter Toshiba ATM Meteor 155 PCI Adapter Toshiba Fast Ethernet Cardbus LAN Card Toshiba Fast Ethernet PCI LAN Card (21142-PA) Toshiba IPC5008A 10/100 Ethernet PC Card Toshiba Modem+Ethernet PC Card Toshiba Wireless LAN Card Toshiba Wireless LAN Mini PCI Card USB HPNA 10 Mbps Network Adapter Driver VIA Compatable Fast Ethernet Adapter VIA PCI 10/100Mb Fast Ethernet Adapter VIA PCI 10/100Mb Fast Ethernet Adapter VIA PCI 10/100Mb Fast Ethernet Adapter VIA VT86C100A Fast Ethernet Adapter VIA VT86C100A-Based Fast Ethernet Adapter WebDav Client Redirector Winbond PCI Fast Ethernet Adapter (Generic W89C840) Winbond W89C840 PCI Fast Ethernet Adapter Winbond W89C926 Based PCMCIA Ethernet Adapter Winbond W89C940-Based Ethernet Adapter (Generic) Xircom CardBus Ethernet 10/100 Adapter Xircom CEII Performance Series PCMCIA Ethernet Adapter Xircom CreditCard Ethernet+Modem 28.8 (Ethernet) Xircom CreditCard Ethernet+Modem 33.6 (Ethernet) Xircom CreditCard ISDN Adapter Xircom Ethernet + Modem 56 Xircom Ethernet Adapter 10/100 Xircom RealPort2 Ethernet 10/100 Adapter

<span id="page-96-1"></span>APPENDIX*B*

# <span id="page-96-0"></span>**PowerQuest Technical Support**

[Technical Support Options](#page-97-0) [Complimentary Technical Support](#page-97-1) [Fee-Based Support](#page-97-2)

# <span id="page-97-0"></span>**Technical Support Options**

PowerQuest offers a variety of technical support solutions. You can choose the level of technical support that best fits your needs.

When you encounter a problem, you can often find solutions by consulting the product's online help, the quick start guide, the README file, or PowerQuest's technical support web site (*[www.powerquest.com/support](http://www.powerquest.com/support)*) or by applying the most recent patch or upgrade of the software (*[www.powerquest.com/updates](http://www.powerquest.com/updates)*).

Technical support for PowerQuest products is available beginning with the release of the product and ending six months after the release of the next major version of the product or after PowerQuest discontinues the product line.

# <span id="page-97-1"></span>**Complimentary Technical Support**

PowerQuest's complimentary technical support consists of self-help support tools that are available at [www.powerquest.com/support](http://www.powerquest.com/support) (in English only).

- An easy-to-use, powerful [knowledge base](http://www.powerquest.com/support) that helps you find answers to the most frequently asked product questions, as well as "how-to" procedures and technical information about all PowerQuest products.
- Easy-to-use [video clips](http://www.powerquest.com/support/primus/id2752.cfm) that step you through product features.
- [Product updates and patches](http://www.powerquest.com/updates) for the most recent versions of PowerQuest products.
- A list of the [supported removable media drives](http://www.powerquest.com/driveimage/).
- An automated e-mail form you can fill out to request written assistance from a PowerQuest technician. (Requests for e-mail support in North America are processed 8:00 am to 5:00 pm MST, Monday through Friday.) To obtain e-mail technical support for specific technical questions, fill out the form at the web site specified below.

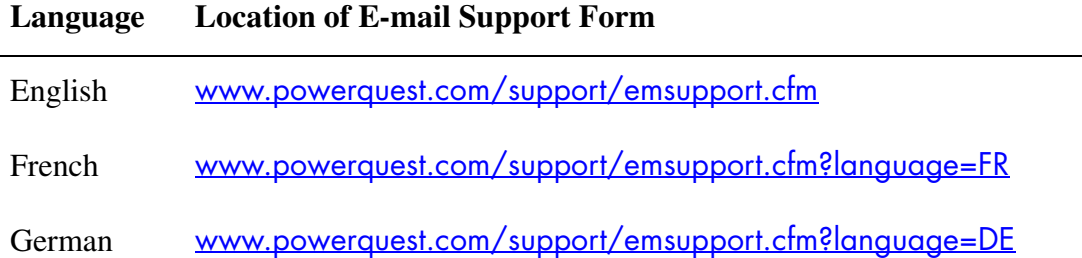

# <span id="page-97-3"></span><span id="page-97-2"></span>**Fee-Based Support**

PowerQuest's fee-based technical support program consists of live telephone support during regular business hours (8:00 a.m. to 5:00 p.m. MST, Monday through Friday).

Step-by-step consultations on product features and functionality fall under the fee-based support program.

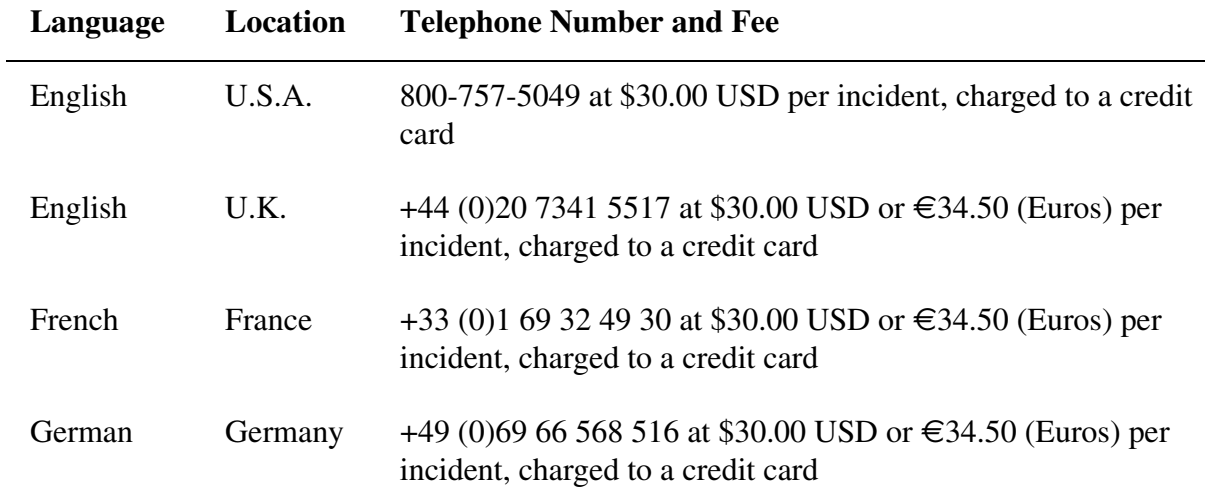

#### <span id="page-98-0"></span>*Fee-Based After-Hours Support*

PowerQuest offers fee-based after-hours support by telephone only. After-hours support is designed for anyone who requires support outside of regular business hours (8:00 a.m. to 5:00 p.m. MST, Monday through Friday). The price is \$95.00 USD per incident.

# <span id="page-100-2"></span>**Glossary**

#### <span id="page-100-1"></span>**Active Directory**

The directory service that stores information about objects on a network and makes this information available to users and network administrators. Active Directory gives network users access to permitted resources anywhere on the network using a single logon process. It provides network administrators with an intuitive, hierarchical view of the network and a single point of adminitration for all network objects.

#### **backup image**

An exact copy of a drive (either containing data or the operating system) that is usually compressed and stored as a file. A backup image file has a .V2i (Virtual Volume Image) file extension. Backup images are what you use to restore files and folders or an entire drive. A backup image is also sometimes known as an *image*, or *backup*. You can view the contents of a backup image file using Backup Image Browser.

#### **bare metal recovery**

The complete recovery of a computer after a catastrophic hard disk failure. It includes the restoration of the operating system, file system, partitions, volumes, and data, from a complete backup image (such as a .V2i file made with V2i Protector or Drive Image).

#### **cluster**

The smallest allocation unit in the FAT, FAT32, and NTFS file systems. One cluster consists of a fixed number of disk sectors.

#### **delayed apply**

Restoring an operating system partition using the Restore Drive wizard from the V2i Protector management console or from Drive Image (as opposed to using the RecoveryWizard from the PQRE).

#### <span id="page-100-0"></span>**drive lock**

A request by V2i Protector or Drive Image for exclusive use of a selected drive before making any modifications to the file system of the hard drive. By locking down a drive, you prevent other software programs from changing the file system while V2i Protector is trying to change it. This ensures that any data on the drive is current and accurate at the time of restoration.

#### **extended partition**

A special kind of primary partition that was developed to overcome the four- partition limit. The extended partition is a container inside of which you can create logical partitions. The extended partition itself does not hold any data, nor is it assigned a drive letter. But logical partitions inside the extended partition can hold applications and data and are assigned drive letters.

#### **hot backup**

A backup image taken in real-time without interrupting system operation on the computer. You can create hot backups with V2i Protector or Drive Image.

#### **hot restore**

The restoration of a backup image while the server remains up and running. You can perform hot restores of data or applications with V2i Protector or Drive Image. Performing a hot restore of an operating system partition is not available.

#### **image**

See *backup image*.

#### **logical partition**

a) A contiguous area inside an extended partition that can be used by the operating system to store and retrieve files. The operating system typically assigns a letter (for example, D:, E:) to the logical drive. b) Any partition, CD, or other storage device that contains a file system and is assigned a drive letter.

#### **mount a volume**

The ability to see and use a volume within a backup image that is physically located somewhere else on the network. The volume has a drive letter assigned to it, so it looks like it is a part of the local computer system. Though a mounted volume is read-only, you can open files and folders, scan for viruses, and even run some executables from within a mounted volume.

#### **primary partition**

A partition referenced in the master boot record (MBR) partition table. Only four primary partitions can exist on a hard disk. One of these may be an extended partition. Only one primary partition on a drive may be active at a time. When one primary partition is active, the other primary partitions are typically not accessible. Data and programs are often placed on a logical partition inside an extended partition. This enables the data to be accessed by all primary partitions.

#### **protect drive**

Protecting a drive means the drive is placed under the full-time protection of the Agent. When you protect a drive, you are specifying a schedule for creating consistent backup images, the backup image storage location, and any backup storage options you want.

#### **PowerQuest Recovery Environment (PQRE)**

A graphical, secondary boot environment (or operating system) that gives you the minimal functionality needed to access backup image files on your network and restore them. This environment is typically used when a drive cannot be restored from within Windows or when the machine has suffered a catastrophic failure and you need to restore the entire hard drive. For more information on PowerQuest Recovery Environment, see the online help topic How Does the PowerQuest Recovery Environment Work?

#### **remote machine**

A computer that is physically located somewhere else on a network but is accessible from a local computer.

#### <span id="page-102-2"></span>**service**

A program, routine, or process that performs a specific system function to support other programs, particularly at a low (close to the hardware) level. The V2i Protector Agent is an example of a service.

#### <span id="page-102-0"></span>**.sV2i**

An index file is saved as part of a backup image in the same folder where the backup image resides. It stores information about the drive and its location. When you specify a .sv2i file during a restore, you do not need to specify where to restore the backup image file since that information is already contained in the index file.

#### **UNC (Universal Naming Convention)**

A method used to identify folders, files, and programs on a network computer. A UNC path begins with two backslashes \\ and is followed by the server name, the share name, and usually the directory and/or the filename. For example, \\server\_name\share\_name\backup\_name.v2i

### <span id="page-102-1"></span>**.V2i**

A backup image is saved with the .v2i extension. The .v2i file includes all the data (operating system, applications, data, and settings) needed to restore the drive to the state it was in when the backup was performed.

# **Index**

# **Symbols**

.NET Framework *[68](#page-75-2)* .sv2i files *[95](#page-102-0)* .v2i files *[95](#page-102-1)*

# **A**

account, selecting for Agent *[74](#page-81-1)* activating Drive Image *[6](#page-13-0)* Active Directory, definition *[93](#page-100-1)* advanced view *[11](#page-18-0)* after-hours technical support *[91](#page-98-0)* Agent checking the status of *[69](#page-76-3)* dependencies, viewing *[75](#page-82-1)*, *[77](#page-84-1)* Microsoft Services *[72](#page-79-2)* password and username, changing *[74](#page-81-1)* selecting account to run under *[74](#page-81-1)* starting, stopping, or restarting *[75](#page-82-1)* troubleshooting in Services *[72](#page-79-2)*

# **B**

backup history *[29](#page-36-0)* Backup Image Browser dismounting V2i drives with *[40](#page-47-0)* error messages *[70](#page-77-1)* modifying files within backups *[39](#page-46-0)* mounting V2i drives with *[39](#page-46-1)* opening *[11](#page-18-1)* overview *[11](#page-18-2)* viewing files within backups *[44](#page-51-0)* viewing volume properties of a backup *[43](#page-50-0)* backup images allowing other users to create on your machine *[31](#page-38-1)* creating *[15](#page-22-0)*, *[16](#page-23-0)* default location, specifying *[14](#page-21-0)* filenames *[18](#page-25-0)*, *[24](#page-31-0)* history *[29](#page-36-0)* restoring *[46](#page-53-0)* backup jobs deleting *[29](#page-36-1)* editing *[29](#page-36-2)* running immediately *[29](#page-36-3)* scheduling *[22](#page-29-0)* backup properties *[42](#page-49-0)*

backup schedules deleting *[29](#page-36-1)* modifying *[29](#page-36-2)* backups checking integrity of *[33](#page-40-0)* closing in Backup Image Browser *[13](#page-20-0)* deciding where to save *[21](#page-28-0)* determining the kind of restore to perform *[38](#page-45-0)*, *[46](#page-53-1)* opening in Backup Image Browser *[13](#page-20-0)* restoring files and folders, methods *[38](#page-45-0)* restoring files from within *[38](#page-45-1)* restoring individual files or folders from *[41](#page-48-0)* restoring methods *[46](#page-53-1)* restoring multiple *[49](#page-56-0)* scheduling *[22](#page-29-0)* bare metal restore *[49](#page-56-0)* basic view *[10](#page-17-0)* basic volumes *[71](#page-78-1)* benefits of different storage options *[21](#page-28-0)* benefits of Drive Image *[1](#page-8-0)* best practices, using Services *[73](#page-80-0)* BIOS, modifying to make CD or DVD drive bootable *[69](#page-76-4)* booting to a CD *[69](#page-76-4)* browse not working from PQRE *[50](#page-57-0)*

# **C**

CD, booting from *[69](#page-76-4)* changing backup schedules *[29](#page-36-2)* checking the status of the Agent *[69](#page-76-3)* closing backups in Backup Image Browser *[13](#page-20-0)* Copy Drive wizard *[64](#page-71-0)* copying drives *[61](#page-68-1)*, *[62](#page-69-1)* options *[64](#page-71-1)* Create Backup Job Wizard *[22](#page-29-1)* creating a drive letter for a backup image file *[39](#page-46-1)* creating backup images *[15](#page-22-0)*, *[16](#page-23-0)* deciding best place to save backups *[21](#page-28-0)* options *[19](#page-26-0)*, *[26](#page-33-0)* specifying default path *[30](#page-37-0)* tips *[28](#page-35-0)* customer support *[89](#page-96-1)*

### **D**

default path for backups *[14](#page-21-0)* choosing the best location *[21](#page-28-1)* setting *[30](#page-37-0)* delayed apply, using when no DHCP exists *[60](#page-67-0)* deleting backup schedules *[29](#page-36-1)* dependencies, viewing Agent *[75](#page-82-1)*, *[77](#page-84-1)* devices, supported *[4](#page-11-0)* DHCP server down during restore *[58](#page-65-0)* using delayed apply *[60](#page-67-0)* disk media, supported *[4](#page-11-0)* dismounting V2i drives *[40](#page-47-0)* displaying backup properties *[42](#page-49-0)* volume properties *[43](#page-50-0)* DNS, using delayed apply *[60](#page-67-0)* Drive Backup Wizard *[16](#page-23-1)* Drive Image File Editor *[see](#page-9-0)* Backup Image Browser drive letter, assigning to a backup image file *[39](#page-46-1)* drives copying *[61](#page-68-1)* dismounting *[40](#page-47-0)* mounting *[39](#page-46-1)* RAM, no support for *[4](#page-11-1)* DVD drive, booting from *[69](#page-76-4)* DVD support *[2](#page-9-1)* dynamic disk support *[4](#page-11-2)* dynamic volumes *[71](#page-78-1)*

# **E**

e-mail notification, setting *[30](#page-37-0)* error messages *[70](#page-77-2)* EULA *[iii](#page-2-0)*

# **F**

file systems, supported *[4](#page-11-0)* filenames *[24](#page-31-0)* spanned images *[18](#page-25-0)* files modifying from within backups *[39](#page-46-0)* restoring *[37](#page-44-0)* restoring individual *[41](#page-48-0)* viewing from within a backup *[44](#page-51-0)* FireWire support *[2](#page-9-1)* folders, restoring *[37](#page-44-0)*, *[41](#page-48-0)*

# **G**

glossary *[93](#page-100-2)*

# **H**

history, backup *[29](#page-36-0)* hot backups *[2](#page-9-2)*

# **I**

ImageBrowser *[see](#page-18-2)* Backup Image Browser ImageExplorer *[see](#page-9-0)* Backup Image Browser images, creating *[16](#page-23-0)* imaging machines *[16](#page-23-0)* INCONFIG.EXE *[56](#page-63-0)* installing Drive Image *[5](#page-12-0)* troubleshooting *[68](#page-75-3)* integrity of backup, checking *[33](#page-40-0)* IP address, configuring *[58](#page-65-0)*

# **J**

jobs, backup deleting *[29](#page-36-1)* editing *[29](#page-36-2)* running immediately *[29](#page-36-3)* scheduling *[22](#page-29-0)*

# **L**

license agreement *[iii](#page-2-0)* log on, changing Agent *[74](#page-81-1)*

#### **M**

mail notification, setting *[30](#page-37-0)* mapping network drives from PQRE *[58](#page-65-0)* media, supported *[4](#page-11-0)* methods for restoring backups *[46](#page-53-1)* methods for restoring files and folders *[38](#page-45-0)* Microsoft .NET Framework, installing *[68](#page-75-2)* modifying backup schedules *[29](#page-36-2)* modifying files in backup images *[39](#page-46-0)* mounting V2i drives *[39](#page-46-1)* multiple backups, restoring under the PQRE *[49](#page-56-0)*, *[55](#page-62-0)*

# **N**

network accessing from the PQRE *[70](#page-77-3)* cannot browse to locate backup image *[50](#page-57-0)* connectivity during restore *[58](#page-65-0)*

NICs supported by the PQRE *[78](#page-85-1)* support *[1](#page-8-1)* new features *[1](#page-8-2)* NICs supported by the PQRE *[78](#page-85-1)*

# **O**

opening Backup Image Browser *[11](#page-18-1)* opening backups *[13](#page-20-0)* options copy drive *[64](#page-71-1)* creating backups *[19](#page-26-0)*, *[26](#page-33-0)* restoring backups *[48](#page-55-0)*, *[51](#page-58-0)*

# **P**

PARTINNT.EXE *[56](#page-63-0)* password, changing Agent *[74](#page-81-1)* password, resetting *[68](#page-75-4)* path, specifying default for backups *[30](#page-37-0)* peer-to-peer network support *[1](#page-8-1)* PING.EXE *[56](#page-63-0)* PowerQuest Recovery Environment *[see](#page-65-1)* PQRE PQBOOT32.EXE *[56](#page-63-0)* **PORE** booting from the PowerQuest CD *[69](#page-76-4)* cannot browse or see network *[50](#page-57-0)* how does it work? *[58](#page-65-1)* mapping network drives from *[58](#page-65-0)* NICs, supported *[78](#page-85-1)* restoring backups with *[49](#page-56-0)* storage devices, supported *[77](#page-84-2)* testing *[6](#page-13-1)* troubleshooting *[58](#page-65-2)*, *[69](#page-76-5)* USB support *[58](#page-65-3)* utilities *[56](#page-63-0)* properties backup *[42](#page-49-0)* volume *[43](#page-50-0)* pros and cons of different storage options *[21](#page-28-0)* PTEDIT32.EXE *[56](#page-63-0)*

# **Q**

quality of backup, checking *[33](#page-40-0)* quick reference *[13](#page-20-1)*

# **R**

RAM drives *[4](#page-11-1)* recovering backups *[46](#page-53-0)* recovering files from within a backup *[38](#page-45-1)* Recovery wizard *[49](#page-56-0)* removable media *[4](#page-11-0)* supported drives *[4](#page-11-3)* removable media, supported *[4](#page-11-0)* removing backup schedules *[29](#page-36-1)* requirements, system *[4](#page-11-4)* resetting the password *[68](#page-75-4)* restarting Agent *[75](#page-82-1)* Restore Volume wizard *[46](#page-53-0)* restoring backups *[46](#page-53-0)* options *[48](#page-55-0)*, *[51](#page-58-0)* PQRE explained *[58](#page-65-1)* with PQRE *[49](#page-56-0)* restoring files and folders *[37](#page-44-0)*, *[38](#page-45-1)*, *[41](#page-48-0)*

# **S**

saving backup images to a network *[1](#page-8-1)* schedules deleting *[29](#page-36-1)* modifying *[29](#page-36-2)* scheduling backups *[22](#page-29-0)* SCSI drives supported *[77](#page-84-2)* service, Agent *[74](#page-81-1)* service, definition *[95](#page-102-2)* service, starting, stopping or restarting Agent *[75](#page-82-1)* Services best practices for using *[73](#page-80-0)* opening on local machine *[72](#page-79-3)* services,using with Agent *[72](#page-79-2)* SMEDUMP.EXE *[56](#page-63-0)* spanned backups *[18](#page-25-0)* starting agent *[75](#page-82-1)* starting Backup Image Browser *[11](#page-18-1)* static IP addresses, using *[58](#page-65-0)* stopping agent *[75](#page-82-1)* storage devices supported by PQRE *[77](#page-84-2)* storage options, pros and cons of different *[21](#page-28-0)* support, technical *[89](#page-96-1)* supported drives *[4](#page-11-3)* supported file systems *[4](#page-11-0)* sV2i files *[49](#page-56-1)*, *[55](#page-62-1)* sysinfo.exe *[68](#page-75-5)* system information *[68](#page-75-5)* system requirements *[4](#page-11-4)* System Restore Wizard *[49](#page-56-2)*, *[53](#page-60-0)*, *[55](#page-62-2)*

### **T**

technical support *[89](#page-96-1)* fee-based *[90](#page-97-3)* utilities to run under PQRE *[56](#page-63-0)* testing the PQRE *[6](#page-13-1)* tips for creating backups *[28](#page-35-0)* troubleshooting *[67](#page-74-1)* .NET Framework needed *[68](#page-75-2)* Agent *[72](#page-79-2)* Agent, checking status *[69](#page-76-3)* Backup Image Browser *[70](#page-77-1)* backups are consuming all the space on my hard drive *[18](#page-25-1)*, *[24](#page-31-1)* cannot retrieve drive information *[70](#page-77-4)* error messages *[70](#page-77-2)* I can't access the network drive where my backups are saved *[70](#page-77-3)* I don't know the information about my system that I'm required to enter *[68](#page-75-5)* installation *[68](#page-75-3)* PQRE *[58](#page-65-2)*, *[69](#page-76-5)* storage device drivers needed for PQRE *[69](#page-76-6)* the Drive Image software expired *[6](#page-13-0)* what kind of restore should I perform? *[38](#page-45-0)*, *[46](#page-53-1)*

#### **U**

upgrading hard drives *[61](#page-68-1)* preparation *[62](#page-69-1)* USB support *[2](#page-9-1)* under the PQRE *[58](#page-65-3)* username, changing Agent *[74](#page-81-1)* users, letting others back up your machine *[31](#page-38-1)* utilities *[56](#page-63-0)*

# **V**

V2i drives dismounting *[40](#page-47-0)* mounting *[39](#page-46-1)* verifying images *[33](#page-40-0)* view, advanced *[11](#page-18-3)* viewing files within a backup *[44](#page-51-0)* views, basic and advanced *[10](#page-17-0)* volume properties *[43](#page-50-0)* volumes basic *[71](#page-78-1)* dynamic *[71](#page-78-1)* restoring multiple *[49](#page-56-0)*

#### **W**

Windows Explorer, dismounting V2i drives in *[40](#page-47-0)* Windows Explorer, mounting V2i drives in *[39](#page-46-1)* Windows, support for 9x, Windows NT 4.0 Workstation, and Me *[5](#page-12-1)* wizards Copy Drive *[64](#page-71-0)* Create Backup Job *[22](#page-29-1)* Drive Backup *[16](#page-23-1)* Recovery (from the PQRE) *[49](#page-56-0)* Restore Volume (from console) *[46](#page-53-0)* System Restore *[49](#page-56-2)*, *[53](#page-60-0)*, *[55](#page-62-2)*